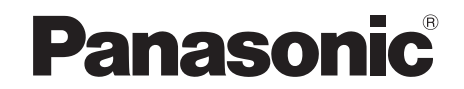

# Operating Instructions *DVD Home Theater Sound System* Model No. **SC-PTX7**

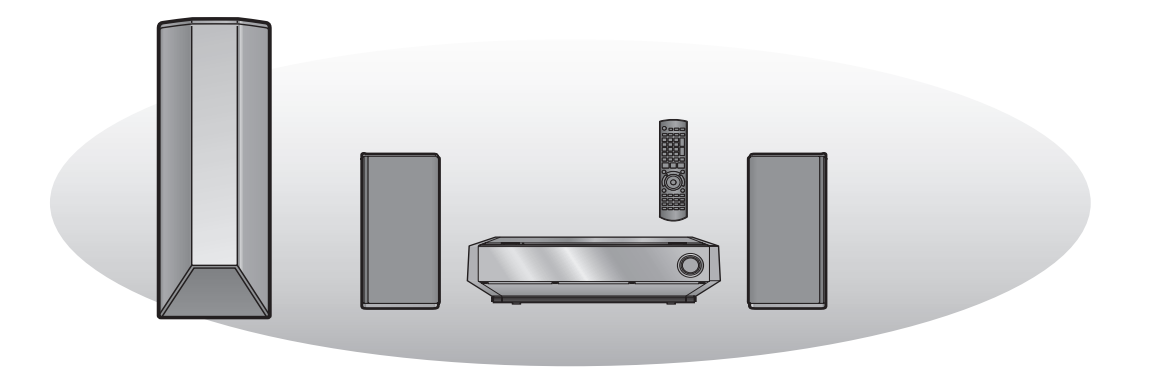

#### **Region number**

The player plays DVD-Video marked with labels containing the region number "**1**" or "**ALL**".

**Example:** 

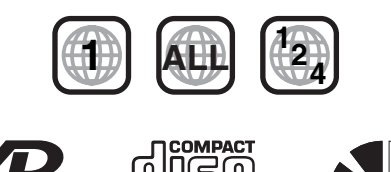

**DIGITAL** 

### **COMPATIBLE** VIDEO PLAYER

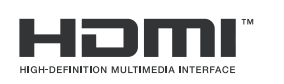

**AUDIO/VIDEO** 

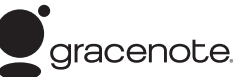

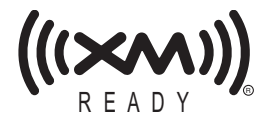

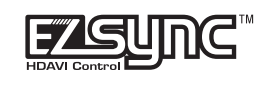

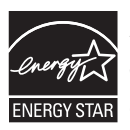

As an  ${\sf EnERGY}\, {\sf STAR}^{\rm e}$ Partner,<sup>®</sup> Panasonic has determined that this product meets the ENERGY STAR<sup>®</sup> **ENERGY STAR** guidelines for energy efficiency.

# *Music Jukebox*

*You can record up to 39,000 songs in the Music Jukebox* **31**

# *Music Shuffle*

*Automatic song selection to match your mood* **49**

# *MultiRoom*

*Wireless multiroom, multisource audio from different rooms (with purchase of SH-FX85)* 

§For Canada only: The word "Participant" is used in place of the word "Partner". **Before connecting, operating, or adjusting this product, please read the instructions completely. Please keep this manual for future reference.**

### *Dear customer*

Thank you for purchasing this product. For optimum performance and safety, please read these instructions carefully.

**Operations in these instructions are described mainly with the remote control, but you can perform the operations on the main unit if the controls are the same.**

### **CAUTION!**

**THIS PRODUCT UTILIZES A LASER. USE OF CONTROLS OR ADJUSTMENTS OR PERFORMANCE OF PROCEDURES OTHER THAN THOSE SPECIFIED HEREIN MAY RESULT IN HAZARDOUS RADIATION EXPOSURE. DO NOT OPEN COVERS AND DO NOT REPAIR YOURSELF. REFER SERVICING TO QUALIFIED PERSONNEL.**

### **WARNING:**

**TO REDUCE THE RISK OF FIRE, ELECTRIC SHOCK OR PRODUCT DAMAGE,**

- ≥**DO NOT EXPOSE THIS APPARATUS TO RAIN, MOISTURE, DRIPPING OR SPLASHING AND THAT NO OBJECTS FILLED WITH LIQUIDS, SUCH AS VASES, SHALL BE PLACED ON THE APPARATUS.**
- ≥**USE ONLY THE RECOMMENDED ACCESSORIES.**
- ≥**DO NOT REMOVE THE COVER (OR BACK); THERE ARE NO USER SERVICEABLE PARTS INSIDE. REFER SERVICING TO QUALIFIED SERVICE PERSONNEL.**

### **CAUTION!**

**DO NOT INSTALL OR PLACE THIS UNIT IN A BOOKCASE, BUILT-IN CABINET OR IN ANOTHER CONFINED SPACE. ENSURE THE UNIT IS WELL VENTILATED. TO PREVENT RISK OF ELECTRIC SHOCK OR FIRE HAZARD DUE TO OVERHEATING, ENSURE THAT CURTAINS AND ANY OTHER MATERIALS DO NOT OBSTRUCT THE VENTILATION VENTS.**

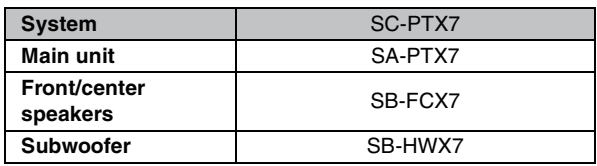

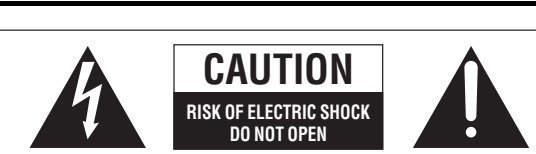

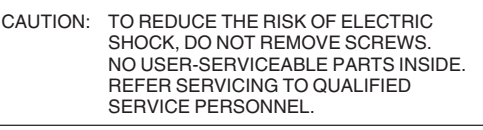

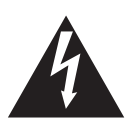

The lightning flash with arrowhead symbol, within an equilateral triangle, is intended to alert the user to the presence of uninsulated "dangerous voltage" within the product's enclosure that may be of sufficient magnitude to constitute a risk of electric shock to persons.

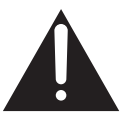

The exclamation point within an equilateral triangle is intended to alert the user to the presence of important operating and maintenance (servicing) instructions in the literature accompanying the appliance.

The socket outlet shall be installed near the equipment and easily accessible. The mains plug of the power supply cord shall remain readily operable.

To completely disconnect this apparatus from the AC Mains, disconnect the power supply cord plug from AC receptacle.

# **IMPORTANT SAFETY INSTRUCTIONS**

Read these operating instructions carefully before using the unit. Follow the safety instructions on the unit and the applicable safety instructions listed below. Keep these operating instructions handy for future reference.

- 1) Read these instructions.
- 2) Keep these instructions.
- 3) Heed all warnings.
- 4) Follow all instructions.
- 5) Do not use this apparatus near water.
- 6) Clean only with dry cloth.
- 7) Do not block any ventilation openings. Install in accordance with the manufacturer's instructions.
- 8) Do not install near any heat sources such as radiators, heat registers, stoves, or other apparatus (including amplifiers) that produce heat.
- 9) Do not defeat the safety purpose of the polarized or grounding-type plug. A polarized plug has two blades with one wider than the other. A grounding-type plug has two blades and a third grounding prong. The wide blade or the third prong are provided for your safety. If the provided plug does not fit into your outlet, consult an electrician for replacement of the obsolete outlet.
- 10) Protect the power cord from being walked on or pinched particularly at plugs, convenience receptacles, and the point where they exit from the apparatus.
- 11) Only use attachments/accessories specified by the manufacturer.
- 12) Use only with the cart, stand, tripod, bracket, or table specified by the manufacturer, or sold with the apparatus. When a cart is used, use caution when moving the cart/apparatus combination to avoid injury from tip-over.

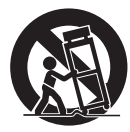

- 13) Unplug this apparatus during lightning storms or when unused for long periods of time.
- 14) Refer all servicing to qualified service personnel. Servicing is required when the apparatus has been damaged in any way, such as power-supply cord or plug is damaged, liquid has been spilled or objects have fallen into the apparatus, the apparatus has been exposed to rain or moisture, does not operate normally, or has been dropped.

RQT8926 RQT8926 *2*

### **FCC Note:**

This equipment has been tested and found to comply with the limits for a Class B digital device, pursuant to Part 15 of the FCC Rules.

These limits are designed to provide reasonable protection against harmful interference in a residential installation. This equipment generates, uses and can radiate radio frequency energy and, if not installed and used in accordance with the instructions, may cause harmful interference to radio communications.

However, there is no guarantee that interference will not occur in a particular installation. If this equipment does cause harmful interference to radio or television reception, which can be determined by turning the equipment off and on, the user is encouraged to try to correct the interference by one or more of the following measures:

- Reorient or relocate the receiving antenna.
- ≥Increase the separation between the equipment and receiver.
- Connect the equipment into an outlet on a circuit different from that to which the receiver is connected.
- Consult the dealer or an experienced radio/TV technician for help.

FCC caution: To maintain compliance with FCC regulations, shielded interface cables must be used with this equipment. Operation with non-approved equipment or unshielded cables may result in interference to radio and TV reception. Any changes or modifications not approved by the party responsible for compliance could void the user's authority to operate this equipment.

This device complies with Part 15 of the FCC Rules. Operation is subject to the following two conditions: (1) This device may not cause harmful interference, and (2) this device must accept any interference received, including interference that may cause undesired operation.

Declaration of Conformity Trade Name: Panasonic Model no.: SA-PTX7

Responsible Party: Panasonic Corporation of North America One Panasonic Way Secaucus, NJ 07094

Support Contact: Panasonic Consumer Electronics Company Telephone No.: 1-800-211-7262

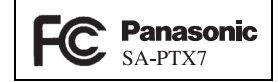

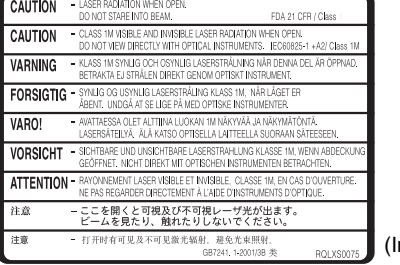

(Inside of product)

#### **-If you see this symbol-**

**Information on Disposal in other Countries outside the European Union**

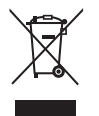

This symbol is only valid in the European Union.

If you wish to discard this product, please contact your local authorities or dealer and ask for the correct method of disposal.

Although the AC power switch is in the off position (standby/on indicator is solidly lit red), the unit is not completely disconnected from the mains. Remove the plug from the main electrical outlet if you will not be using the unit for an extended period of time. Place the unit so the plug can be easily removed.

This device complies with RSS-210 of the IC Rules. Operation is subject to the following two conditions: (1) This device may not cause harmful interference,

(2) This device must accept any interference received, including interference that may cause undesired operation of the device.

#### **User memo:**

**DATE OF PURCHASE** 

**DEALER NAME** 

**DEALER ADDRESS** 

**TELEPHONE NUMBER** 

The model number and serial number of this product can be found on either the back or the bottom of the unit. Please note them in the space provided below and keep for future reference.

MODEL NUMBER SC-PTX7

SERIAL NUMBER

### **Listening caution**

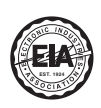

Selecting fine audio equipment such as the unit you've just purchased is only the start of your musical enjoyment. Now it's time to consider how you can maximize the fun and excitement your equipment offers. This manufacturer and the Electronic Industries Association's Consumer Electronics Group want you to get the most out of your equipment by playing it at a safe level. One that lets the sound come through loud and clear without annoying blaring or distortion—and, most importantly, without affecting your sensitive hearing.

We recommend that you avoid prolonged exposure to excessive noise.

Sound can be deceiving. Over time your hearing "comfort level" adapts to higher volumes of sound. So what sounds "normal" can actually be loud and harmful to your hearing.

Guard against this by setting your equipment at a safe level BEFORE your hearing adapts.

- To establish a safe level:
- Start your volume control at a low setting.

● Slowly increase the sound until you can hear it comfortably and clearly, and without distortion.

Once you have established a comfortable sound level:

● Set the dial and leave it there.

Taking a minute to do this now will help to prevent hearing damage or loss in the future. After all, we want you listening for a lifetime.

Manufactured under license from Dolby Laboratories. Dolby, Pro Logic, and the double-D symbol are trademarks of Dolby Laboratories.

"DTS" and "DTS Digital Surround" are registered trademarks of DTS, Inc.

Apparatus Claims of U.S. Patent Nos. 4,631,603, 4,577,216, and 4,819,098, licensed for limited viewing uses only.

This product incorporates copyright protection technology that is protected by method claims of certain U.S. patents and other intellectual property rights owned by Macrovision Corporation and other rights owners. Use of this copyright protection technology must be authorized by Macrovision Corporation, and is intended for home and other limited viewing uses only unless otherwise authorized by Macrovision Corporation. Reverse engineering or disassembly is prohibited.

The XM name and related logos are registered trademarks of XM Satellite Radio Inc. All rights reserved.

Microsoft, Windows and Windows Media are either registered trademarks or trademarks of Microsoft Corporation in the United States and/or other countries.

HDMI, the HDMI logo and High-Definition Multimedia Interface are trademarks or registered trademarks of HDMI Licensing LLC.

Windows Media and the Windows logo are trademarks or registered trademarks of Microsoft Corporation in the United States and/or other countries.

This product is protected by certain intellectual property rights of Microsoft Corporation and third parties. Use or distribution of such technology outside of this product is prohibited without a license from Microsoft or an authorized Microsoft subsidiary and third parties.

WMA is a compression format developed by Microsoft Corporation. It achieves the same sound quality as MP3 with a file size that is smaller than that of MP3.

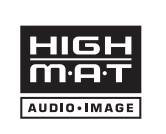

HighMAT™ and the HighMAT logo are either trademarks or registered trademarks of Microsoft Corporation in the United States and/or other countries.

HDAVI ControlTM is a trademark of Matsushita Electric Industrial Co., Ltd.

EZ Sync™ is a trademark of Matsushita Electric Industrial Co., Ltd.

iPod is a trademark of Apple Inc., registered in the U.S. and other countries.

RQT8926 BSSEDE

#### **Gracenote® Corporate Description**

**Music recognition technology and related data are provided by Gracenote®. Gracenote is the industry standard in music recognition technology and related content delivery. For more information visit www.gracenote.com.**

#### **Gracenote® Proprietary Legends**

**CD and music-related data from Gracenote, Inc., copyright © 2007 Gracenote. Gracenote Software, copyright © 2007 Gracenote. This product and service may practice one or more of the following U.S. Patents: #5,987,525; #6,061,680; #6,154,773, #6,161,132, #6,230,192, #6,230,207, #6,240,459, #6,330,593, and other patents issued or pending. Some services supplied under license from Open Globe, Inc. for U.S. Patent: #6,304,523.** 

**Gracenote and CDDB are registered trademarks of Gracenote. The Gracenote logo and logotype, and the "Powered by Gracenote" logo are trademarks of Gracenote.**

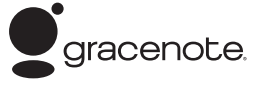

#### **Gracenote**R **End-User License Agreement**

#### **USE OF THIS PRODUCT IMPLIES ACCEPTANCE OF THE TERMS BELOW.**

This application or device contains software from Gracenote, Inc. of Emeryville, California ("Gracenote"). The software from Gracenote (the "Gracenote Software") enables this application to perform disc and/or file identification and obtain musicrelated information, including name, artist, track, and title information ("Gracenote Data") from online servers or embedded databases (collectively, "Gracenote Servers") and to perform other functions. You may use Gracenote Data only by means of the intended End-User functions of this application or device.

You agree that you will use Gracenote Data, the Gracenote Software, and Gracenote Servers for your own personal noncommercial use only. You agree not to assign, copy, transfer or transmit the Gracenote Software or any Gracenote Data to any third party. YOU AGREE NOT TO USE OR EXPLOIT GRACENOTE DATA, THE GRACENOTE SOFTWARE, OR GRACENOTE SERVERS, EXCEPT AS EXPRESSLY PERMITTED HEREIN.

You agree that your non-exclusive license to use the Gracenote Data, the Gracenote Software, and Gracenote Servers will terminate if you violate these restrictions. If your license terminates, you agree to cease any and all use of the Gracenote Data, the Gracenote Software, and Gracenote Servers. Gracenote reserves all rights in Gracenote Data, the Gracenote Software, and the Gracenote Servers, including all ownership rights. Under no circumstances will Gracenote become liable for any payment to you for any information that you provide. You agree that Gracenote, Inc. may enforce its rights under this Agreement against you directly in its own name.

The Gracenote service uses a unique identifier to track queries for statistical purposes. The purpose of a randomly assigned numeric identifier is to allow the Gracenote service to count queries without knowing anything about who you are. For more information, see the web page for the Gracenote Privacy Policy for the Gracenote service.

The Gracenote Software and each item of Gracenote Data are licensed to you "AS IS."

Gracenote makes no representations or warranties, express or implied, regarding the accuracy of any Gracenote Data from in the Gracenote Servers. Gracenote reserves the right to delete data from the Gracenote Servers or to change data categories for any cause that Gracenote deems sufficient. No warranty is made that the Gracenote Software or Gracenote Servers are error-free or that functioning of Gracenote Software or Gracenote Servers will be uninterrupted. Gracenote is not obligated to provide you with new enhanced or additional data types or categories that Gracenote may provide in the future and is free to discontinue its services at any time.

GRACENOTE DISCLAIMS ALL WARRANTIES EXPRESS OR IMPLIED, INCLUDING, BUT NOT LIMITED TO, IMPLIED WARRANTIES OF MERCHANTABILITY, FITNESS FOR A PARTICULAR PURPOSE, TITLE, AND NON-INFRINGEMENT. GRACENOTE DOES NOT WARRANT THE RESULTS THAT WILL BE OBTAINED BY YOUR USE OF THE GRACENOTE SOFTWARE OR ANY GRACENOTE SERVER. IN NO CASE WILL GRACENOTE BE LIABLE FOR ANY CONSEQUENTIAL OR INCIDENTAL DAMAGES OR FOR ANY LOST PROFITS OR LOST REVENUES.

#### **Licensed AAC patents (U.S. patent numbers);**

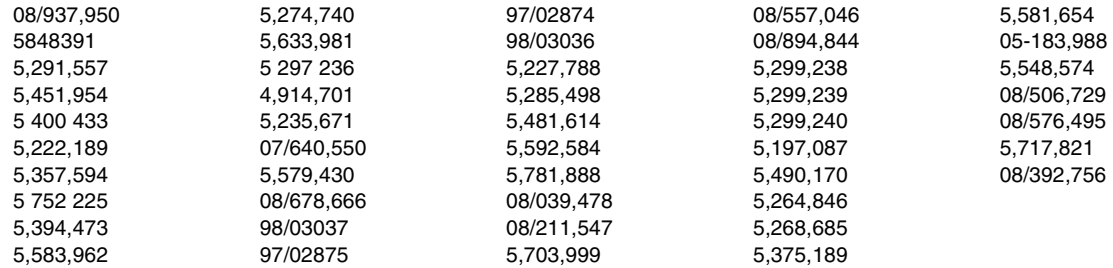

RQT8926 **ROT8926** 

# **Table of contents**

### *Getting Started*

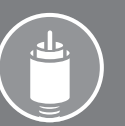

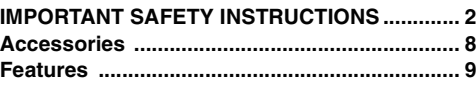

### ■ **Preparations**

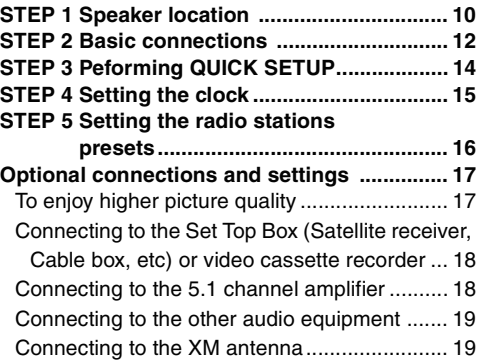

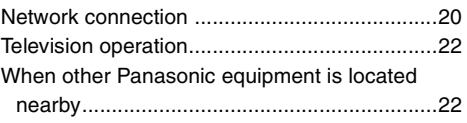

### ■ **Read Me First**

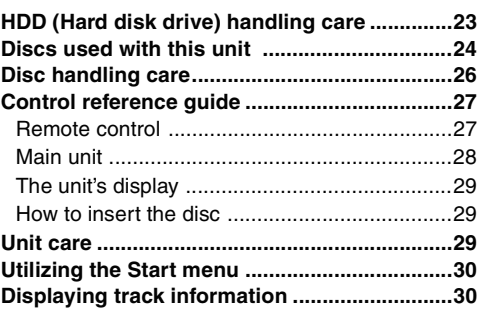

### *Basic Operations*

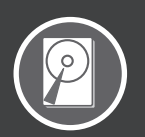

### ■ **Recording to HDD**

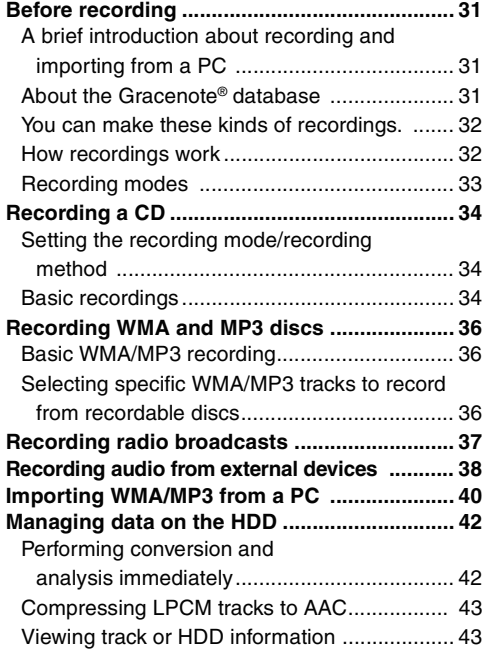

### ■ **Playing back**

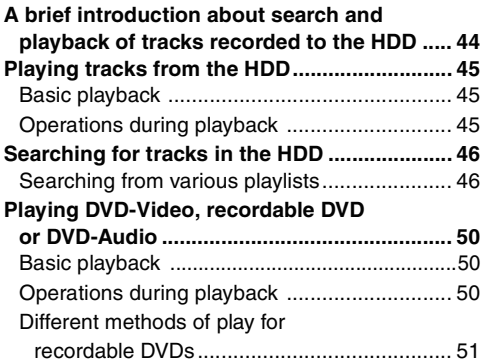

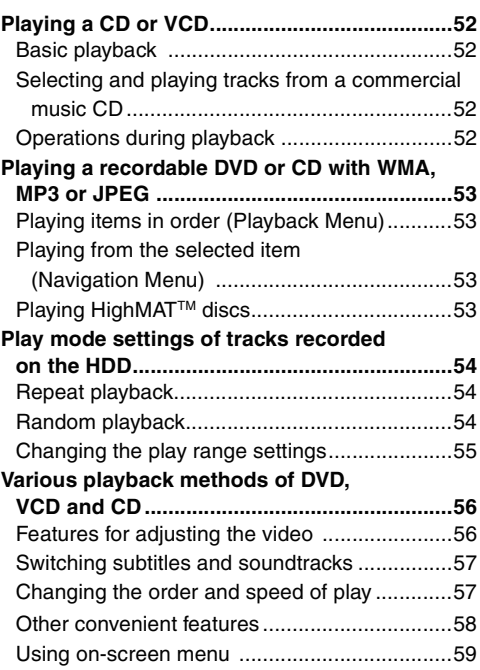

### ■ **The radio**

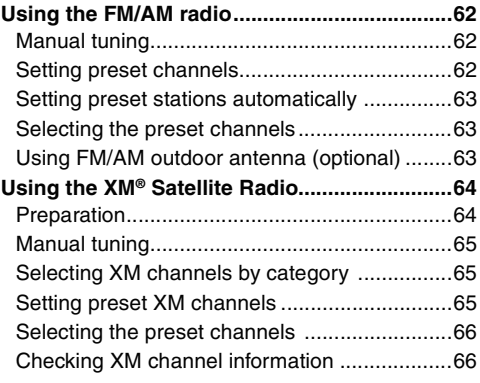

### *Advanced Operations*

■ **Editing** 

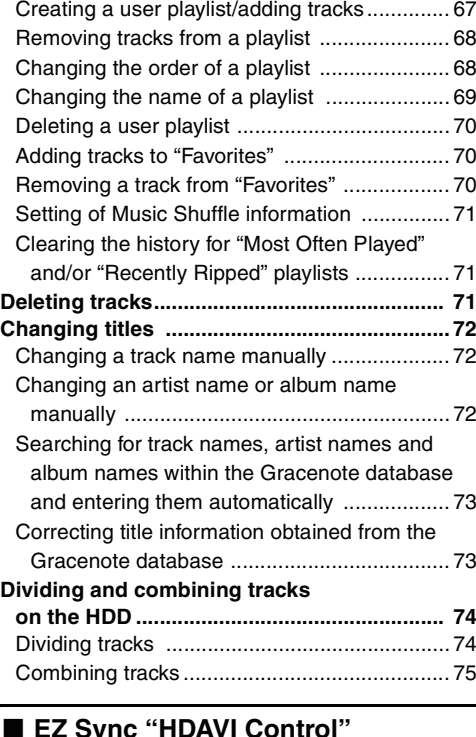

**Editing playlists ............................................... 67**

### ■ **EZ Sync "HDAVI Control"**

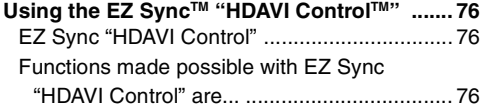

### ■ **OPTION** port/Multiroom

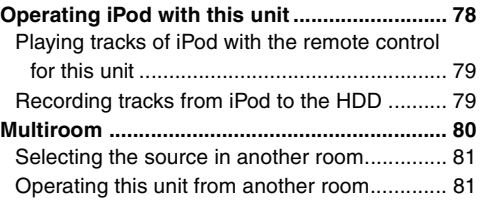

# ■ **Convenient functions**<br>Changing audio quality/sound

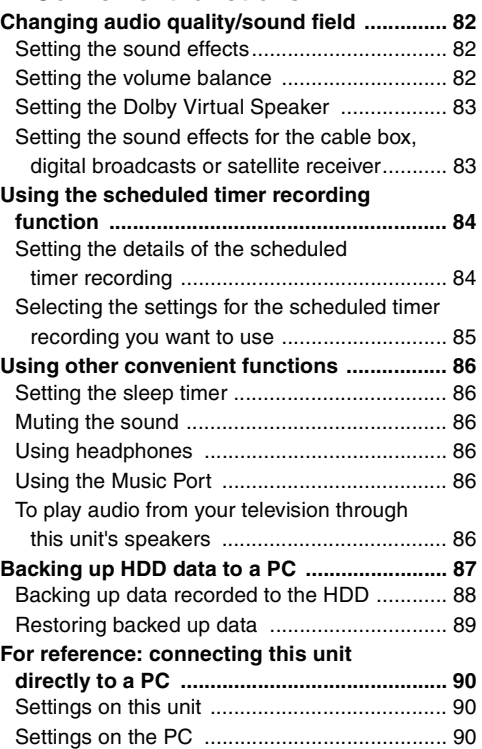

# *Reference*

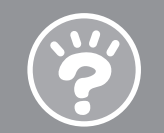

### ■ Changing the unit's settings

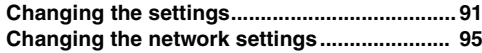

### ■ **Reference**

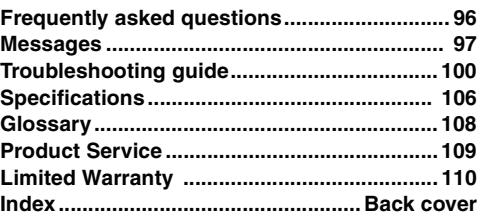

RQT8926

# **Accessories**

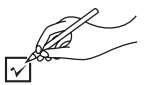

Please check and identify the supplied accessories. Use numbers indicated in parentheses when asking for replacement parts.

(Product numbers correct as of December 2006. These may be subject to change.)

#### **Only for U.S.A.: To order accessories, refer to "Accessory Purchases" on page 110. Only for Canada: To order accessories, call the dealer from whom you have made your purchase.**

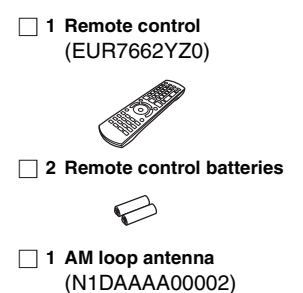

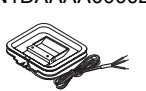

∏ **1 FM indoor antenna** (RSA0007-L)

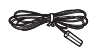

∏ **1 Video cable** (K2KA2BA00001)

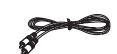

∏ **2 Speaker cables for front/center speaker** [REEX0720A (White)] [REEX0720B (Red)]

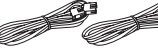

∏ **1 Speaker cable for subwoofer** (REE1402)

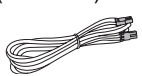

#### ∏ **1 AC power supply cord** (K2CB2CB00018)

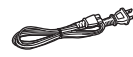

### **Preparing the remote control**

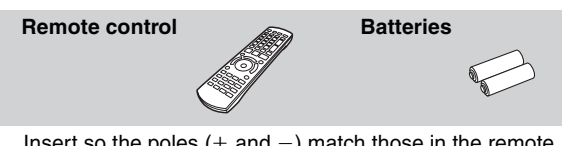

Insert so the poles  $(+)$  and  $-)$  match those in the remote control.

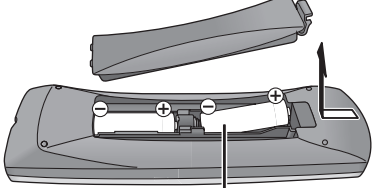

**R6/LR6, AA**

≥Do not use rechargeable type batteries.

### **Do not:**

- ≥mix old and new batteries.
- ●use different types at the same time.
- ≥heat or expose to flame.
- take apart or short circuit.
- attempt to recharge alkaline or manganese batteries.

●use batteries if the covering has been peeled off. Mishandling of batteries can cause electrolyte leakage which can severely damage the remote control.

Remove the batteries if the remote control is not going to be used for a long period of time. Store in a cool, dark place.

### ∫ *Use*

Aim at the remote control signal sensor, avoiding obstacles, at a maximum range of 7 m (23 feet) directly in front of the unit.

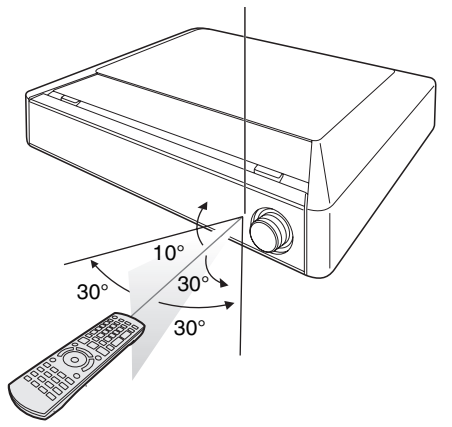

### **Features**

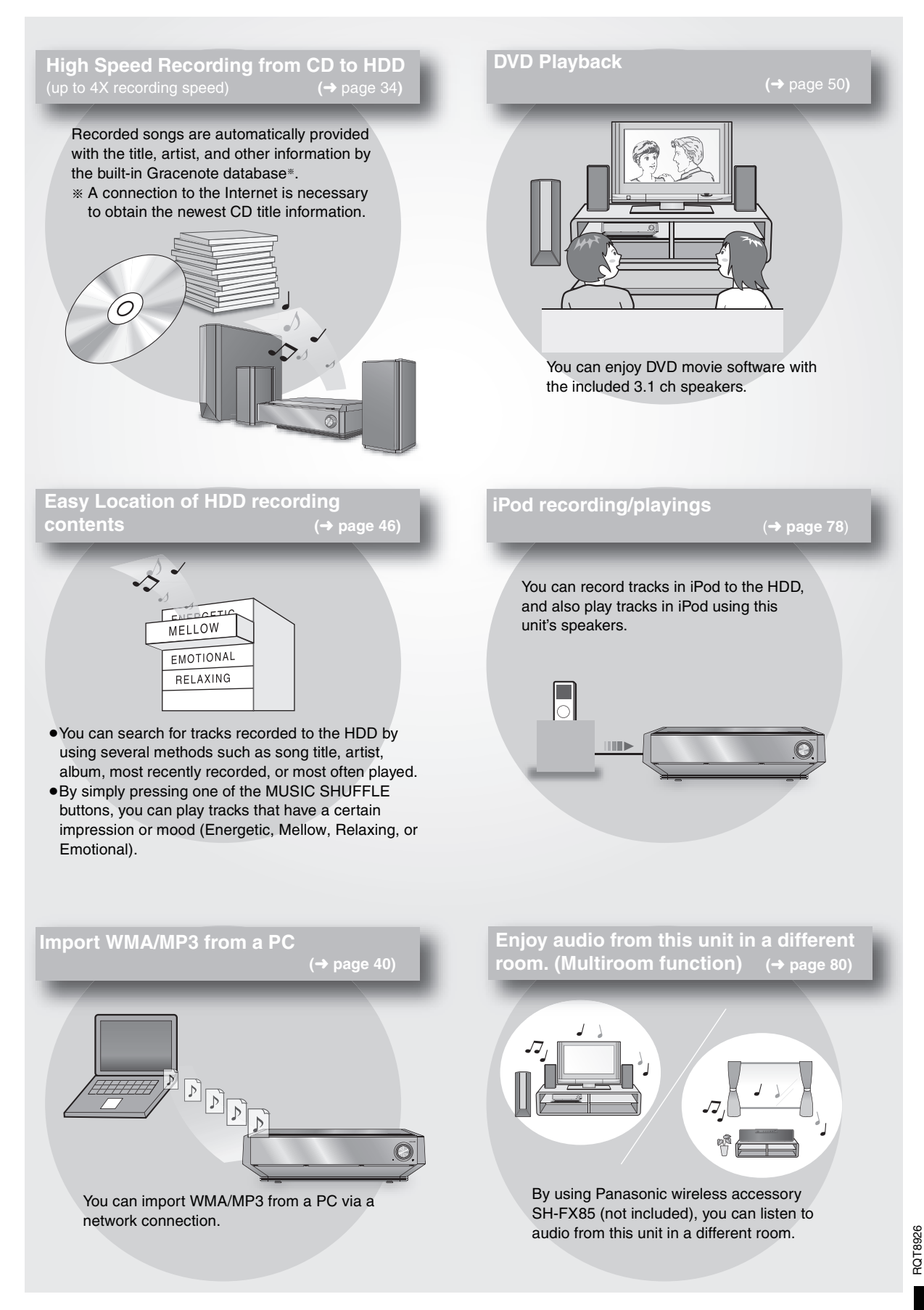

*STEP1* Speaker location

This unit comes equipped with a Dolby Virtual Speaker circuit installed. Using just the front/center speakers, the subwoofer, and by reproducing acoustic effects very similar to 5.1ch surround, you can enjoy a true "home theater" experience even within a limited space.

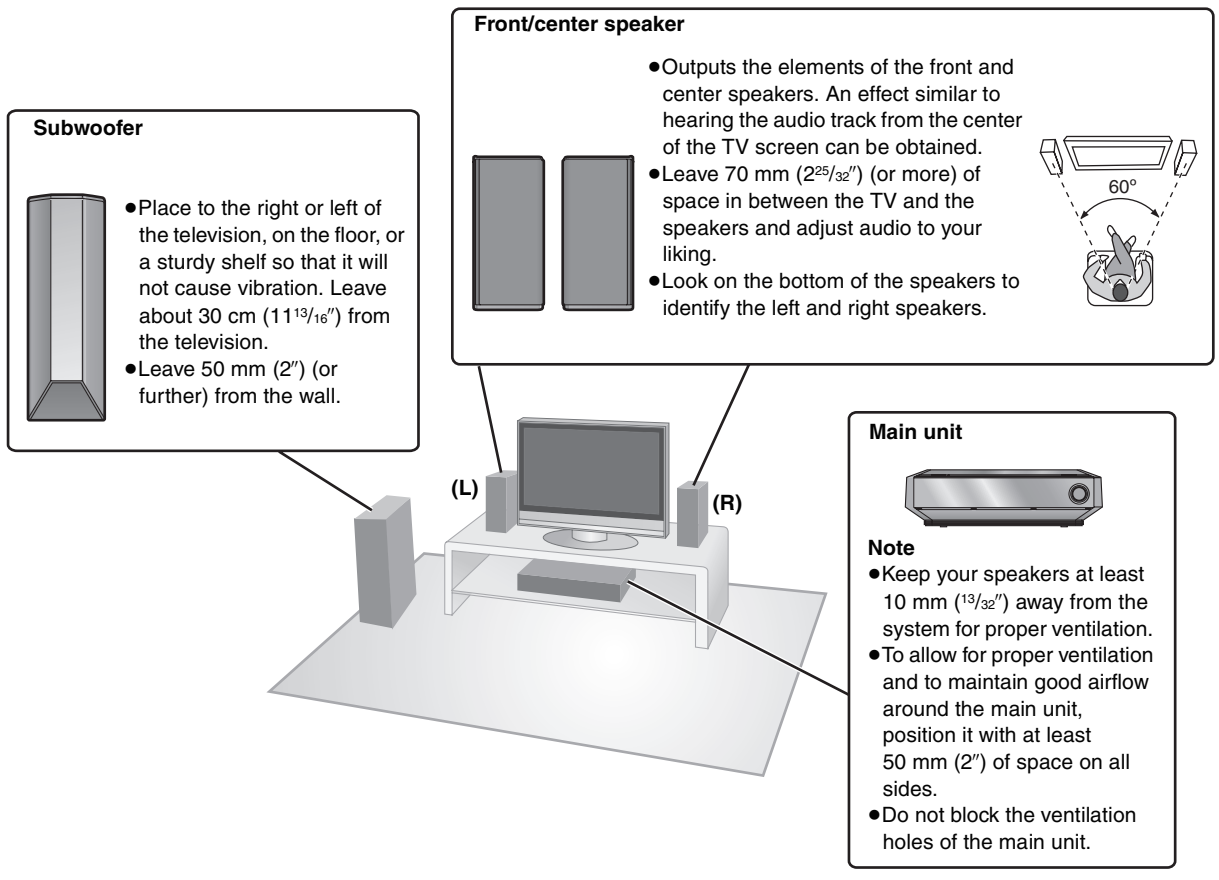

How you set up your speakers can affect the bass and the sound field. Note the following points:

- Place speakers on flat, secure bases.
- ≥Placing speakers too close to floors, walls, and corners can result in excessive bass. Cover walls and windows with thick curtains.

#### **Use only supplied speakers**

Using other speakers can damage the unit, and sound quality will be adversely affected.

● Set the speakers up on an even surface to prevent them from falling. Take proper precautions to prevent the speakers from falling if you cannot set them up on an even surface.

#### **Notes on speaker use**

- ≥You can damage your speakers and shorten their useful life if you play sound at high levels over extended periods.
- ●Reduce the volume in the following cases to avoid damage:
- When playing distorted sound.
- When the speakers are reverberating due to a record player, noise from FM broadcasts, or continuous signals from an oscillator, test disc, or electronic instrument.
- When adjusting the sound quality.
- When turning the unit on or off.
- ≥Do not touch the netted area of the speakers.

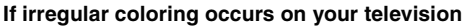

The front/center speakers are designed to be used close to a television, but the picture may be affected with some televisions and setup combinations.

**If this occurs, turn the television off for about 30 minutes.** The demagnetizing function of the television should correct the problem. If it persists, move the speakers further away from the television.

#### **Caution**

- ≥**The main unit and supplied speakers are to be used only as indicated in this setup. Failure to do so may lead to damage to the amplifier and/or the speakers, and may result in the risk of fire. Consult a qualified service person if damage has occurred or if you experience a sudden change in performance.**
- ≥**Do not attempt to attach these speakers to walls using methods other than those described in this manual.**

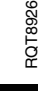

### **Speaker installation options**

### ∫ *Attaching to a wall*

You can attach the front/center speakers to a wall.

- ≥The wall or pillar on which the speakers are to be attached should be capable of supporting 10 kg (22 lbs) per screw. Consult a qualified building contractor when attaching the speakers to a wall. Improper attachment may result in damage to the wall and speakers.
- 

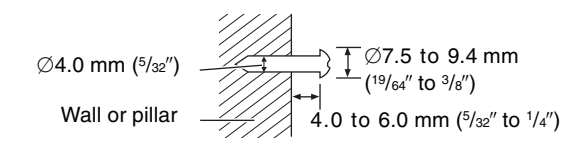

**1 Drive a screw (not included) into the wall. 2 Fit the speaker securely onto the screw(s) by matching them with the hole(s).**

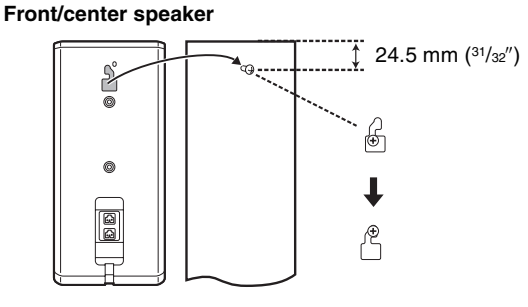

### ■ *Fitting speaker stands* (not included)

Ensure the stands meet these conditions before purchasing them.

Note the diameter and length of the screws and the distance between screws as shown in the diagram.

- The stands must be able to support over 10 kg (22 lbs).
- The stands must be stable even if the speakers are in a high position.

### **Front/center speaker**

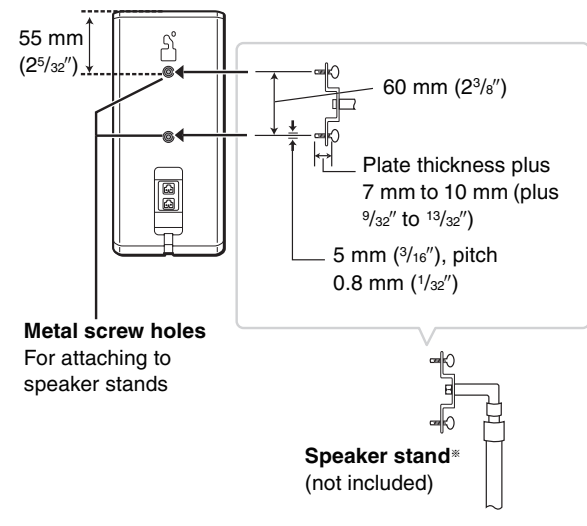

§This is one example of configuring speaker stands.

### **Preventing the speakers from falling over**

### **Preparation**

Attach screw eyes (not included) to secure the speakers to a wall.

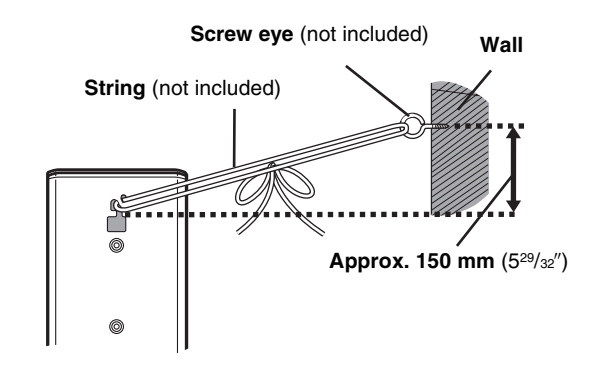

- **1 Thread the string (not included) through the slot on the rear of the front/center speakers to prevent them from falling over.**
- **2 Loop the string through the screw eye and tie tightly.**
- ≥You will need to obtain the appropriate screw eyes to match the walls and pillars to which the screw eyes are going to be fastened.
- Consult with a qualified housing contractor concerning the appropriate procedure when attaching to a concrete wall or a surface that may not have strong enough support. Improper attachment may result in damage to the wall or speakers.

### **Expand your listening options with a Multiroom wireless sound system. Optional Panasonic wireless accessory SH-FX85 (**➜ **page 80)**

You can enjoy a Multiroom wireless sound system when you use the optional Panasonic wireless accessory SH-FX85. For details, please refer to the operating instructions for the optional Panasonic wireless accessory.

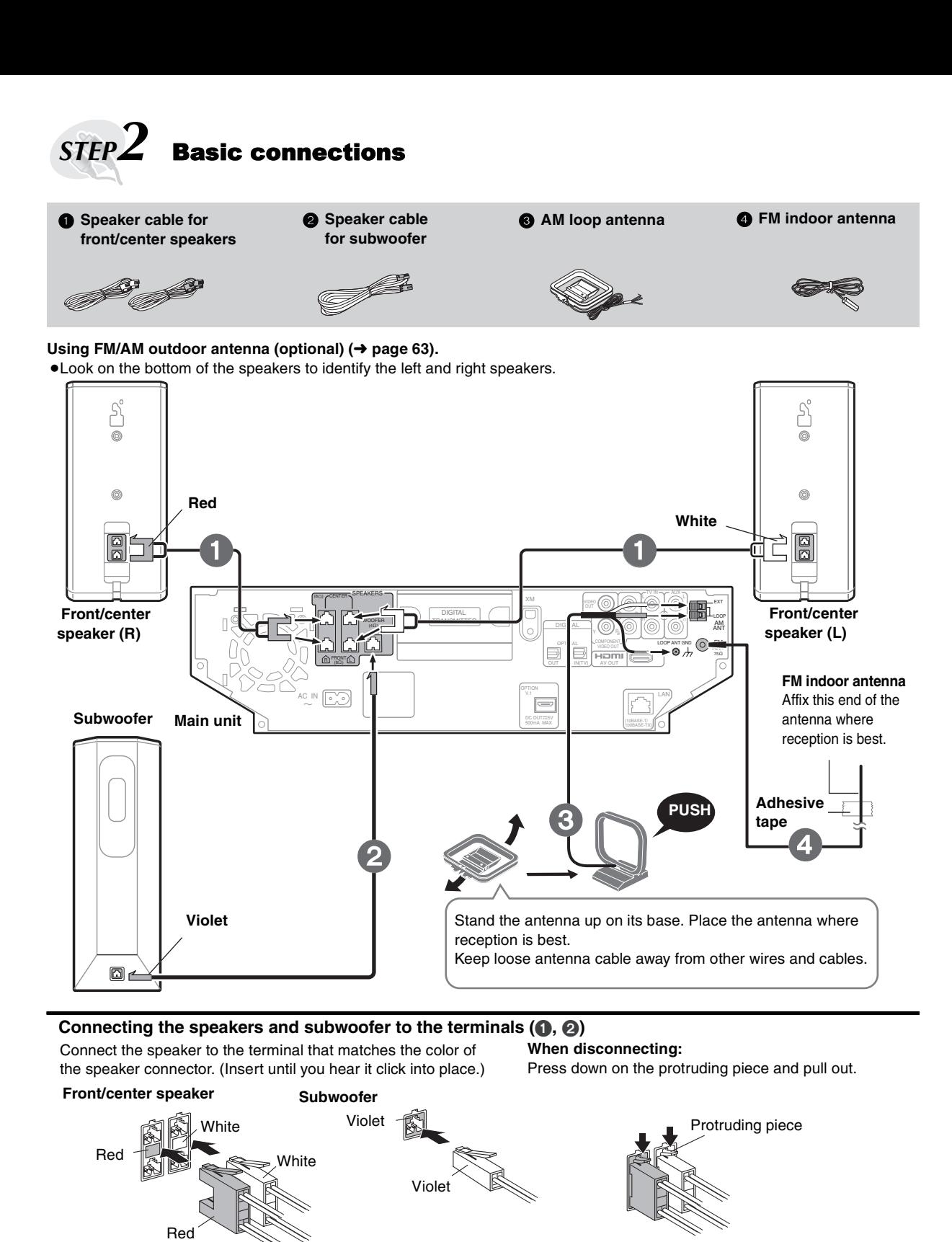

### **Connecting the AM loop antenna (**3**)**

Black

◎↑

 $\overline{10}$ . While pushing, insert the wire fully.

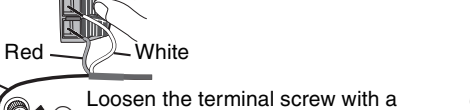

Loosen the terminal screw with a  $\circ \rightarrow \circ$ Phillips-head screwdriver.

 $\bigcirc$   $\mathcal{A}$   $\oplus$  Re-tighten the terminal screw.

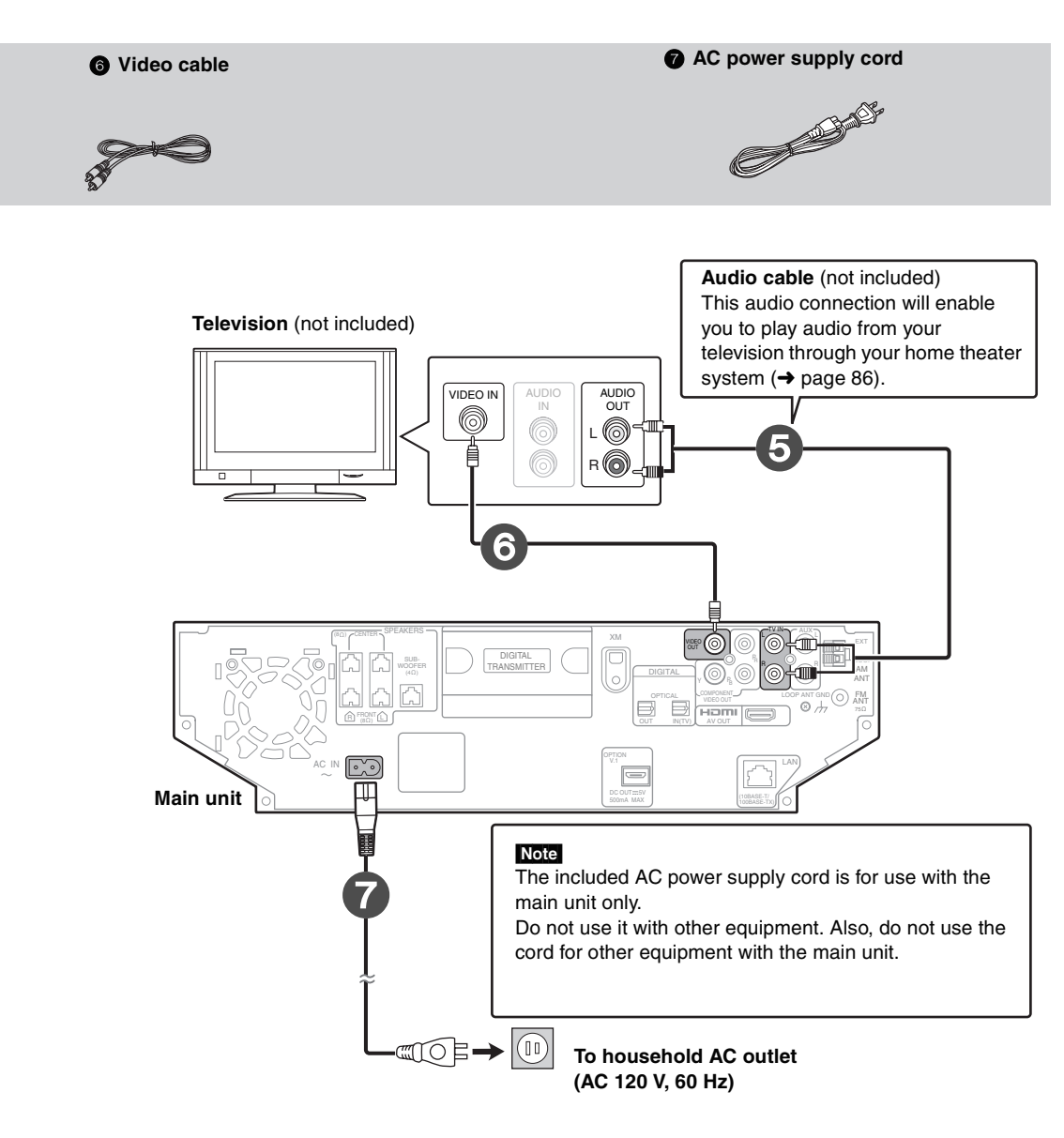

#### **Conserving power**

The main unit consumes a small amount of power when it is in standby mode (approx. 0.5 W). To save power when it is not to be used for a long time, unplug it from the household AC outlet.

You will need to reset some memory items after plugging in the main unit.

### **Optional Connections**

- ∫ **For those who want to enjoy higher picture quality and have a TV equipped with an HDMI terminal (**➜ **page 17)**
- ∫ **For those who have a cable box or VCR (**➜ **page 18)**
- ∫ **For those who want to enjoy 5.1 ch surround sound by connecting with an amplifier or receiver (**➜ **page 18)**
- ∫ **For those who want to connect this unit with an external device (such as an MP3 player) (**➜ **page 19)**
- ∫ **For those who want to connect to XM satellite radio (**➜ **page 19)**
- ∫ **For those who want to connect to a network and import new album/artist information (**➜ **page 20)**

**ROT8926** RQT8926

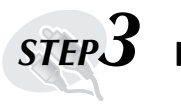

# **Performing QUICK SETUP**

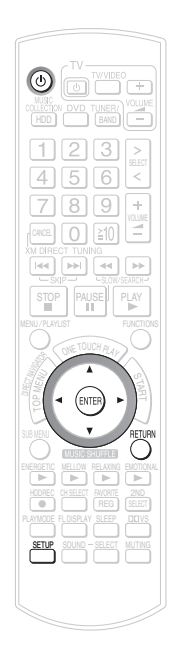

The QUICK SETUP screen assists you to make necessary settings.

### **Preparation**

To display the picture turn on the television and select the appropriate video input to suit the connections to this unit. ≥Do not use any other Video cables except the supplied one.

- **1 Press**  $[0]$ .
- **2 Press [SETUP].**
- **3 Press [**3 4**] to select "Setup for Video" and press [ENTER].**

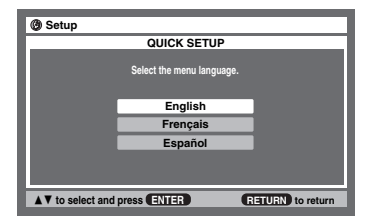

**4 Press [**3 4**] to select the menu language and press [ENTER].**

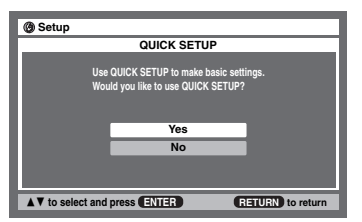

**5 Press [**3 4**] to select "Yes" and press [ENTER].**

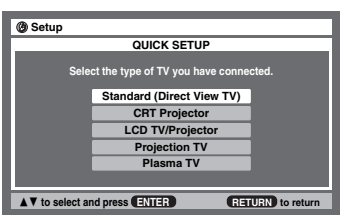

**6 Press [**3 4**] to select the TV Type and press [ENTER].**

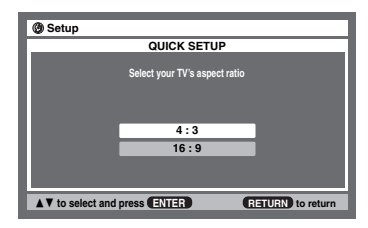

**7 Press [**3 4**] to select TV Aspect ratio and press [ENTER].**

**4:3:** Regular aspect television (4:3) **16:9:** Widescreen television (16:9)

**8 Press [ENTER].**

**To return to the previous screen** Press [RETURN].

#### **To exit the screen**

Press [RETURN] several times.

**To change these settings later**

Select "QUICK SETUP" in the "Others" menu (→ page 93).

### ∫ *To have the unit start up immediately*

By setting "Power Off Mode" to "Quick-Start Mode", this unit can be started up immediately from standby mode.

- 1 Press [SETUP]**.**
- 2 Press [▲ ▼] to select "Other Setup ".
- 3 Press  $\left[\triangle\right]$  to select "Power On/Off" and press  $\left[\triangleright\right]$ .
- 4 Press [ $\blacktriangle$   $\blacktriangledown$ ] to select "Power Off Mode" and press [ENTER].
- 5 Press [3 4] to select "Quick-Start Mode" and press [ENTER].

#### Note

Power consumption during standby will increase when this unit is set to "Quick-Start Mode".

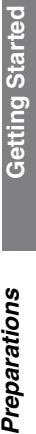

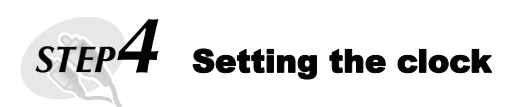

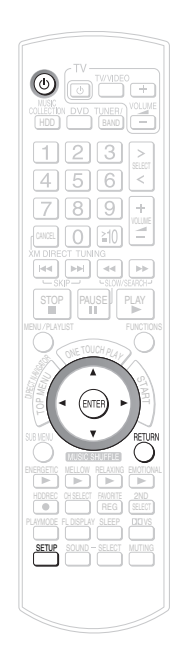

### **Preparation**

- 1 To display the picture turn on the television and select the appropriate video input to suit the connections to this unit.
- 2 Press [少].

### **1 While stopped**

**Press [SETUP].**

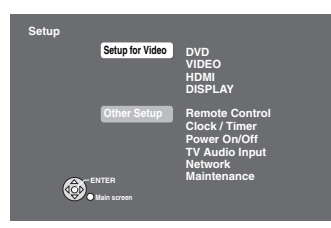

- **2 Press [**3 4**] to select "Other Setup" and press [ENTER].**
- **3** Press  $\lceil\blacktriangle \blacktriangledown\rceil$  to select "Clock/Timer" and press  $\lceil\blacktriangleright\rceil$ .

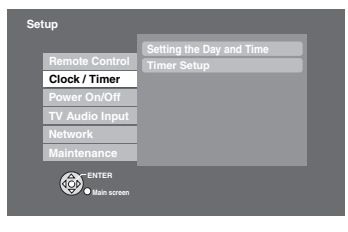

**4 Press [**3 4**] to select "Setting the Day and Time" and press [ENTER].**

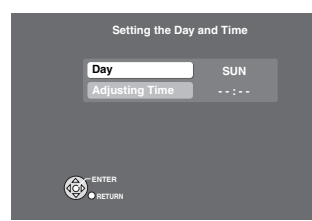

**5 Press [**3 4**] to select the "Day" and press [ENTER].**

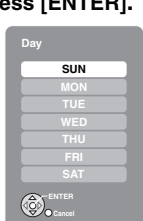

- **6** Press  $[A \blacktriangleright]$  to select the day and press [ENTER].
- **7 Press [**3 4**] to select "Adjusting Time" and press [ENTER].**

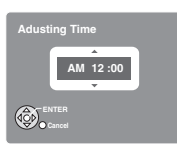

### **8** Press  $[A \blacktriangleright I]$  to set the time and press [ENTER].

● This can be set quickly by pressing and holding [ $\blacktriangle \blacktriangledown$ ].

The clock starts.

**To return to the previous screen** Press [RETURN].

#### **To exit the screen**

Press [RETURN] several times.

### Note

- This is a 12-hour clock.
- Reset the clock regularly to maintain accuracy.
- ≥If there is a power failure or the plug is disconnected from the household AC outlet, set this again.

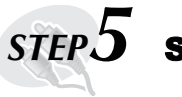

### **Setting the radio stations presets**

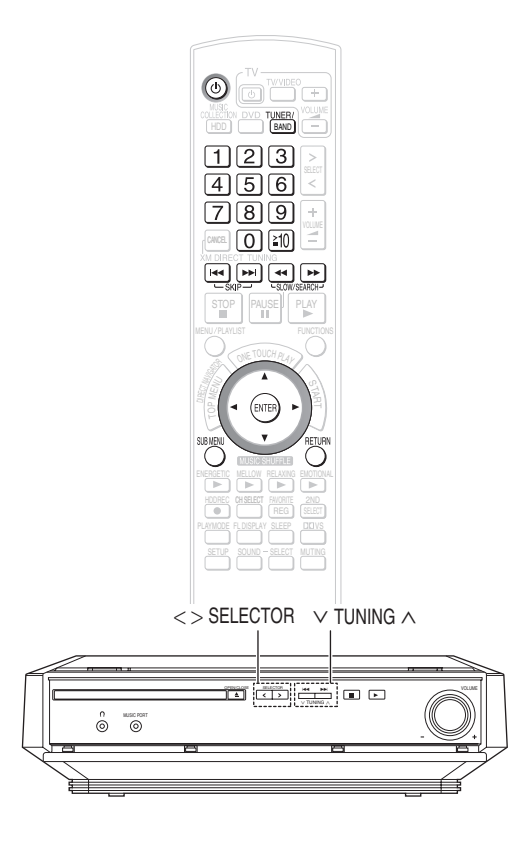

Radio operations are described mainly with the remote control. You can alternatively use the corresponding button on the main unit.

 $*1$   $\le$  > SELECTOR]  $*2$  [ $\vee$  TUNING  $\wedge$ ]

#### **Preparation**

- 1 To display the picture turn on the television and select the appropriate video input to suit the connections to this unit.
- 2 Press [少].

### **Setting preset stations automatically**

Up to 30 stations can be set in each band, FM and AM.

- **1 Press [TUNER/BAND]**§<sup>1</sup> **to select "FM" or "AM".**
- **2 Press [**65**] to select the lowest frequency (FM: 87.9 or 87.5, AM: 520).**
- **3 Press [SUB MENU].**

**4 Press [**3 4**] to select "Auto Memory" and press [ENTER].**

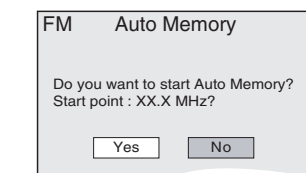

### **5 Press [**2 1**] to select "Yes" and press [ENTER].**

The tuner presets all the stations it can receive into the channels in ascending order.

- ≥"Auto Memory Completed." is displayed when the stations are set, and the radio tunes to the last preset station.
- ≥"Memory setting failed." is displayed when automatic presetting is unsuccessful. Preset the channels manually  $(\rightarrow$  page 62).

### ∫ *FM frequency step*

The step is factory-set to 0.2-MHz (200-kHz), but you can change it to receive broadcasts allocated in 0.1-MHz (100-kHz) steps.

### **Preparation**

To display the picture turn on the television and select the appropriate video input to suit the connections to this unit.

- 1 Press [TUNER/BAND]<sup>\*1</sup> to select "FM".
- 2 Press [SUB MENU].
- 3 Press [▲ ▼] to select "Select Frequency Step" and press [ENTER].
- 4 Press  $\left[\triangle\right]$   $\blacktriangledown$  to select the frequency step and press [ENTER].
- 5 Press  $\left[ \blacktriangleleft \blacktriangleright \right]$  to select "Yes" and press [ENTER].

### Note

After changing the setting, previously preset frequencies will be cleared and the timer setting of FM recording will be canceled. Preset them again.

### **To return to the previous screen**

Press [RETURN].

### **Selecting the preset channels**

Check that the radio station(s) are correctly set.

- **1 Press [TUNER/BAND]**§<sup>1</sup> **to select "FM" or "AM".**
- **2 Press the numbered buttons to select the channel.**
	- To select a 2-digit number e.g. "12": [≧10] → [1] → [2].

Alternatively, press  $[$   $\blacktriangleleft$   $\blacktriangleright$   $\blacktriangleright$   $\blacktriangleright$   $\blacktriangleright$   $\blacktriangleright$  are select the channel. and the state of the state of the state of the state of the state of the state of the state of the state of the

DISC SFC TG D.MIX MONO SLP ST CT

Preparations

### **To enjoy higher picture quality**

Using the following connections, you can enjoy higher picture quality.

### ■ *Connecting to a television with COMPONENT VIDEO IN terminals*

The COMPONENT VIDEO OUT terminals provide a purer picture than the VIDEO OUT terminal. These terminals can be used for either interlaced or progressive output. Connection using these terminals outputs the color difference signals ( $P_B/P_R$ ) and luminance signal (Y) separately in order to achieve high fidelity in reproducing colors.

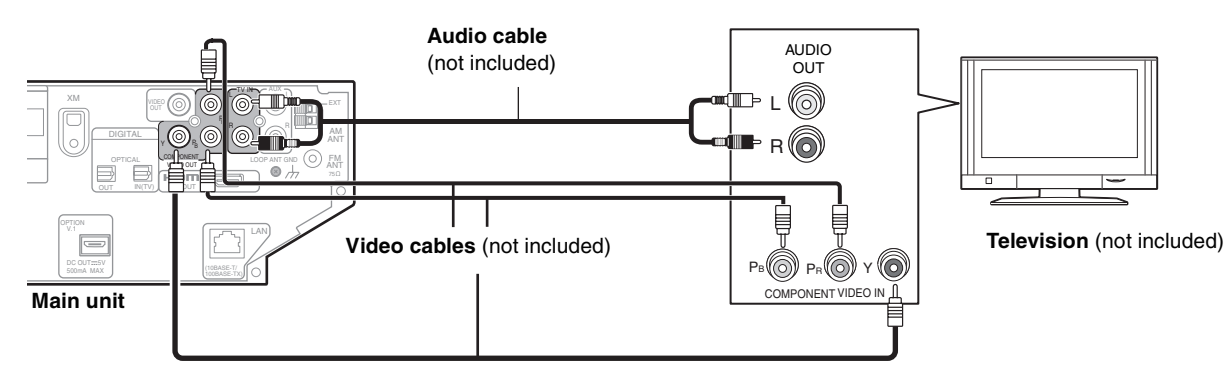

#### Note

●The description of the component video input terminals depends on the television or monitor (e.g. Y/PB/PR, Y/B-Y/R-Y, Y/CB/CR). Connect to terminals of the same color.

### **Tips**

≥After making this connection, select "Darker" from "Black Level Control" (➜ page 92, "Video" menu).

### **To enjoy progressive video**

- Connect to a progressive output compatible television.
- ≥Set "Video Output Mode" to "480p", and then follow the instructions on the menu screen (➜ page 60, Picture Menu).
- ≥All Panasonic televisions that have 480p input connectors are compatible. Consult the manufacturer if you have another brand of television.

### ■ *Connecting to a television with the HDMI terminal*

HDMI is the next-generation interface for digital devices. When connected to an HDMI compatible unit, an uncompressed digital video and audio<sup>®</sup> signal is transmitted. You can enjoy high quality, digital video and audio<sup>®</sup> with just one cord. When connecting to an HDMI-compatible HDTV (High Definition Television), the output can be switched to 1080p,1080i or 720p HD video.

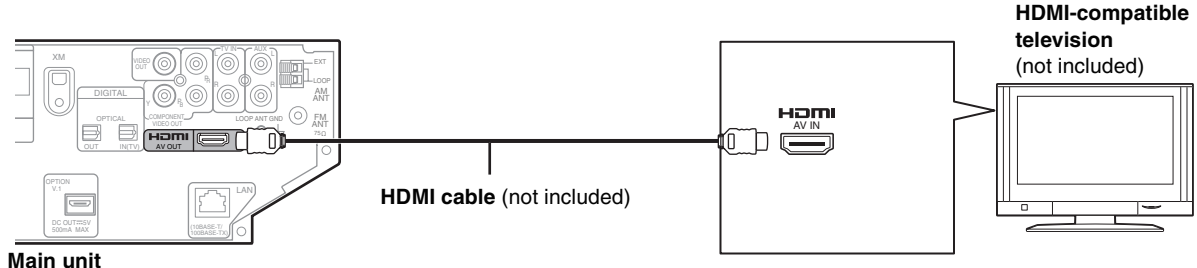

#### **Necessary Settings:**

- ≥Set "Video Mode" to "On" and "Audio Output" to "Off"§ (➜ page 93, "HDMI" menu).
- ≥Set "Video Output Mode" (➜ page 60, Picture Menu).
- § When "Audio Output" is set to "On" (➜ page 93, "HDMI" menu), CD and DVD audio will also be output from the TV. However, while recording a CD to the HDD  $(\rightarrow)$  page 34), audio will not be output from the television speakers.

### Note

- ≥It is recommended that you use Panasonic's HDMI cable. [Recommended part number: RP-CDHG15 (1.5 m/4.9 ft.), RP-CDHG30 (3.0 m/9.8 ft.), RP-CDHG50 (5.0 m/16.4 ft.), etc.]
- ≥Non-HDMI-compliant cables cannot be utilized.
- ≥When connecting with a Panasonic TV (VIERA) equipped with the "HDAVI Control" function, linked operations would be possible. See page 76 for the details.

Optional connections and settings

### **Connecting to the Set Top Box (Satellite receiver, Cable box, etc) or video cassette recorder**

Use the following connections when you want to output audio of your cable TV or VCR through this unit's speakers.

#### ≥**Do not connect through the video cassette recorder.**

Due to copy guard protection, the picture may not be displayed properly.

Turn the television off before connecting, and refer to the television's operating instructions.

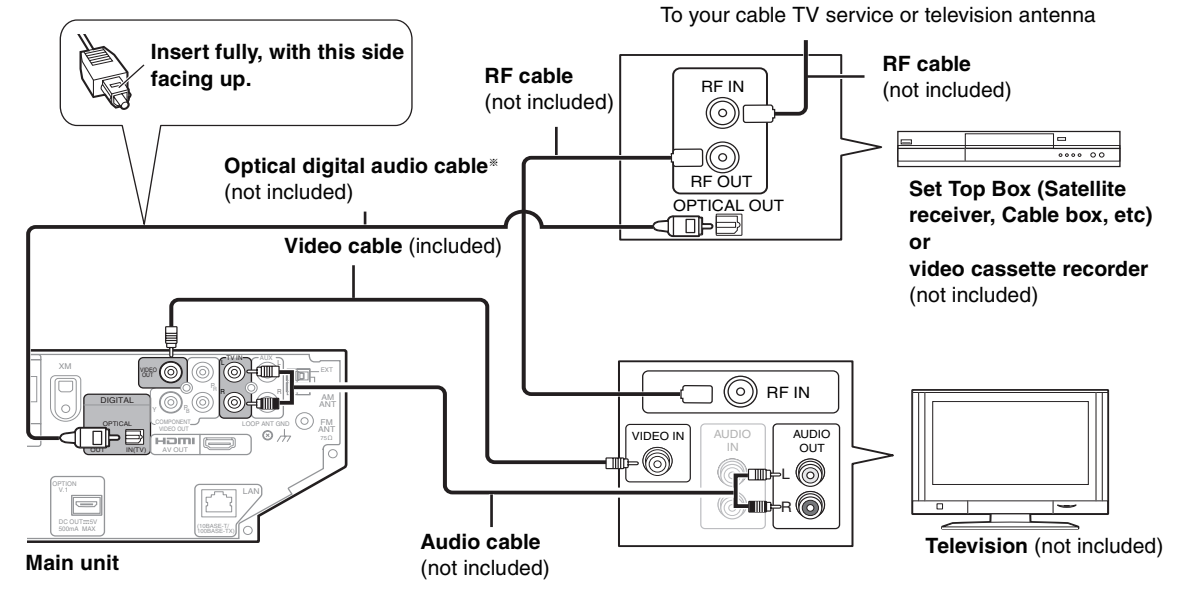

§This unit can decode the surround signal from the Set Top Box (Satelite receiver, Cable box, etc).

- 1 Press [SETUP].
- 2 Press [ $\blacktriangle$   $\nabla$ ] to select "Other Setup" and press [ENTER].
- 3 Press  $[\triangle \blacktriangledown]$  to select "TV Audio Input" and press  $[\blacktriangleright]$ .
- 4 Press [ENTER].
- 5 Press [ $\blacktriangle$   $\nabla$ ] to select "DIGITAL IN" and press [ENTER].
- 6 Press [RETURN] to exit the screen.

7 Then press  $[>$  SELECT  $\lt$ ] to switch the selector to "TV Audio" as the source.

Set the optical input settings  $\leftrightarrow$  page 83, Selecting to the sound effects).

#### Note

≥Before purchasing an optical digital audio cable, check the terminal shape of the equipment to be connected.

### **Connecting to the 5.1 channel amplifier**

To enjoy multi-channel surround sound DVD-Video, connect an amplifier with a built-in Dolby Digital or DTS decoder using an optical digital audio cable.

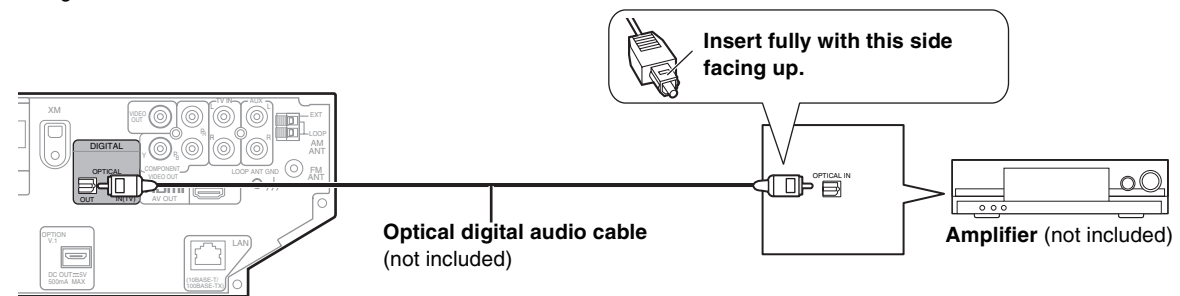

#### **Main unit**

#### **Necessary Settings:**

Set "PCM Digital Output", "Dolby Digital" and "DTS Digital Surround" (→ page 92, "Audio" menu)

#### Note

- ≥Using the connections shown above, you can output CD or DVD audio only. You cannot output audio from the HDD, Tuner or externally connected devices.
- ≥Before purchasing an optical digital audio cable, check the terminal shape of the equipment to be connected.
- ≥You cannot use DTS Digital Surround decoders not suited to DVD.
- ≥Even if using this connection method, output will be in only 2 channels when playing DVD-Audio.

RQT8926

### **Connecting to the other audio equipment**

AUX and Music Port allow you to enjoy music from a tape deck or other external devices (e.g. MP3 player etc.) through this unit. For more information about using these connections, see page 38 and 86.

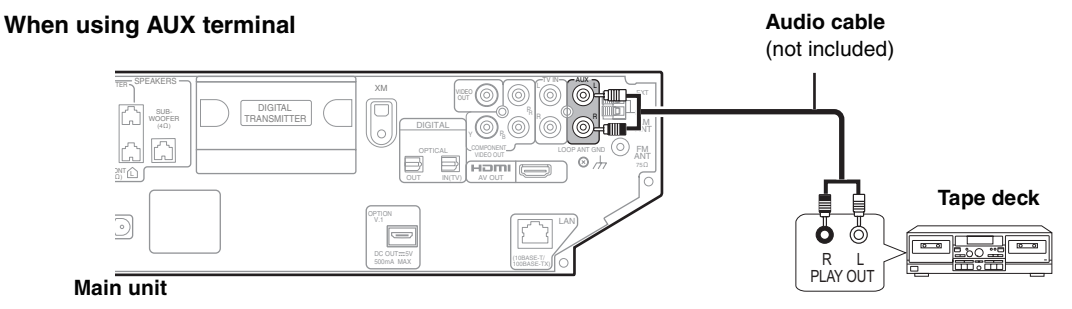

**When using Music Port terminal** Music Port plug type:  $\varnothing$ 3.5 mm ( $\frac{1}{8}$ ) stereo mini plug

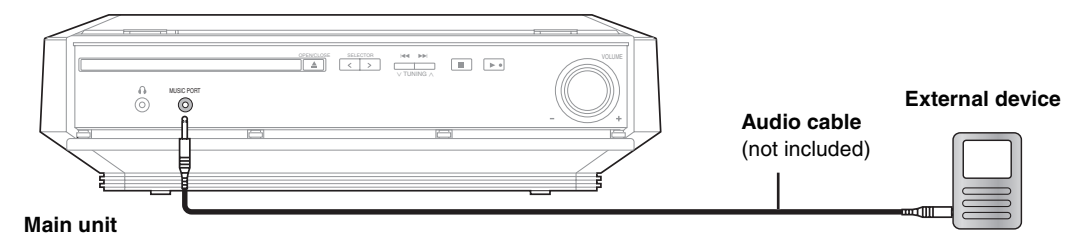

### **Connecting to the XM antenna**

XM Satellite Radio users should use the connection method shown below. Subscription is required to receive XM Satellite Radio. Refer to page 64 for details.

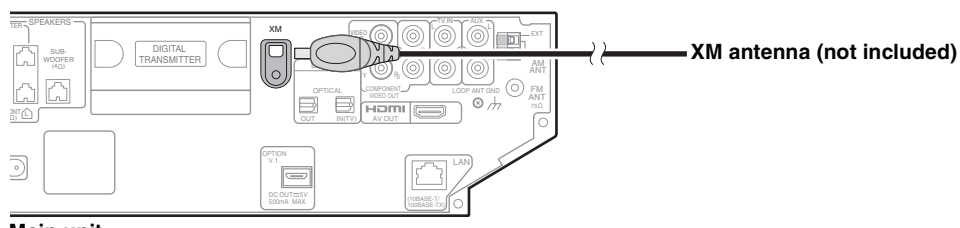

**Main unit**

Optional connections and settings

### **Network connection**

By connecting to the Internet, you can use the following functions:

- ≥You can obtain the most recent CD title information from the online Gracenote® database.
- [This unit has an abbreviated Gracenote® database in the HDD. CD title information can be obtained even if you are not connected to the Internet. (→ page 31, About the Gracenote® database)].
- ≥Importing WMA/MP3 data (➜ page 40), data backup (➜ page 88), etc., are all functions that use the network. (Functions other than those listed above are not supported by network services.)

When you have a dedicated Internet connection (such as cable, broadband, etc.), after checking with your Internet Service Provider (ISP) and the service agreement, make connections and settings using indicated equipment. For further information about network connection visit the following homepage.

http://panasonic.jp/support/global/cs/audio

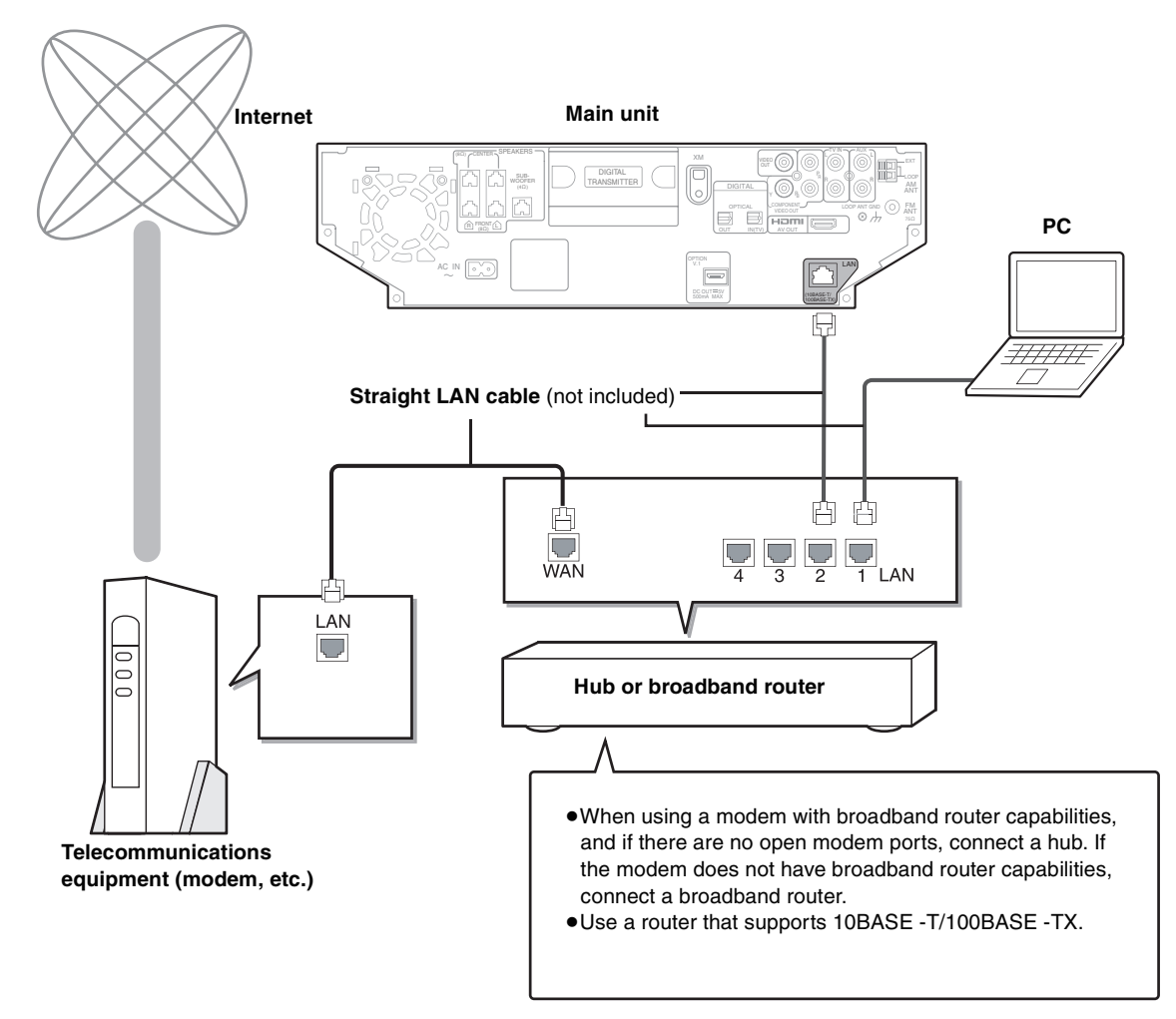

#### Note

- The name for the terminal may differ depending on the device.
- ●Refer to the operating instructions for the connected device.
- ≥Inserting any cable other than a LAN cable in the LAN terminal can damage the unit.

# Preparations

### ∫ *Router settings*

- ≥We recommend setting the DHCP for the router to "ON" (the setting to automatically assign IP addresses). This is usually set to "ON", therefore changes may be unnecessary.
- ≥Depending on the security settings of the router, this unit may not be able to connect to the Internet.

### ∫ *Settings for this unit*

- ≥When the DHCP server function is set to "ON", you can use the default settings for this unit; no changes to the settings are necessary.
- ≥Depending on the router settings, you may need to make changes to the network settings on this unit (➜ page 95, Changing the network settings).

### Note

CD title information cannot be obtained from the online Gracenote® database if you connect to the Internet using a Proxy connection.

### ∫ *Responsibility disclaimer*

- ≥Panasonic will not accept responsibility for unintended consequences, malfunctions, hang-ups, or other damage resulting from connections of unapproved devices or software.
- ≥Implementing router security requires a high level of knowledge of networking. If you are setting security levels, do so at your own risk. Panasonic accepts no responsibility for problems caused by security settings. Furthermore, Panasonic cannot address questions relating to the settings and usage of each device.

### Optional connections and settings

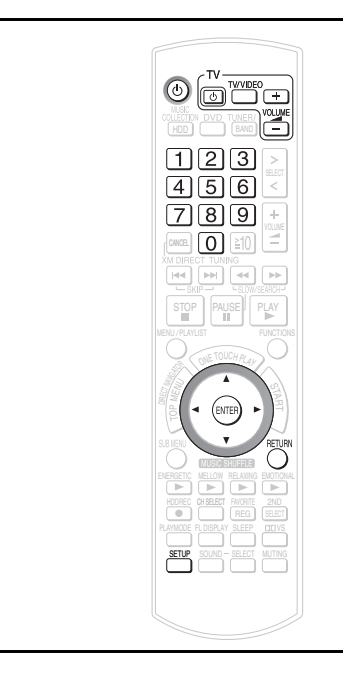

### **Television operation**

You can operate the television through the unit's remote control. **Point the remote control at the television**

### While pressing  $\lbrack \circ \rbrack$  TV], enter the code with the **numbered buttons.**

e.g., "0250": [0] → [2] → [5] → [0] **Manufacturer and Code No.**

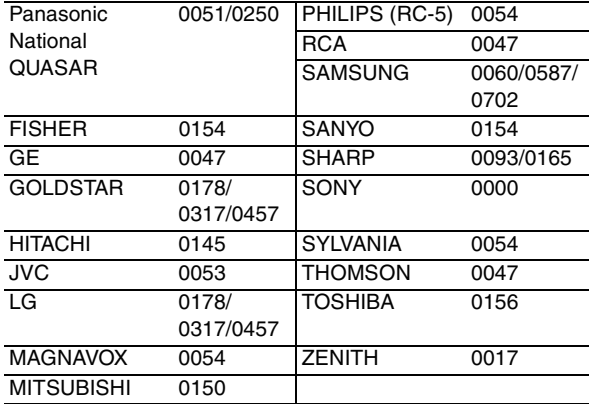

### **Test by turning on the television (** $[\circlearrowleft \circ \mathsf{T} \mathsf{V}$ **)).**

Repeat the procedure until you find the code that allows correct operation.

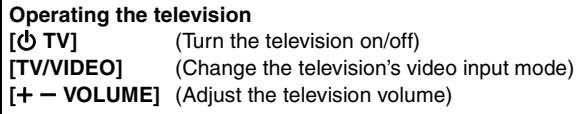

≥If your television brand is not listed or if the code listed for your television does not allow control of your television, this remote control is not compatible with your television.

### **When other Panasonic equipment is located nearby**

Change the remote control code on the main unit and the remote control (the two must match) if you place other Panasonic products close together.

**Use "Mode 1", the factory set code, under normal circumstances.**

#### **Preparation**

- 1 To display the picture turn on the television and select the appropriate video input to suit the connections to this unit. 2 Press [(b)].
- 
- **1 While stopped**

**Press [SETUP].**

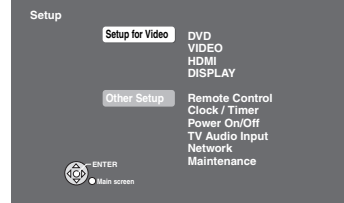

- **2 Press [**3 4**] to select "Other Setup" and press [ENTER].**
- **3 Press [**3 4**] to select "Remote Control" and press [**1**].**
- **4 Press [**3 4**] to select "Remote Control" and press [ENTER].**

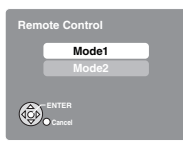

- **5 Press [**3 4**] to select the mode ("Mode 1" or "Mode 2") and press [ENTER].**
- **6 To change the code on the remote control While pressing [ENTER], press and hold the numbered button ([1] or [2]) for more than 5 seconds.**

**To return to the previous screen** Press [RETURN].

**To exit the screen** Press [RETURN] several times.

**Setting the Date and Time**

■ *When the following indicator and display appears on the unit's display and the TV.*

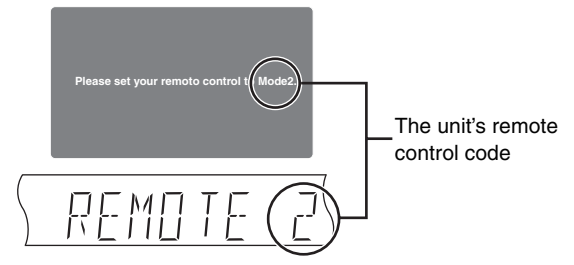

Change the code on the remote control to match the main unit's  $(\rightarrow$  step 6).

*22*

# **HDD (Hard disk drive) handling care**

The HDD is a high precision recording instrument and because of its long recording capability and high speed operation it is a very special device that is easily susceptible to damage.

### ∫ *The HDD is a device that is not built to withstand vibration/shock or dust*

Depending on the setup environment and handling of the HDD some content may become damaged and play and recording may no longer be possible. Especially during operation, do not subject the unit to any vibration, shock, or remove the AC power plug from the household AC outlet. In the event of a power failure during recording or play, the content may be damaged.

### ∫ *Back up the HDD periodically*

As a precaution for HDD failure, we recommend making a backup of the HDD periodically. However, in some cases where the HDD is heavily damaged, backups may not be restored.

### ∫ *Immediately request service as soon as you feel there may be a problem with the HDD*

If there is an irregularity within the HDD, repetitive strange sounds or distortion ("broken up" audio) may result. Using the HDD in this condition may worsen the problem and in the worst case the HDD may no longer become usable. As soon as you notice this type of problem, request service. Recorded content (data) on an HDD that has become unusable is unrecoverable.

### ∫ *Setup precautions*

- ≥**Do not place in an enclosed area where the rear cooling fan is covered up.**
- ≥**Place the unit on a surface that is flat and not subject to vibration or impact.**
- ≥**Do not place on anything that generates heat like a video cassette recorder, etc.**

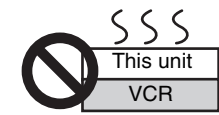

- ≥Do not place in an area often subject to temperature changes. ≥Place in an area where condensation does not occur.
- Condensation is a phenomenon where moisture forms on a cold surface when there is an extreme change in temperature. Condensation may cause internal damage to the unit.
- ≥**Conditions where condensation may occur**
- –When there is an extreme change in temperature (moving from a very hot location to a very cold location, or vice versa, or when subjected to an air conditioner or when cooled air directly impacts the unit.) When the HDD (warms during operation) is subjected to cold air, condensation may form on the inside of the HDD and may cause damage to the HDD heads, etc.
- –When there is high humidity or a lot of steam in the room. –During the rainy season.

In the above situation, **without turning the unit on**, let the unit adjust to the room temperature and wait 2–3 hours until condensation is gone.

### ∫ *Cigarette smoke, etc. causes malfunction or breakdown*

The unit may breakdown if cigarette smoke or bug spray/ vapor, etc. gets inside the unit.

### ∫ *While operating*

- ≥Do not move the unit or subject to vibration or impact. (The HDD may become damaged.)
- Do not remove the AC power plug from the household AC outlet, or flip the power breaker switch.

While the unit is on, the HDD is rotating at high speed. Sound or movement due to rotation is normal.

### ■ *When moving the unit*

- 1 Remove the CD.
- 2 Turn the unit off.
- 3 After "GOOD-BYE" is finished displaying, remove the plug from the wall within 2 minutes, or wait until conversion and analysis is complete to remove the AC power supply cord from the household AC outlet.
- 4 Once the HDD is no longer rotating and has come to a complete stop (after waiting about 2 minutes), move the unit carefully so as to avoid any vibration or shock. (After the power has been turned off, the HDD will briefly continue to rotate due to inertia.)

After the power to the unit has been turned off, (unit enters "Standby Mode"), if there are recorded tracks that have not yet been converted or analyzed, the HDD will begin conversion and analysis of these recorded tracks after about 2 minutes.

During conversion/analysis:

- Do not remove the AC power supply cord.
- ≥If you are using an extension cord and/or power strip with a power switch, do not switch the power to off.

### ∫ *Indemnity concerning recorded content*

Panasonic does not accept any responsibility for damages directly or indirectly due to any type of problems that result in loss of recording or edited content (data), and does not guarantee any content if recording or editing does not work properly. Likewise, the above also applies in a case where any type of repair is made to the unit (including any other non-HDD related component).

### ∫ *A warning about data management:*

This unit records the history of your operations (user information), and this history includes data such as track data recorded, user playlist information, and the various settings you made on this unit. Depending on where you place this unit, your personal information could be compromised and used by a third party. Use caution and discretion when considering where to use this unit.

Also note that if this unit is sent for repair, user information may be checked as well.

To prevent compromising your personal information, please delete or change all personal user information before sending in for repair.

### ■ *Cautions about disposal or transferring ownership of this unit*

Before disposing or transferring ownership of this unit, delete all recorded data and user playlist information  $\leftrightarrow$  page 94, Delete All Tracks in the Music Collection). Furthermore, change any settings as necessary.

In the event that user information is changed, lost, misused, compromised, or any damage or loss occurs as a result, Panasonic will not accept any responsibility. Please be aware of this before using this unit.

RQT8926

Getting Started

# **Discs used with this unit**

### **Discs that can be recorded to this unit's HDD (**[HDD]**)**

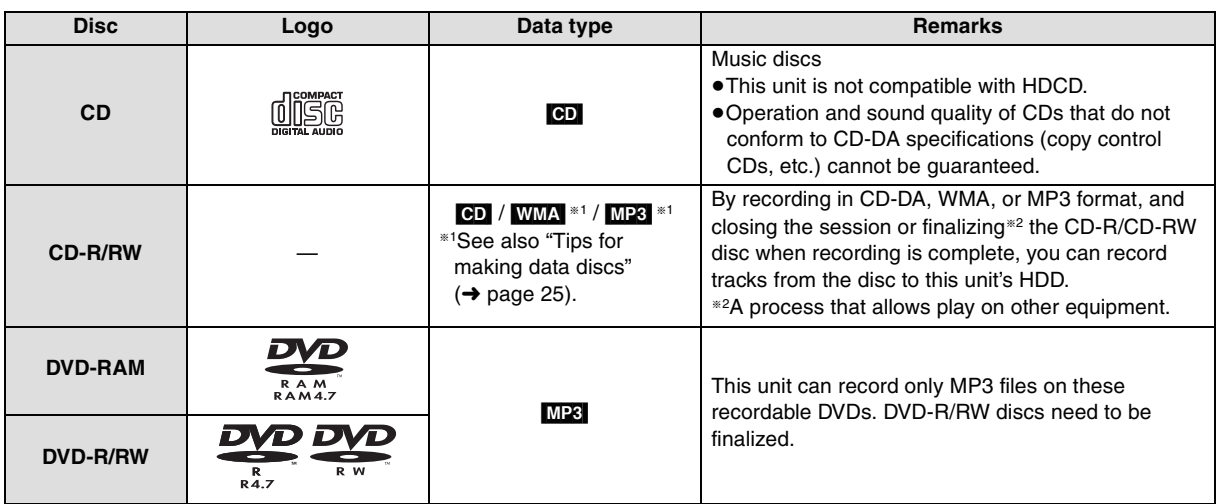

≥DVD content cannot be recorded to this unit's HDD (except for MP3 files in recordable DVD).

### **Discs that can be played**

### ∫ *Commercial discs*

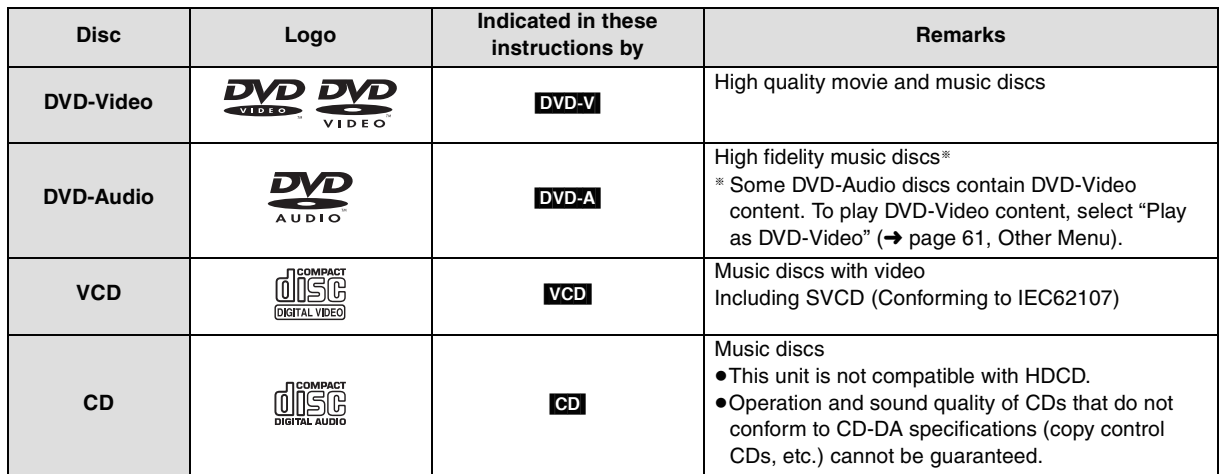

∫ *Recorded discs (Yes: Can be used, No: Cannot be used)*

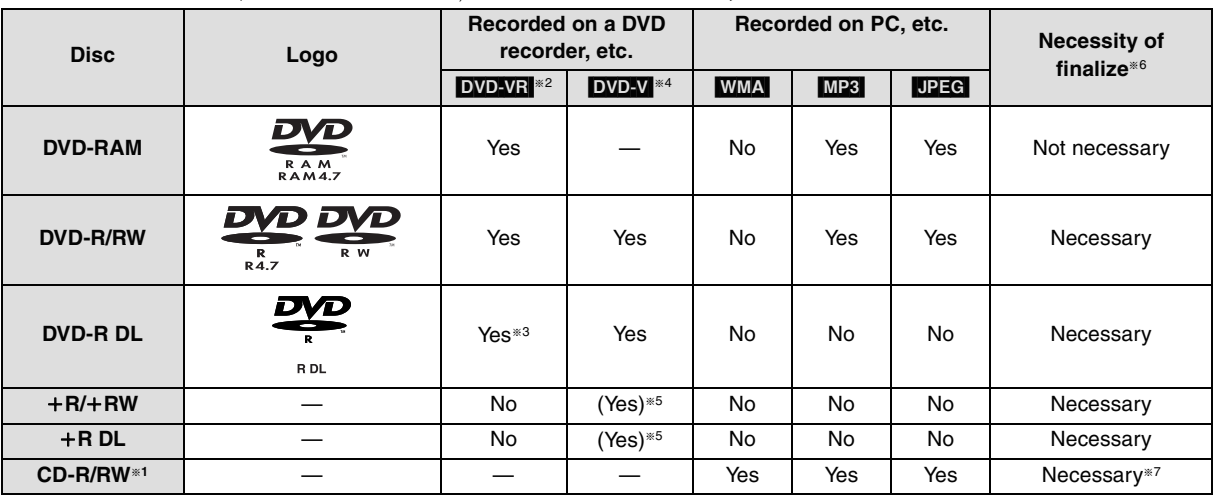

RQT8926 RQT8926

**Read Me First** 

- ≥It may not be possible to play the discs in all cases due to the type of discs, the condition of the recording, the recording method and how the files were created  $\rightarrow$  below. Tips for making data discs).
- §<sup>1</sup> This unit can play CD-R/RW recorded with CD-DA or Video CD format.

**WMA** MP3 UPEG This unit also plays HighMAT discs. §<sup>2</sup> Discs recorded on DVD recorders or DVD video cameras, etc. using Version 1.1 of the Video Recording Format (a

unified video recording standard).

∫ *Tips for making data discs*

- §<sup>3</sup> Discs recorded on DVD recorders or DVD video cameras using Version 1.2 of the Video Recording Format (a unified video recording standard).
- §<sup>4</sup> Discs recorded on DVD recorders or DVD video cameras using DVD-Video Format.
- §<sup>5</sup> Recorded using a format different from DVD-Video Format, therefore some functions cannot be used.
- §<sup>6</sup> A process that allows play on compatible equipment. To play a disc that is displayed as "Necessary", the disc must first be finalized on the device it was recorded on.
- §<sup>7</sup> Closing the session will also work.

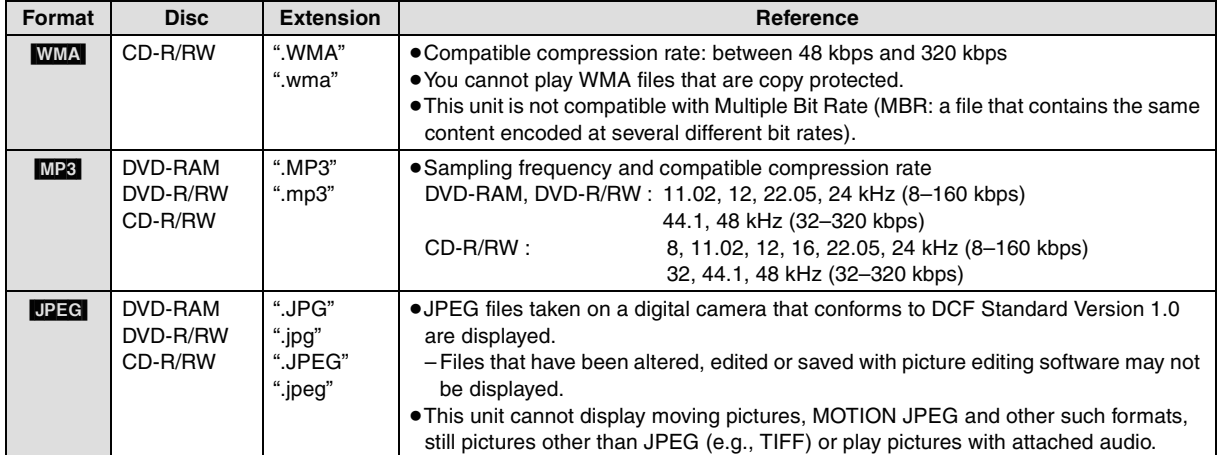

- ≥If groups were created away from the root like "002 group" in the illustration below, the eighth one onwards is displayed on the same vertical line in the menu screen.
- There may be differences in the display order on the menu screen and PC screen.
- ≥This unit cannot play files recorded using packet write.
- This unit is not compatible with ID3 tags.

#### **Naming folders and files (Files are treated as contents and folders are treated as groups on this unit.)**

At the time of recording, prefix folder and file names. This should be with numbers that have an equal number of digits, and should be done in the order you want to play them (this may not work at times).

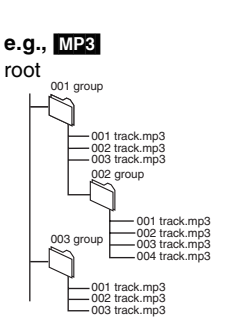

#### **DVD-RAM**

≥Discs must conform to UDF 2.0.

### **DVD-R/RW**

- ≥Discs must conform to UDF bridge (UDF 1.02/ISO9660).
- This unit is not compatible with multi-session. The default session only is played.

#### **CD-R/RW**

- ≥Discs must conform to ISO9660 level 1 or 2 (except for extended formats).
- ≥This unit is compatible with multi-session but if there are a lot of sessions it takes more time for play to start. Keep the number of sessions to a minimum to avoid this.

#### **Note about using a DualDisc**

The digital audio content side of a DualDisc does not meet the technical specifications of the Compact Disc Digital Audio (CD-DA) format so play may not be possible.

#### **Regarding DVD-Audio**

Some multi-channel DVD-Audio will prevent down-mixing  $\rightarrow$  page 108, Glossary) of all or part of their contents if this is the manufacturer's intention. When playing such discs, or such parts of the disc, unless the number of connected speakers is the same as the disc's channel specification, audio will not be output properly (e.g., part of the audio is missing, multi-channel audio cannot be selected and audio is played in two channels). Refer to the disc's jacket for more information.

### ∫ *Discs that cannot be played*

Blu-ray, HD DVD, AVCHD discs, Version 1.0 of DVD-RW, DVD-ROM, CD-ROM, CDV, CD-G, SACD, DivX Video Discs, Photo CD, DVD-RAM that cannot be removed from their cartridges, 2.6-GB and 5.2-GB DVD-RAM, PAL discs<sup>\*</sup> and "Chaoji VCD" available on the market including CVD, DVCD and SVCD that do not conform to IEC62107.

§ You can play DVD-Audio; however, still pictures may be displayed enlarged.

# **Disc handling care**

### ∫ *How to hold a disc*

Do not touch the recorded surface.

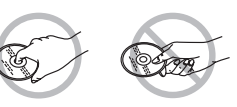

### ∫ *Concerning non-cartridge discs*

Be careful about scratches and dirt.

### ■ *If there is dirt or condensation on the disc*

Wipe with a damp cloth and then wipe dry.

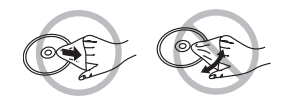

### ■ *Handling precautions*

- ≥Do not attach labels or stickers to discs. (This may cause disc warping and un-balanced rotation, rendering it unusable.)
- ≥Write on the label side of the disc only with a soft, oil-based felt pen. Do not use ballpoint pens or other hard writing implements.
- ≥Do not use record cleaning sprays, benzine, thinner, static electricity prevention liquids or any other solvent.
- Do not use scratch-proof protectors or covers.
- ≥Do not drop, stack, or impact discs. Do not place objects on them.
- ≥Do not use the following discs:
- –Discs with exposed adhesive from removed stickers or labels (rental discs, etc.).
- –Discs that are badly warped or cracked.
- –Irregularly shaped discs, such as
- heart shapes.

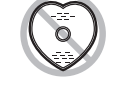

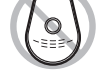

● Do not place in the following areas:

–In direct sunlight.

- –In very dusty or humid areas.
- –Near a heater.
- –Locations susceptible to significant difference in temperature (condensation can occur).
- ≥To protect discs from scratches and dirt, return them to their cases or cartridges when you are not using them.

Read Me First

### **Remote control**

Instructions for operations are generally described using the remote control.

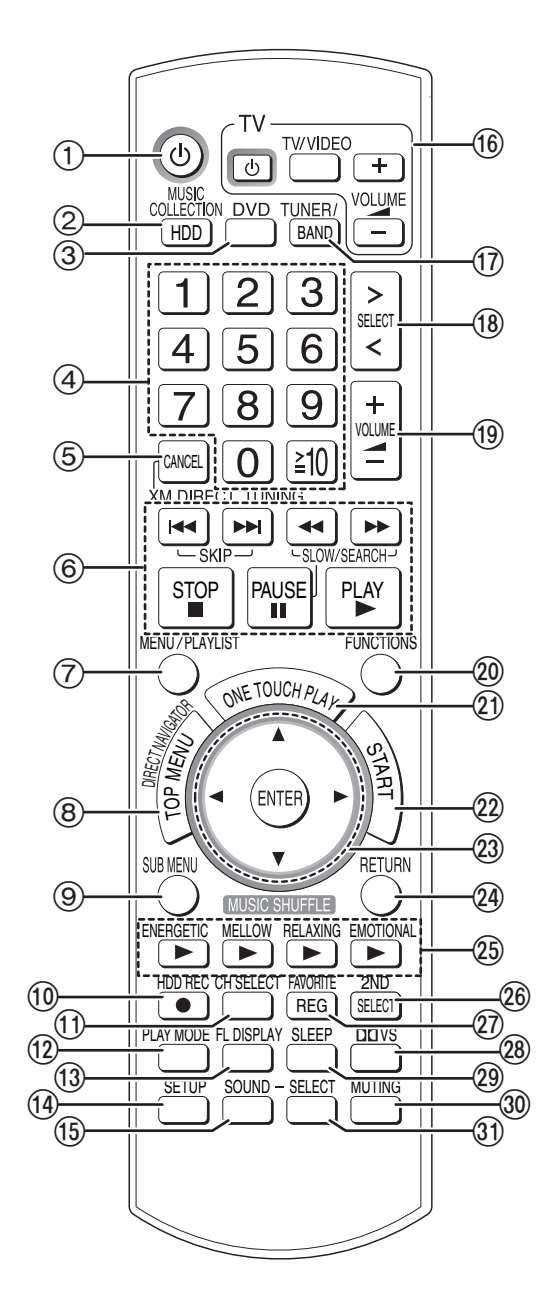

- $(1)$  Turn the unit on  $(→$  page 14)
- $(2)$  Select the HDD drive  $(→$  page 45)
- 3 Select the DVD/CD drive
- (4) Select channels and title numbers, etc./Enter numbers
- 5 Cancel items
- Start XM direct tuning (→ page 65)
- $(6)$  Basic operations for playback ( $\rightarrow$  page 45, 50, 52)
- $(7)$  Show a disc menu or playlist ( $\rightarrow$  page 36, 51)
- $(8)$  Show a disc top menu or program list ( $\rightarrow$  page 50, 51)
- 9 Show sub menu
- $(0)$  Start recording to HDD ( $\rightarrow$  page 34)
- $(i)$  Select speaker channels ( $\rightarrow$  page 82)
- $(2)$  Select play mode ( $\rightarrow$  page 54, 57) Change radio reception mode  $(\rightarrow$  page 62)
- (i) Switch information on the main unit's display
- When the selector is set to "DVD/CD", elapsed time, track number information, etc. can be switched depending on what is being played.
- When the selector is set to "XM" ( $\rightarrow$  page 66)
- $(4)$  Show Setup menu ( $\rightarrow$  page 14, 91)
- $(1)$  Select the sound effect to set ( $\rightarrow$  page 82)
- @ Television operations
- (ii) Select the source FM/AM/XM
- (8) Select the source Music Collection→ DVD/CD→ FM→ AM→ XM f  $\Gamma$  values of  $\Gamma$ 
	- OPTION  $\leftarrow$  MUSIC PORT  $\leftarrow$  AUX  $\leftarrow$  TV Audio
- (ii) Adjust the volume
- $@$  Show FUNCTIONS window
- $Q$ ) Start up and play a disc automatically/control both the home theater system and the television  $(\rightarrow$  page 76)
- $(2)$  Show Start menu ( $\rightarrow$  page 30)
- $(2)$  Selection/enter, frame-by-frame ( $\rightarrow$  page 50)
- $Q$ 4) Return to previous screen
- $(3)$  Music shuffle ( $\rightarrow$  page 49)
- $\circledR$  Show the menu for Multiroom function ( $\rightarrow$  page 81)
- $\widehat{Q}$  Register the current track to Favorites ( $\rightarrow$  page 70)
- $(2)$  Turn Dolby Virtual Speaker on/off ( $\rightarrow$  page 83)
- <sup>29</sup> Set SLEEP timer (→ page 86)
- $\omega$  Mute the sound ( $\rightarrow$  page 86)
- $\textcircled{3}$  Set the sound effect ( $\rightarrow$  page 82)

### ∫ *Using the cursor*

### ≥**Select items on menu screens and set items.**

Press up, down, left, or right to select an item. You can also move frame-by-frame (backward/forward). While paused, press  $[\blacktriangleleft]$  or  $[\blacktriangleright]$  (left/right).

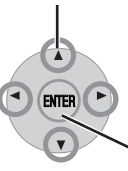

Press [ENTER] to confirm.

### **Control reference guide**

### **Main unit**

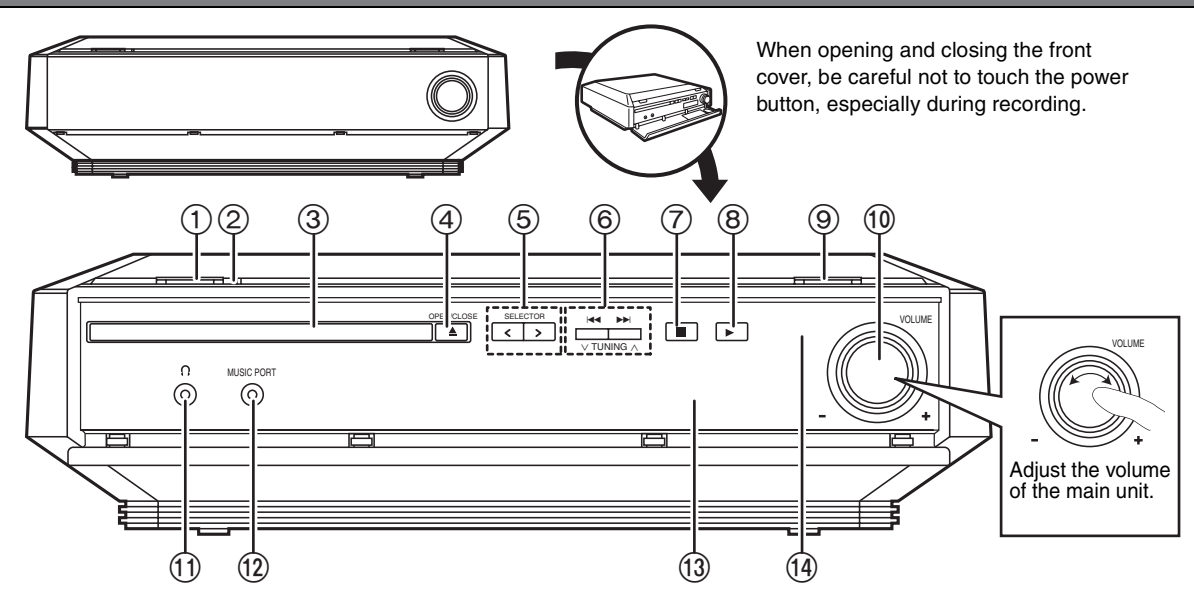

### **1 POWER button (POWER <b>b/l)** (→ page 14)

Press to switch the unit from on to standby mode or vice versa. In standby mode, the unit is still consuming a small amount of power.

#### 2 **Standby/on indicator**

When the unit is connected to the AC power supply, this indicator lights up in standby mode and goes out when the unit is turned on.

- 3) Disc tray
- (4) Open/close disc tray  $(\rightarrow$  page 29)
- 5 Select the source

Music Collection  $\rightarrow$  DVD/CD $\rightarrow$  FM $\rightarrow$  AM $\rightarrow$  XM  $\int$  $OPTION \leftarrow MUSIC$  PORT  $\leftarrow AUX \leftarrow TV$  Audio

■ *If the front cover comes off* 

- 6 Skip, Select preset radio stations/channels
- $(7)$  Stop playback ( $\rightarrow$  page 45, 50, 52)
- $(8)$  Start playback ( $\rightarrow$  page 45, 50, 52)
- $(9)$  Start recording to HDD ( $\rightarrow$  page 34)
- : Adjust the volume
- $(i)$  Connector for headphones ( $\rightarrow$  page 86)
- $(12)$  Connector for external device ( $\rightarrow$  page 86)
- $(3)$  Display ( $\rightarrow$  page 29)
- (4) Remote control signal sensor

Rear panel terminals (→ page 12–13, 17–20)

- **1 Hold rear side of main unit by one hand and match up left or right side protruding hook on the cover first with the corresponding slot on the unit.**
- **2 Push the hook firmly towards the unit until it clicks into place. Then push the succeeding hooks one by one until all have clicked into place.**
- **3 Check that the cover now moves correctly.** ●If it does not, remove it and repeat the above procedure.

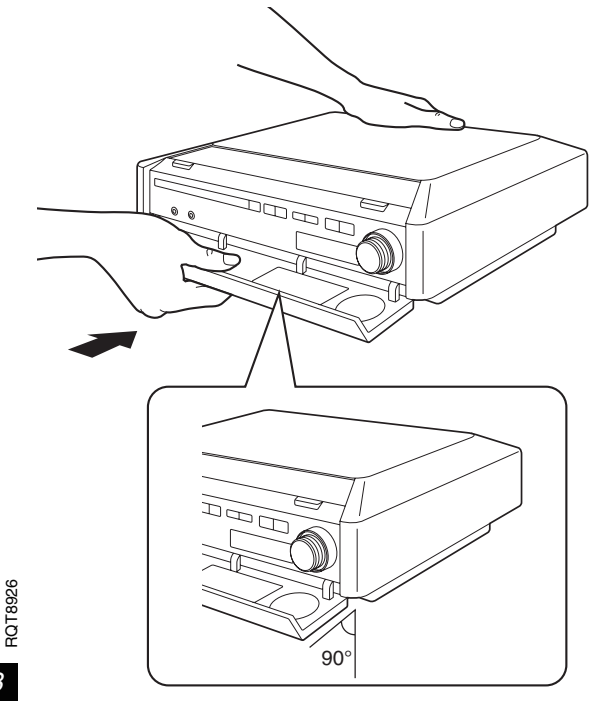

### **The unit's display**

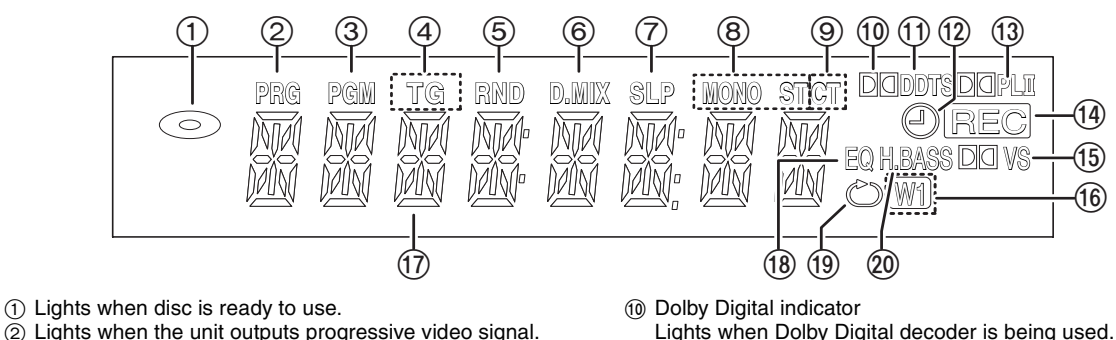

- $\circled{3}$  Program playback indicator ( $\rightarrow$  page 57)
- $\widetilde{4}$ ) T: Title number/Track number
- G: Group number
- $(5)$  Random playback indicator ( $\rightarrow$  page 54, 57)
- 6 D.MIX indicator
- When off: Down-mixing is possible.
	- When lit: The disc prevents down-mixing so only the two front channels can be played.
- $(7)$  SLEEP indicator ( $\rightarrow$  page 86)
- $\overline{8}$  Radio broadcast display ( $\rightarrow$  page 62)<br>Streeo Stereo
- MONO: Monaural
- 9 C: Content number
- T: Track number

Lights when the scheduled timer recording is set.  $(3)$  Dolby Pro Logic II indicator ( $\rightarrow$  page 83)

; DTS indicator

- $\overline{A}$  Recording indicator ( $\rightarrow$  page 34)
- $\overline{6}$  Dolby Virtual Speaker indicator ( $\rightarrow$  page 83)

Lights when DTS decoder is being used.  $(2)$  Timer setting indicator ( $\rightarrow$  page 85)

- $(6)$  Multiroom indicator ( $\rightarrow$  page 80)
- $\overline{D}$  Main display section/Progress indicator ( $\rightarrow$  below)
- $\overline{18}$  Equalizer indicator ( $\rightarrow$  page 82)
- $\overline{0}$  Repeat play indicator ( $\rightarrow$  page 54, 58)
- $\omega$  H.BASS indicator ( $\rightarrow$  page 82)

≥Indicators on the front display for functions that this unit does not support will not light.

### ∫ *Progress indicator*

The progress of the following operations:

- importing MP3/WMA to the HDD
- conversion and analysis of data on the HDD
- compression of data on the HDD
- division/combination of LPCM tracks
- back-up of data from the HDD
- restoring of data to the HDD
- is indicated on the unit's display as shown on the right:

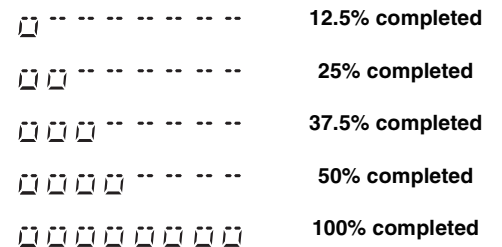

### **How to insert the disc**

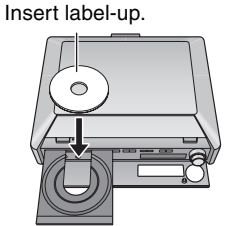

Press [ $\triangle$ OPEN/CLOSE] on the main unit to open the tray and insert a disc. (Press the button again to close the tray.)

- $•$ It is not possible to play continuously from one side of a double sided disc to the other. You will need to eject the disc and turn it over.
- **RAM** Remove the disc from its cartridge before use.

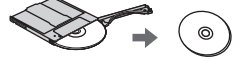

# **Unit care**

**The precision parts in this unit are readily affected by the environment, especially temperature, humidity, and dust. Cigarette smoke can also cause the unit to break or malfunction.**

#### **Clean this unit with a soft, dry cloth.**

≥Never use alcohol, paint thinner or benzine to clean this unit. ●Before using chemically treated cloth, carefully read the

instructions that came with the cloth. **Do not use commercially available lens cleaners as they may cause malfunction.** Cleaning of the lens is generally not necessary although this depends on the operating environment.

### **Do not place the unit on amplifiers or equipment that may become hot.** The heat can damage the unit.

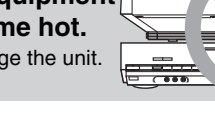

### Note

Do not obstruct the rear panel's internal cooling fan. **Before moving the unit, ensure the disc trays are empty.** Failure to do so will risk severely damaging the discs and the unit.

RQT8926

**ROT8926** 

# **Utilizing the Start menu**

By using the Start menu you can access the main functions quickly and easily.

# **1 Press [START].**

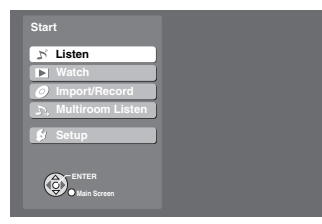

## **2 Press [**3 4**] to select an item and press [ENTER].**

Each sub-level menu is displayed. Follow the on-screen instructions for operation.

### Listen:

Play music or receive radio broadcasts

Multiroom Listen: Operate the Multiroom function

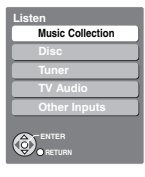

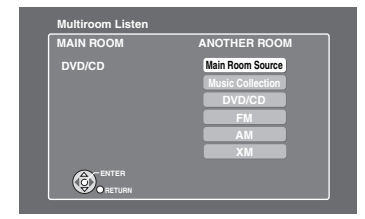

### Watch: Operate DVD playback

Import/Record: Import/Record music Setup:

Change the unit's settings, set timer and use other functions

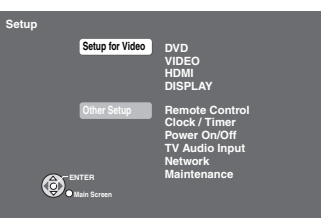

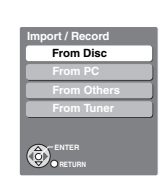

DVD  $V1016$ 

# **Displaying track information**

When [MUSIC COLLECTION] is pressed, or while a track from the HDD is playing, the following screen is displayed on the television. You can check information about the track.

### Main Screen

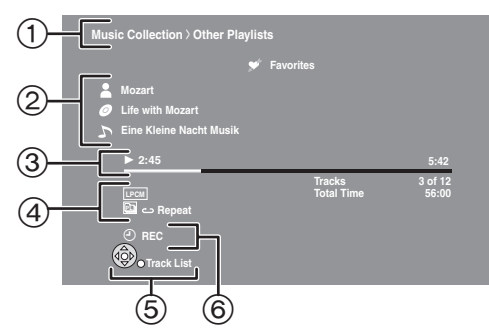

- 1 How the track was selected is displayed
- 2 Track information
- 3 Playback status, elapsed playtime, track time
- 4 Playback range/mode
	- One track **1**
	- Playlist **PL**
	- All playlists **PL**
	- Repeat play mode ده
	- $\mathord{\vartriangleright}\mathord{\subset}$ Random play mode
- 5) The availability and functions for  $[$   $\blacklozenge$   $\blacktriangledown$   $\blacktriangleleft$   $\blacktriangleright$  ], [ENTER], [RETURN] is displayed.
- $(6)$  Timer setting indicator ( $\rightarrow$  page 85)

RQT8926

### **A brief introduction about recording and importing from a PC**

### **Recording**

This unit can record audio to the internal HDD from a variety of sources including commercial CDs, radio, music files (WMA/ MP3), and audio from externally connected devices (portable digital audio players, etc.). This unit can also access the Gracenote database to obtain title information for music CDs, radio broadcasts, or other analog recordings made with externally connected devices. (For recording details, see page 32.)

### **Importing from a PC**

You can import WMA/MP3 files from your PC to this unit. This differs from recording because the files are saved in the HDD in the same format as they are saved on your PC. (LPCM and AAC conversion is not performed.)

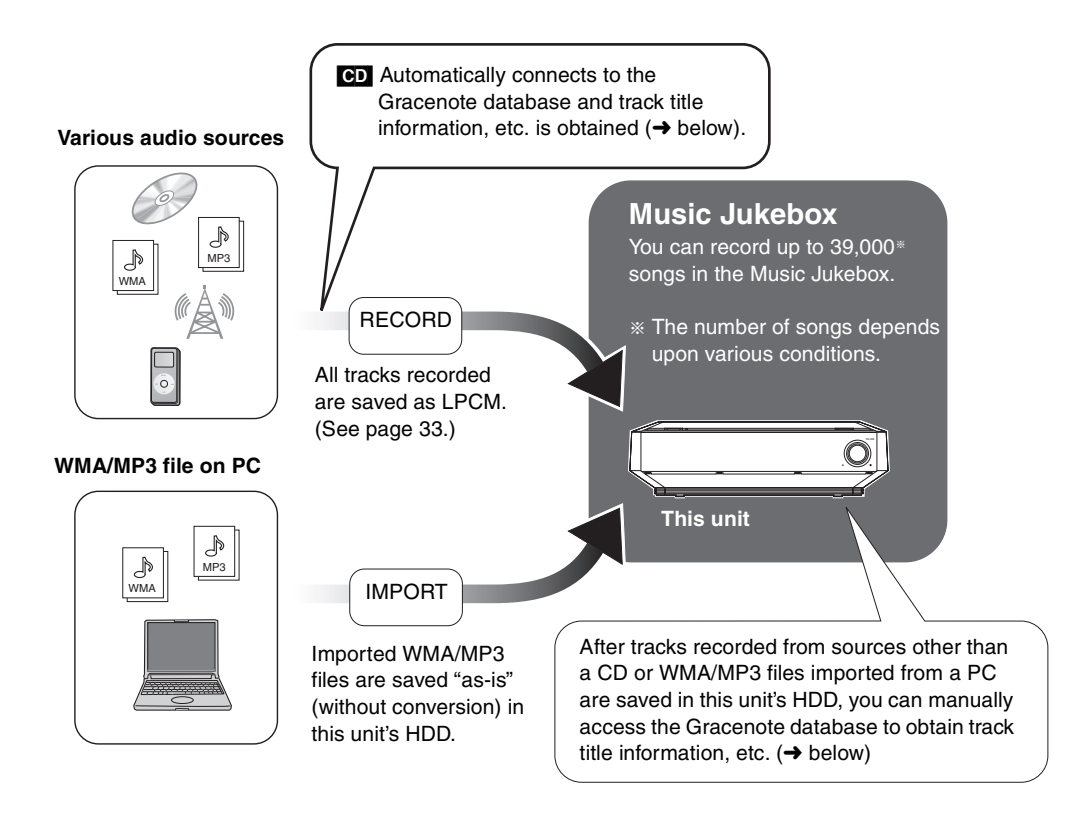

### **About the Gracenote**® **database**

The Gracenote® database is a database used to search and retrieve CD title information.

By connecting to the Internet, the unit can access the Gracenote server and obtain the most recent CD title information. When a CD is inserted or recording from a CD begins, the unit will automatically search for and obtain information about the inserted CD  $(\rightarrow$  page 34).

### **If this unit is not connected to the Internet:**

A portion of the Gracenote database comes pre-installed on this unit, so titles and artist information can be obtained. Please note however that the newest CD titles, etc. may not be registered yet to the internal database. This unit has an internal database containing information for approximately 350,000 album titles.

### **Searching for titles other than on CD:**

Using the Gracenote database, information can also be obtained for other types of tracks recorded to the HDD  $(\rightarrow)$  page 73, Searching for track names, artist names and album names within the Gracenote database and entering them automatically).

- ≥If it takes a long time to access the Gracenote database, check if the unit's network connection (➜ page 20) and the network settings (→ page 95) are correct.
- ≥Some CDs may have title information that is similar to other CDs. In this case, try obtaining the CD title information again  $(\rightarrow$  page 73), or after recording to the HDD has completed enter the CD title information manually ( $\rightarrow$  page 72).
- ≥For some CDs, multiple title suggestions will be found, therefore select the appropriate title (➜ page 73). When you want to change the title, manually make changes after recording to the HDD is complete  $\leftrightarrow$  page 72).

RQT8926

### **You can make these kinds of recordings.**

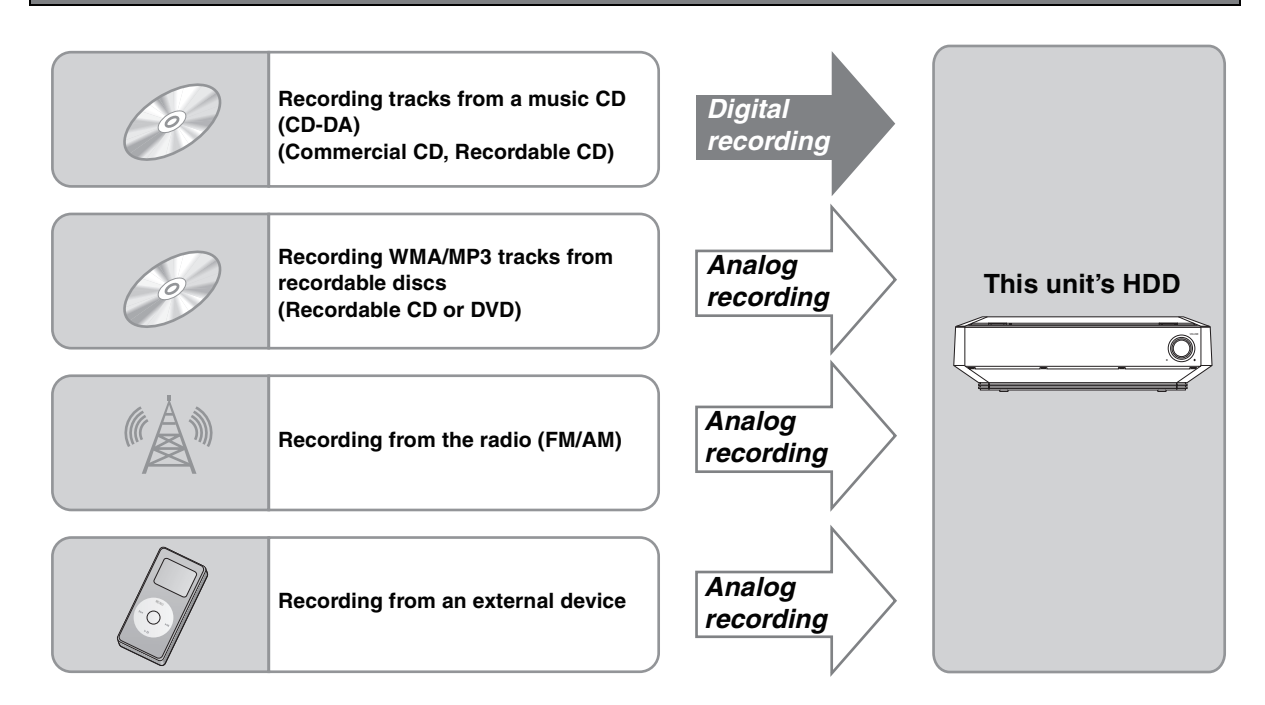

### **IMPORTANT**

DVD content cannot be recorded to this unit's HDD (except for MP3 files in recordable DVD).

### **How recordings work**

Tracks are initially recorded to the HDD and saved as LPCM. When the recording mode is set to AAC, AAC conversion takes place while the unit is in standby mode. In addition to AAC conversion, track analysis for the "Music Shuffle" function (→ page 49) also takes place during standby mode.

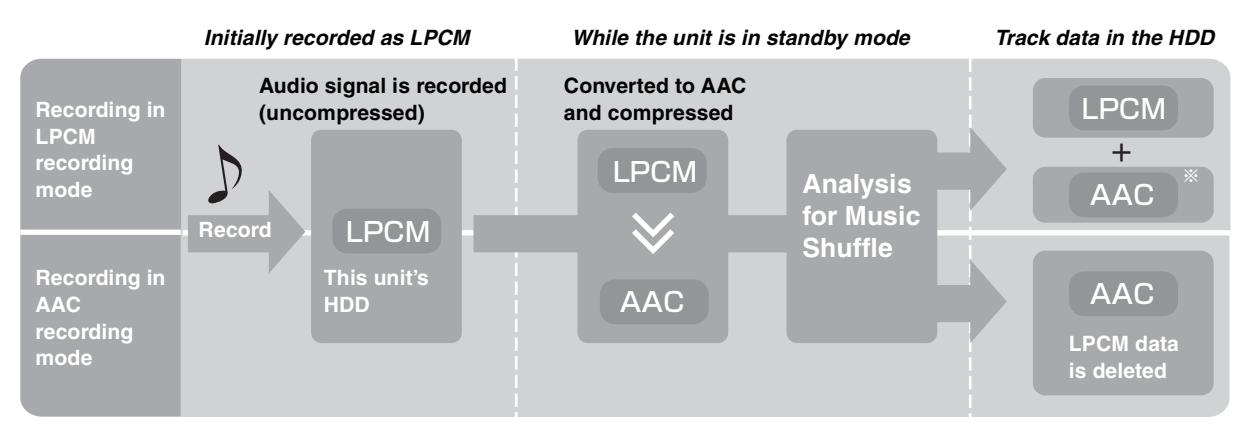

§With LPCM recording mode, AAC data created (XP mode only) is not displayed in the Track List.

### ∫ *About AAC conversion of recorded tracks and Music Shuffle analysis*

- ≥Conversion/analysis is performed when the unit is in standby mode. 2 minutes after the unit is set to standby mode, conversion/ analysis starts and the unit's display starts to show " $_{---}$ ". Leave the power cord plugged in. You can also perform conversion/analysis immediately  $(→$  page 42).
- ≥This unit usually takes about one-third of the recording time to complete analysis and conversion. For example, a 60-minute recording will take about 20 minutes to complete conversion and analysis. (For tracks imported from a PC, time will be shorter as the tracks only need to be analyzed.)
- ≥Tracks can be played even if conversion and analysis is incomplete. However, the same track may sound slightly different before and after AAC conversion.
- ≥You can also compress LPCM tracks to AAC to increase the amount of the available space on the HDD (➜ page 43).

RQT8926

### **Recording modes**

With these settings you can adjust the audio quality when recording tracks to the HDD. Recordings made with higher bitrates use more space, reducing the total available space on the HDD.

### **Recording mode**

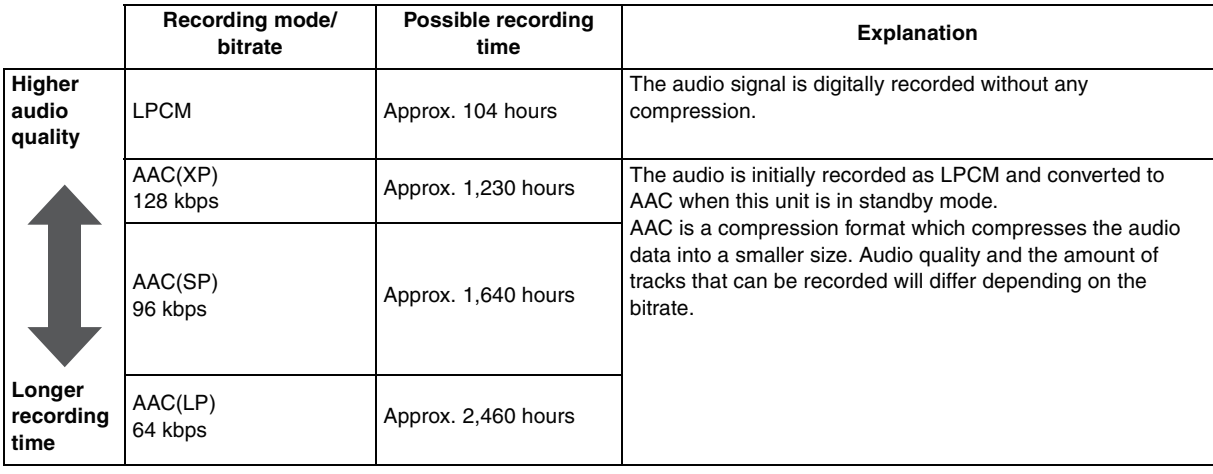

### **Recording mode settings at the time of purchase:**

The recording mode for each selector is set to "LPCM" at the time of purchase. The recording mode for each selector can be set individually  $(\rightarrow$  page 34).

### **If you want to change the recording mode to AAC, please note the following:**

Recordings made to this unit are initially recorded in LPCM, and then are converted to AAC. Therefore if you are making continuous, long recordings, the maximum amount of recordings you can make must fit within the LPCM limits for maximum possible recording time as described in the chart above. In the event that you are making many recordings, continue recording after the music data has been converted to AAC format  $(\rightarrow)$  page 32, How recordings work).

### Note

LPCM audio quality does not exceed the audio quality of the original recording.

# **Recording a CD**

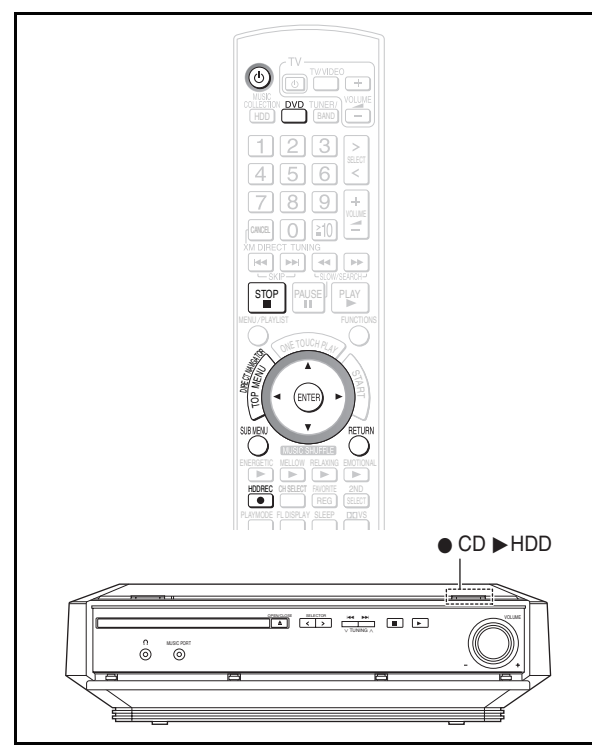

### [CD]

This unit digitally records tracks in CD-DA format from a commercial CD or recordable CD to this unit's HDD. Using the Gracenote database, the unit automatically searches for the CD title.

#### **Preparation**

- 1 To display the picture turn on the television and select the appropriate video input to suit the connections to this unit. 2 Press  $[$ ( $\overline{b}$ )].
- 3 Press [DVD] to switch the selector to "DVD/CD".
- 4 Insert a disc  $\leftrightarrow$  page 29).

The unit starts accessing the Gracenote database and searches for the title information.

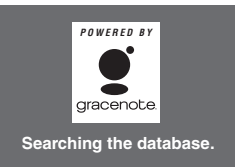

●A network connection (→ page 20) is necessary to obtain CD title information for the newest releases.

#### **If search results indicate that multiple titles were found**

Press  $[\triangle \blacktriangledown]$  to select the appropriate title and press [ENTER].

### **Setting the recording mode/recording method**

Use the following methods to change the settings for audio quality of recordings and how recording is executed.

≥You will also perform this procedure when recording audio formats other than CD. Items displayed will change depending on the audio format used for recording.

- **1 Press [SUB MENU].**
- **DVD/CD Sub Menu AAC(XP) High-speed Recording Recording Mode Recording Method Start Recording Obtain CD / Track(s) Title**
- **2 Press [**3 4**] to select "Recording Mode" and press [ENTER].**

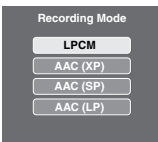

**3 Press [**3 4**] to select the recording mode and press [ENTER].**

Recording modes  $(\rightarrow$  page 33)

### [CD[ **only**

**4 Press [**3 4**] to select "Recording Method" and press [ENTER].**

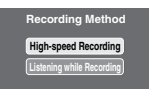

**5 Press [**3 4**] to select the recording method and press [ENTER].**

**High-speed Recording:** Records in high speed  $(max. 4x)$ .

**Listening while Recording:** Audio is recorded at normal speed when listening while recording to the HDD.

### **Basic recordings**

On the remote control: press [ $\bullet$  HDD REC]. **On the main unit: press [● CD ▶ HDD].** 

### **To start recording immediately after the recording mode/recording method settings (above)**

After step 5 of "Setting the recording mode/recording method" (above)

- 1 Press [ $\blacktriangle$   $\blacktriangledown$ ] to select "Start Recording" and press [ENTER].
- 2 Press [◀ ▶] to select "Yes" and press [ENTER].

Recording of the all tracks on the CD starts.

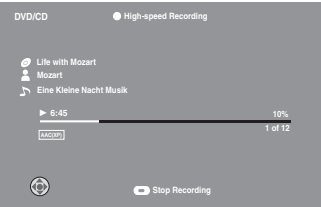

- ≥Titles obtained from the Gracenote database will be applied to the tracks recorded.
- ≥If the play mode is set to Repeat playback or Random playback  $\leftrightarrow$  page 57, 58):

With  $[①$  HDD REC] (remote control): Recording cannot be performed. Turn repeat

and random settings off.

With  $[① CD \rightharpoonup HDD]$  (main unit): Recording of the all tracks of the CD starts. Repeat and random play settings are

automatically turned off.

### **To stop recording**

#### Press [■].

Tracks that are stopped partially through recording (incomplete recordings) will not be recorded to the HDD.

≥Additionally, nothing will be recorded if the current recording is stopped in the index portion (e.g. when  $-0.03$ " etc. is displayed) between two tracks.

#### **To select the track to start recording with**

[Possible only when the recording method is set to "Listening while Recording" (→ page 34, step 5)].

- 1 Press [TOP MENU], and the track list will be displayed.
- 2 Press [▲ ▼] to select the track to start recording with and press [ENTER]**.**
- 3 Press [● HDD REC]. Recording starts from the selected track and continues to the end of the CD.

### **To record a track while playing**

[Possible only when the recording method is set to "Listening while Recording" ( $\rightarrow$  page 34, step 5)].

While the disc is playing, press  $[①$  HDD REC].

≥Playback stops, and then restarts from the beginning of the track being played and records until the end of the disc.

### **To return to the previous screen**

Press [RETURN].

#### Note

- ●Recordings cannot be paused.
- ≥No audio can be heard during high-speed recording.
- The response to adjustments made to the volume while recording may be a bit slow, however this is not an indication of any problem.
- ≥During high-speed recording, the elapsed time and status bar shown on-screen may appear to have stopped, but this is not an indication of a problem.
- ●When listening while recording audio from CDs that have no intermissions between tracks (e.g. DJ mix CDs), there may be some distortion when switching tracks. (However, this has no effect on the quality of the recording itself.)
- ≥Recording or play of CDs, etc. with copyright restrictions that are not in compliance with CD standards is not guaranteed.
- ●Some music CDs have SCMS (Serial Copy Management System) restrictions. Due to copyright protection restrictions, these types of CDs cannot be recorded to the HDD.

#### **Tips**

≥If "The CD has already been recorded." is displayed, the unit is trying to record a CD again that has previously been recorded. Follow the on-screen menu and select the appropriate operation.

### **Add to this Album playlist:**

The CD will be recorded and added in the Album playlist of the CD (which has already been recorded). If the album title has been changed since it was recorded first, this item cannot be displayed.

#### **Record as a New Album:**

The CD will be recorded as a different album. The recorded album will be named "XXXXX (Name of the Album)~XX (Number)".

#### **Cancel:**

Recording will be canceled.

# **Recording WMA and MP3 discs**

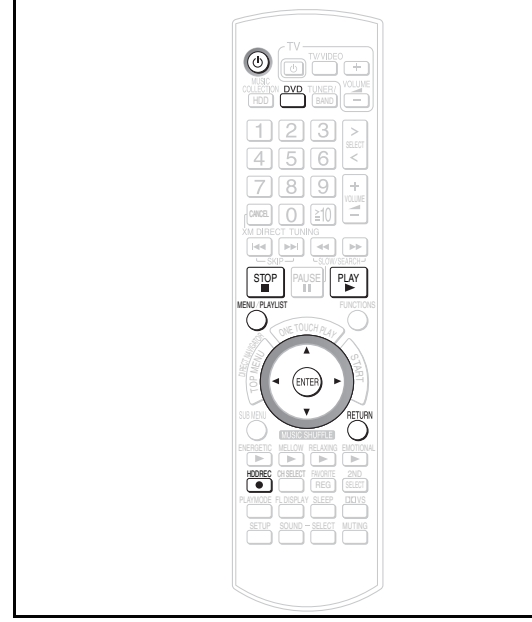

#### WMA MP3

WMA/MP3 tracks from recordable discs will be recorded to the HDD as an analog recording.

- ≥WMA/MP3 recording is performed in "Listening while Recording" ( $\rightarrow$  page 34, step 5) mode.
- ≥Discs that contain data other than WMA/MP3 may not be recorded.
- You cannot perform this recording with [● CD ▶ HDD] (main unit).

**Recordable CD:** WMA/MP3 tracks can be recorded. **Recordable DVD:**Only MP3 tracks can be recorded.

#### **Preparation**

- 1 To display the picture turn on the television and select the appropriate video input to suit the connections to this unit.
- 2 Press [少].
- 3 Press [DVD] to switch the selector to "DVD/CD".
- 4 Insert the WMA/MP3 disc  $\rightarrow$  page 29).

### **Basic WMA/MP3 recording**

### **Press [**¥ **HDD REC].**

Recording starts, and all WMA/MP3 tracks on the disc are recorded.

≥If "Random (Repeat) play mode" is displayed, turn random and repeat settings off  $(→$  page 57, 58).

#### **To change the recording mode before recording**

Follow steps 1 to 3 of "Setting the recording mode/recording method" on page 34. (The recording method is automatically set to "Listening while Recording".)

#### **To stop recording**

#### Press [■].

Tracks that are stopped partially through recording (incomplete recordings) will not be saved to the HDD.

### **To select the track to start recording with**

1 Press [MENU], and the track list will be displayed.

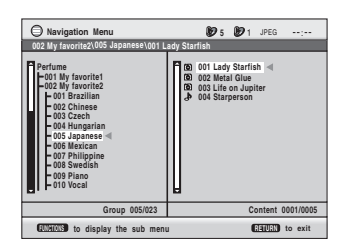

- 2 Press [ $\blacktriangle$   $\blacktriangledown$ ] to select the folder to start recording with and press [ENTER].
- 3 When you want to select a track
- Press  $[\triangle \blacktriangledown]$  to select the track to start recording with and press [ENTER].
- 4 Press [● HDD REC]. Recording starts from the selected folder or track and continues to the end of the disc.

**To return to the previous screen**

Press [RETURN].

#### Note

●Recordings cannot be paused.

### [Tips]

**How titles are added** The names of the artist, album and track are added as shown

below.

Artist name: "\_Unknown Artist" Album name: The folder's name of the recorded track

Track name: The file name of the track

● After recording is complete, you can manually change the title or you can search and obtain title information from the Gracenote database  $(\rightarrow$  page 72).

### **Selecting specific WMA/MP3 tracks to record from recordable discs**

If you use the program play mode, you can specify multiple WMA/MP3 tracks from recordable discs, and record them all at once  $(\rightarrow$  page 57).

- **1 Create a list of tracks to play with the program play mode (**➜ **page 57).**
- **2 Press [**¥ **HDD REC].**

All tracks in the program play list are recorded.

### **To start recording from partway through the program play mode**

- 1 Press  $[\triangleright]$  (PLAY) before step 2 (above) to play the program play list.
- 2 While the track that you want to record is playing or paused,  $pres$  [ $\bullet$  HDD REC].

Recording will start from the currently playing or paused track and will record until the end of the last track in the program play list.
## **Recording radio broadcasts**

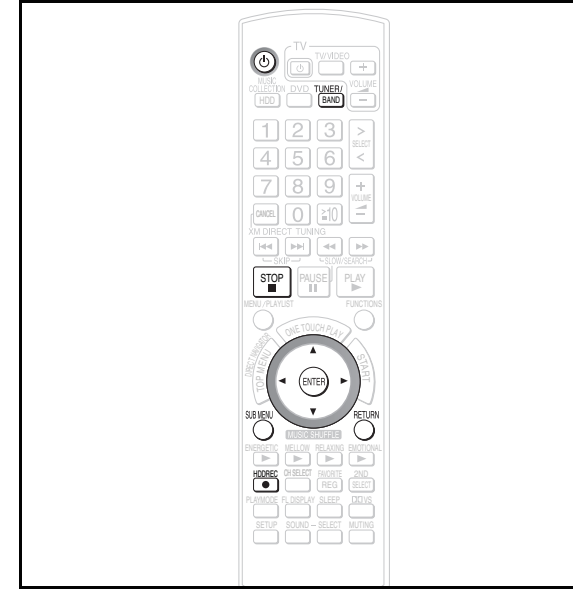

You can record radio broadcasts to the HDD. After recording starts, track data will be recorded and divided using the time settings selected before the recording starts. Therefore the recording (from start to finish) will be made and divided into multiple tracks.

#### **Preparation**

- 1 To display the picture turn on the television and select the appropriate video input to suit the connections to this unit. 2 Press [①].
- 3 Press [TUNER/BAND] and select "FM" or "AM". **Order: FM** ➜ **AM** ➜ **XM** ➜ **(Return to FM)** ● XM broadcasts cannot be recorded.
- **1 Tune in to the radio station that you want to record (**➜ **page 62).**
- **2 Press [SUB MENU].**

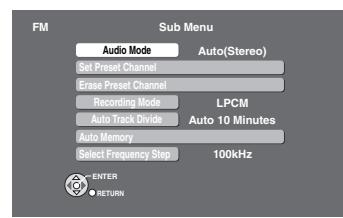

**3 Press [**3 4**] to select "Auto Track Divide" and press [ENTER].**

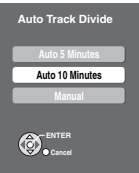

**4 Press [**3 4**] to select the method of division and press [ENTER].**

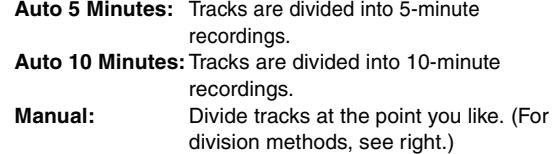

#### **6 Press [**¥ **HDD REC].**

Recording starts. Titles are automatically added  $(\rightarrow)$  below).

#### **To change the recording mode before recording**

Follow steps 1 to 3 of "Setting the recording mode/recording method" on page 34. (The recording method cannot be selected.)

#### **To stop recording**

Press [■].

#### **To pause recording**

- Press [● HDD REC].
- To continue recording, press [● HDD REC] once more (The track is divided).

#### **To manually divide tracks**

While recording, press [ENTER] at the point where you want to divide the track.

- ≥When dividing tracks, create at least a 2-second space between two tracks. (Tracks divided with less than 2-second of space cannot be divided.)
- ≥Tracks recorded in "Manual" mode that exceed 60 minutes will automatically be divided.

#### **To return to the previous screen**

Press [RETURN].

#### Note

- Radio broadcasts cannot be recorded by pressing  $[①$  CD  $\blacktriangleright$  HDD] on the main unit. Use  $[④$  HDD REC] on the remote control.
- ≥The audio may sound broken up in the space between tracks recorded to the HDD.

#### **Tips**

#### **About titles for recordings from the radio**

All tracks created from the start to the end of the recording are treated as a single playlist (recorded data). Each track recorded from the radio is given title as shown below.

#### **How titles are added (example)**

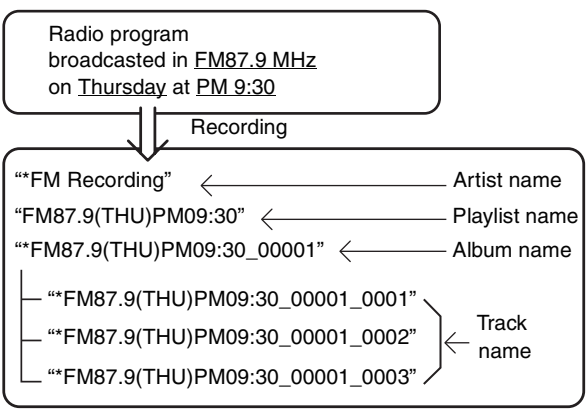

- ≥When audio is recorded with the scheduled timer function  $(\rightarrow)$  page 84), recording will start slightly earlier than the set time to prevent cutting off the beginning of the recording.Therefore, the playlist will be given a name that is one minute earlier than the set recording time.
- After recording is complete, you can manually change the title or you can search and obtain title information from the Gracenote database (➜ page 72).

RQT8926

RQT892

## **Recording audio from external devices**

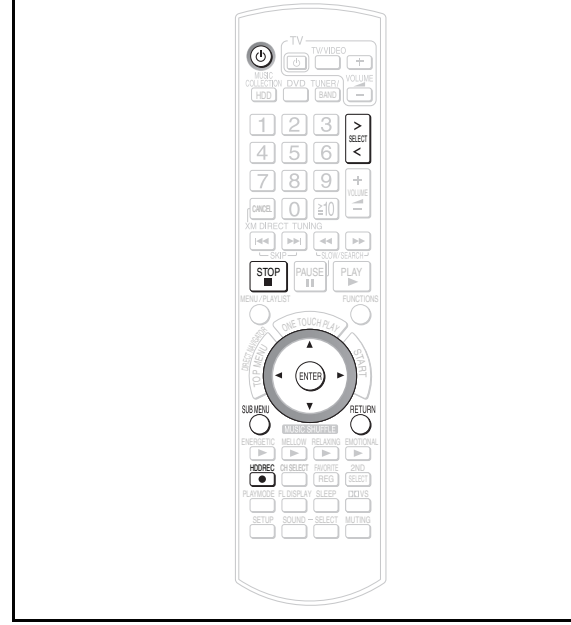

You can record audio tracks to the HDD from externally connected devices. After recording starts, track data will be recorded and divided using the time settings selected before the recording starts. Therefore the recording (from start to finish) will be made and divided into multiple tracks.

#### **Preparation**

- 1 To display the picture turn on the television and select the appropriate video input to suit the connections to this unit.
- 2 Press  $[$ ( $\overline{b}$ )].
- 3 Connect the device from which you want to record/play  $\leftrightarrow$  page 18, 19).
- 4 Press  $[>$  SELECT  $\leq$ ] to switch the selector. **AUX:** If connected to the AUX terminal

**TV Audio:** If connected to the TV IN terminal

- ≥You cannot record when "TV Audio Input" is set to "DIGITAL IN"  $\rightarrow$  page 83).
- **MUSIC PORT:** If connected to the Music Port terminal
- ●When the audio output level of the external device is too high, audio may be distorted. Adjust the volume on the external device.

#### **1 Press [SUB MENU].**

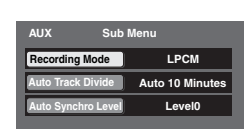

**2 Press [**3 4**] to select "Auto Track Divide" and press [ENTER]**.

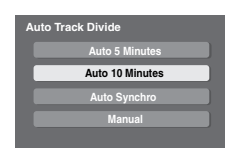

**3 Press [**3 4**] to select the method of division and press [ENTER].**

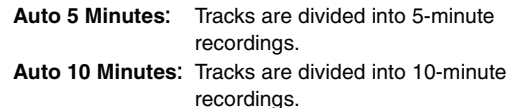

**Auto Synchro:**When external equipment starts playing, recording starts automatically. The unit searches for silence in between tracks, and when a break of 3 seconds or longer is found, recording pauses (the track is divided) and will restart again when audio is found.

**Manual:** Divide tracks at the point you like. (For division methods, see below.)

- **4 Press [RETURN].**
- **5 Press [**¥ **HDD REC]**.

**Auto 5 Minutes, Auto 10 Minutes, Manual:** Recording starts. **Auto Synchro:** Unit enters recording standby mode.

**6 Starting play on an external device.**

≥**Auto Synchro:** Recording starts once audio is output. Titles are automatically added  $(\rightarrow)$  page 39).

**To change the recording mode before recording**

Follow steps 1 to 3 of "Setting the recording mode/recording method" on page 34. (The recording method cannot be selected.)

#### **To stop recording**

Press [■].

#### **To pause recording**

Press [● HDD REC].

● To continue recording, press [● HDD REC] once more (The track is divided).

#### **To manually divide tracks**

While recording, press [ENTER] at the point where you want to divide the track.

- ≥When dividing tracks, create at least a 2-second space between two tracks. (Tracks divided with less than 2-second of space cannot be divided.)
- ≥Tracks recorded in "Manual" mode that exceed 60 minutes will automatically be divided.

#### **To adjust the synchro level**

For synchro recordings, if the recording does not start, or the tracks are not divided correctly between tracks, make adjustments and record again.

- 1 Press [SUB MENU].
- 2 Press [▲ ▼] to select "Auto Synchro Level" and press [ENTER].
- 3 Press  $[$   $\blacktriangleright$   $\blacktriangleright$   $\blacktriangleright$  to select the level and press [ENTER]. You can make adjustments within a range of 25 levels.  $-12$  (Low)  $\leftrightarrow$  0 (Standard)  $\leftrightarrow$  +12 (High)
	- ≥If the track is quiet, recording may not start. In this case, lower the value.
	- ≥If recording from a cassette tape, etc. with a lot of noise, tracks may not be divided correctly or recording may not start. In this case, raise the value.

RQT8926

RQT8926

#### Note

- ●Audio from external devices cannot be recorded by pressing  $[①$  CD  $\blacktriangleright$  HDDI on the main unit. Use  $[④$  HDD RECI on the remote control.
- ≥The audio may sound broken up in the space between tracks recorded to the HDD.
- ●Depending on the audio quality or volume of external devices connected, obtaining the title information with the Gracenote database, the analysis for Music Shuffle function or "Auto Synchro" division method when recording may not work properly.

#### **Tips**

#### **How titles are added (example)**

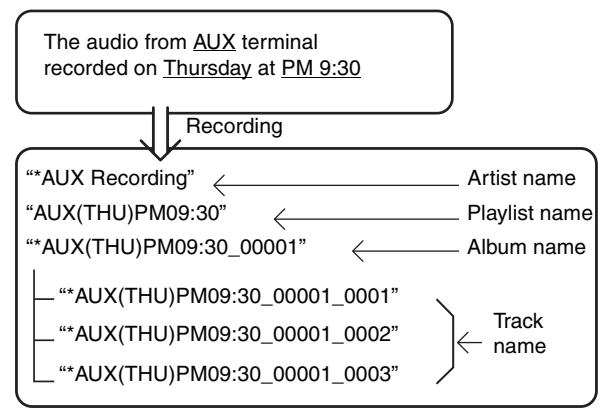

● After recording is complete, you can change the title or you can search and obtain title information from the Gracenote database  $\leftrightarrow$  page 72).

≥About synchro recordings:

Depending on the recording source, the first few seconds of a recording may not be recorded. Also, depending on synchro level settings, the number of tracks on the recording source may differ from the number of tracks on the recording destination. In this case, adjust the synchro level  $\rightarrow$  page 38) and record again. Tracks recorded as LPCM can be combined and divided after recording has completed  $(\rightarrow$  page 74).

# **Importing WMA/MP3 from a PC**

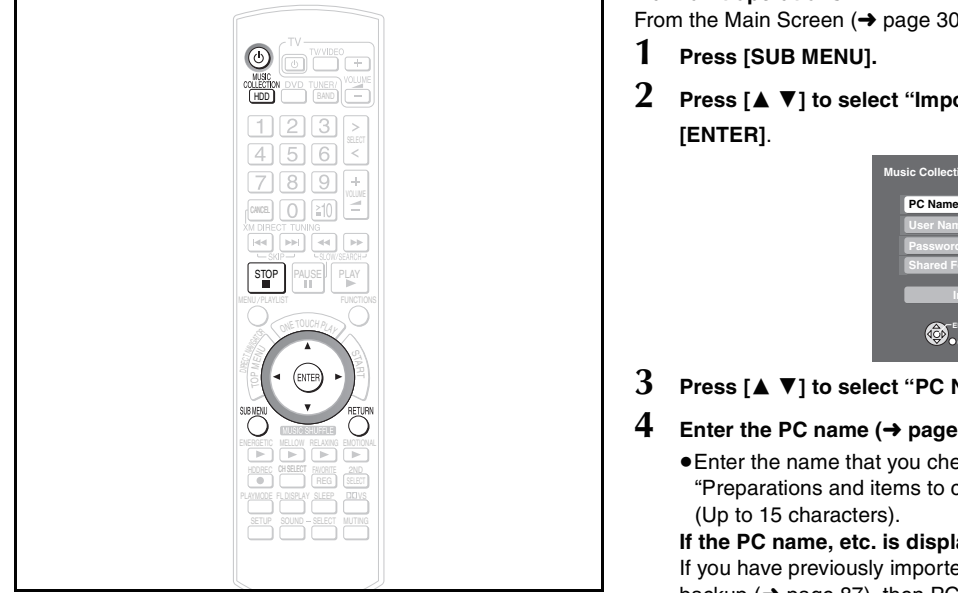

#### WMA MP3

With a network connection (LAN home network), you can save WMA/MP3 data from your PC in the HDD of this unit.

**You can import recordings without any audio distortion or degradation.**

- ≥Supported OS: Windows XP SP2
- ≥File formats that can be imported
- extensions: WMA,MP3
	- ≥MP3 files in compliance with MP3 standards ●MPEG-1 Audio Layer III
	- ≥MPEG-2 Audio Layer III (LSF)
- compatible bitrate: 32 kbps to 192 kbps
- files without copyright restrictions
- Tracks can also be Imported from NAS (Network Attached Storage).

#### **Preparation**

- 1 Connect this unit and the PC to the network  $(\rightarrow)$  page 20), or connect this unit and the PC directly  $(→$  page 90).
- 2 To display the picture turn on the television and select the appropriate video input to suit the connections to this unit.
- 3 Press [少].
- 4 Press [MUSIC COLLECTION] to switch the selector to "Music Collection".

#### **Preparations and items to check on the PC**

- 1 Set the "Shared Folder" (➜ page 41, Setting the "Shared Folder"), and move the folder containing WMA/MP3 files to the "Shared Folder", or move the folder containing WMA/ MP3 files to the "Shared Documents" folder.
	- ●It is necessary to name the PC and the PC Shared Folder using only characters that can be used on this unit. If necessary, make changes to the "Shared Name" and "Full Computer Name" on the PC.
- 2 Checking the PC name (Computer name). e.g., For "Windows XP Home Edition"

From the "Start" menu, select "System" in "Control Panel", and click on the "Computer Name" tab, and make note of the name given in the "Full Computer Name" field.

#### **Main unit operations**

From the Main Screen  $(\rightarrow$  page 30)

- **1 Press [SUB MENU].**
- **2 Press [**3 4**] to select "Import from PC" and press [ENTER]**.

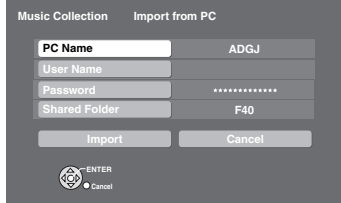

**3 Press [**3 4**] to select "PC Name" and press [ENTER].**

#### **4 Enter the PC name (**➜ **page 69) and press [**∫**] (Set).**

≥Enter the name that you checked in step 2 of "Preparations and items to check on the PC"  $(\rightarrow)$  left) (Up to 15 characters).

#### **If the PC name, etc. is displayed**

If you have previously imported data or performed a backup ( $\rightarrow$  page 87), then PC name, etc. may be displayed. In this case, check the PC name and make any changes that may be necessary.

#### **5 Repeat steps 3 and 4 and enter other items.**

**User Name:** The user account name used when Windows XP was registered.

**Password:** Password set for the user name ≥Passwords will be displayed as " \*\*\*\*\*\*\*\*\*\*\*\*\*\*\* ". **Shared Folder:** Name of the shared folder on the PC.

**Press [** $\blacktriangle \blacktriangledown \blacktriangleleft \blacktriangleright$ **] to select "Import" and press [ENTER].** The list inside the shared folder on the PC will be displayed.

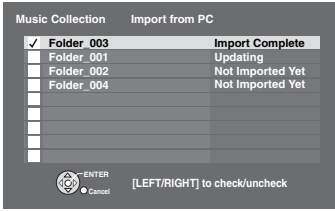

**7** Select the folder to be imported with  $[4 \nabla]$  and add a check mark with  $[4 \triangleright]$ .

#### **To select all the folders**

Press [SUB MENU] and select "Mark All".

- ≥To remove the check marks from all the folders, select "Unmark All".
- **8 Press [ENTER].**

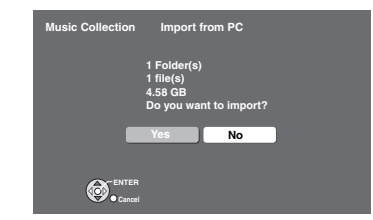

#### **9 Press [**2 1**] to select "Yes" and press [ENTER]**.

Import starts and the current status and remaining time is displayed. After importing is finished, the status message appears.

≥If import does not start, refer to "Messages" (➜ page 98) to address to any problems.

#### **To stop importing**

Press [■].

Tracks that finished importing up to the point stopped can be recorded.

#### **To return to the previous screen**

Press [RETURN].

#### Note

- ≥When the unit is set to standby mode, this unit performs analysis of WMA/MP3 tracks imported to the HDD for Music Shuffle  $(→$  page 49). AAC conversion is not performed for the WMA/MP3 tracks imported from a PC.
- ≥Tracks that have not been analyzed will appear in the playlist screen with a " $\bigoplus_{i=1}^{n}$ " mark next to them.
- The audio may sound broken up in the space between tracks imported from a PC.
- ≥If a track contains large data such as JPEG, etc., the track may be muted or not play at all.
- ≥When using NAS (Network Attached Storage), input the user name and password registered with NAS  $(\rightarrow)$  page 40, step 5).

#### **Tips**

#### **How titles are added**

If the music data on the PC uses music information tags, the artist name, album name, and track titles will be added. If there is no tag information, the names of the artist, album and track are added as shown below.

Artist name: " Unknown Artist" Album name: The folder's name of the recorded track Track name: The file name of the track

#### **About WMA/MP3 data imported to this unit:**

Operations for tracks imported from a PC will play and edit (excluding Combine/Divide functions), etc. in the same manner as tracks recorded to the HDD in this unit.

#### **Setting the "Shared Folder"**

For further information, refer to the Windows operating instructions or Windows "Help".

e.g., For "Windows XP Home Edition"

- **1 Right click on the folder that you want to share, and select "Sharing and Security...".**
- **2 Add check marks to "Share this folder on the network" and "Allow network users to make changes to files".**
- **3 Make note of the "Shared Name" field. (Necessary for later operations.)**
- **4 Click "OK".**

Depending on the PC, stability issues may cause problems such as tracks to fail to import, or imported tracks may be unusable, etc. Panasonic and/or its retailer's responsibility are limited to gross negligence or malicious intent by Panasonic and/or its retailers. Neither Panasonic nor its retailers will accept any responsibility for direct or indirect loss or damage to your music data.

## **Managing data on the HDD**

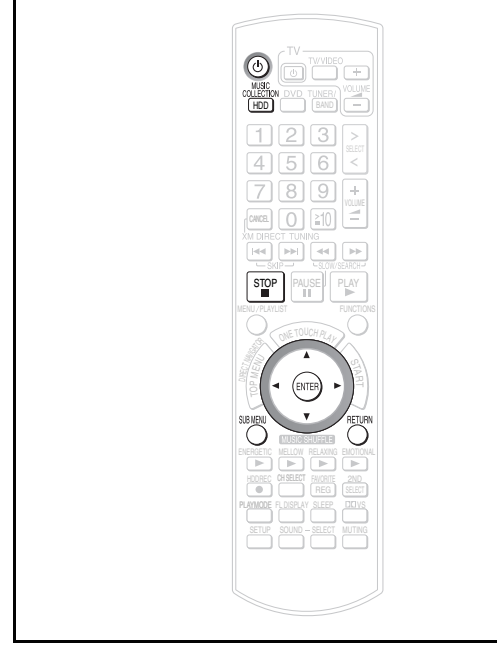

#### [HDD]

You can increase the available disc space on the HDD or you can obtain detailed information about the HDD/tracks.

#### **Preparation**

- 1 To display the picture turn on the television and select the appropriate video input to suit the connections to this unit.
- 2 Press [①].
- 3 Press [MUSIC COLLECTION] to switch the selector to "Music Collection".

**LPCM tracks are deleted once they are converted to AAC. You cannot revert the track after conversion.**

#### **Performing conversion and analysis immediately**

AAC conversion and analysis for Music Shuffle is usually executed two minutes after the unit is set to standby mode. With the procedure below you can start the process immediately.

This track management can be performed by either selecting all tracks on the HDD that have not been converted or analyzed yet, or a specified playlist.

From the Main Screen  $(→$  page 30)

- **1 Press [SUB MENU].**
- **2 Press [**3 4**] to select "Track Manager" and press [ENTER].**
- **3 Press [**3 4**] to select "Convert/Analyze" and press [ENTER].**

≥While the track is playing, you will be asked if you want to stop play.

If you want to perform conversion/analysis: Press  $[$   $\blacklozenge$   $\blacktriangleright$  ] to select "Yes" and press [ENTER].

**4 Press [**3 4**] to select the item to be converted/ analyzed and press [ENTER]. All of HDD**: All tracks in the HDD will be converted and

analyzed.

**All of this Playlist**: All tracks within the selected playlist will be converted and analyzed.

**5 Press [**2 1**] to select "Yes" and press [ENTER].**

Conversion and analysis starts. (Once complete, the unit will return to the previous screen.)

**To stop partway through** Press [■].

**To return to the previous screen**

Press [RETURN].

#### Note

- ≥Play and record cannot be performed during conversion and analysis.
- ≥If you are trying to compress a playlist without any LPCM tracks, the message "There are no tracks that can be converted or analyzed." will be displayed. Select a different playlist.

#### **Compressing LPCM tracks to AAC**

By converting tracks recorded in LPCM to AAC, you can increase the amount of available space on the HDD. Compression is performed on the playlist that includes the track currently displayed on the Main Screen.

From the Main Screen  $(\rightarrow$  page 30)

- **1 Press [SUB MENU].**
- **2 Press [**3 4**] to select "Track Manager" and press [ENTER].**
- **3 Press [**3 4**] to select "Compress LPCM Tracks to AAC" and press [ENTER].**

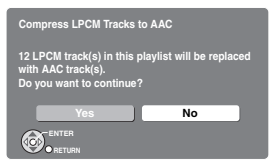

**4 Press [**2 1**] to select "Yes" and press [ENTER].**

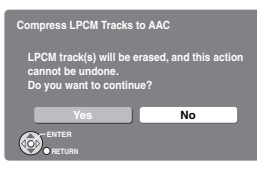

**5** Press  $\left[ \triangleleft \right)$  to select "Yes" and press  $\left[ \text{ENTER} \right]$ .

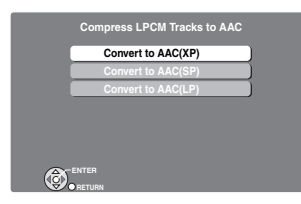

**6 Press [**3 4**] to select the compression mode and press [ENTER].**

Compression starts.

After compression is complete, the remaining space in the HDD is displayed.

**7 Press [ENTER].**

**To stop partway through** Press [■].

**To return to the previous screen** Press [RETURN].

#### Note

- ≥Play and record cannot be performed during conversion and analysis.
- ≥If you are trying to compress a playlist without any LPCM tracks, the message "No LPCM tracks in this playlist." will be displayed. Select a different playlist.

#### **Viewing track or HDD information**

Displays the detailed information of the track or HDD.

From the Main Screen  $(\rightarrow$  page 30)

- **1 Press [SUB MENU].**
- **2 Press [**3 4**] to select "Track Manager" and press [ENTER].**

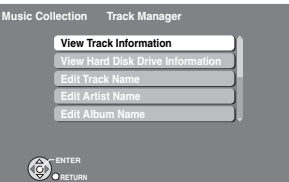

**3 When viewing the track information: Press [**3 4**] to select "View Track Information" and press [ENTER].**

**When viewing the HDD information: Press [**3 4**] to select "View Hard Disk Drive Information" and press [ENTER].**

Detailed information about the track/HDD is displayed. e.g., Track information

> **Music Collection View Track Information [Length] [File Type] [Bit Rate] [Sample Rate] 3:06 LPCM 1411kbps 44.1kHz [Channel No] 2 RETURN**

**To return to the previous screen** Press [RETURN].

#### **Tips**

#### **For "View Track Information" only**

You can also perform the operations above from the Track List. When the track you want to view track information for is selected,

1 Press [SUB MENU].

2 Press [▲ ▼] to select "View Track Information" and press [ENTER].

## **A brief introduction about search and playback of tracks recorded to the HDD**

You can easily search for tracks that have been recorded to this unit's HDD by using a variety of categories based on your preferences. From the lists created by your search, you can select the tracks that you want to listen to. These lists that are created are referred to as "Playlists". Tracks are played when a selection is made in a playlist. Playlists are classified into the following categories.

#### ∫ *Playlists with tracks sorted by basic details (artist, album, track)*

These playlists are created using basic details such as artist names or album names. Also you can search tracks by track names  $(\rightarrow$  page 47).

#### ∫ *Playlists generated by Music Shuffle function*

"Music Shuffle" is a function that automatically decides the feeling or impression of tracks, and then classifies the track into one of four different groups. If you select a specific group from "Music Shuffle", the tracks within the group will appear in a random playlist each time. Depending on the track, some tracks cannot be classified into any groups of Music Shuffle playlists ( $\rightarrow$  page 49).

#### ∫ *User-specific playlists ("Other Playlists" in the top menu of Music Collection)*

Aside from the playlists created by using basic details (as mentioned above), this unit has some other special types of playlists such as "User Playlists", which allow you to arrange any tracks in any order, or "Most Often Played" playlist, the tracks of which are automatically selected and arranged based on the frequency of playback. There are other user-specific or automatically arranged playlists like "Favorites", "Recently Ripped" and "Analog Recorded". For more information about these useful playlists, see page 48.

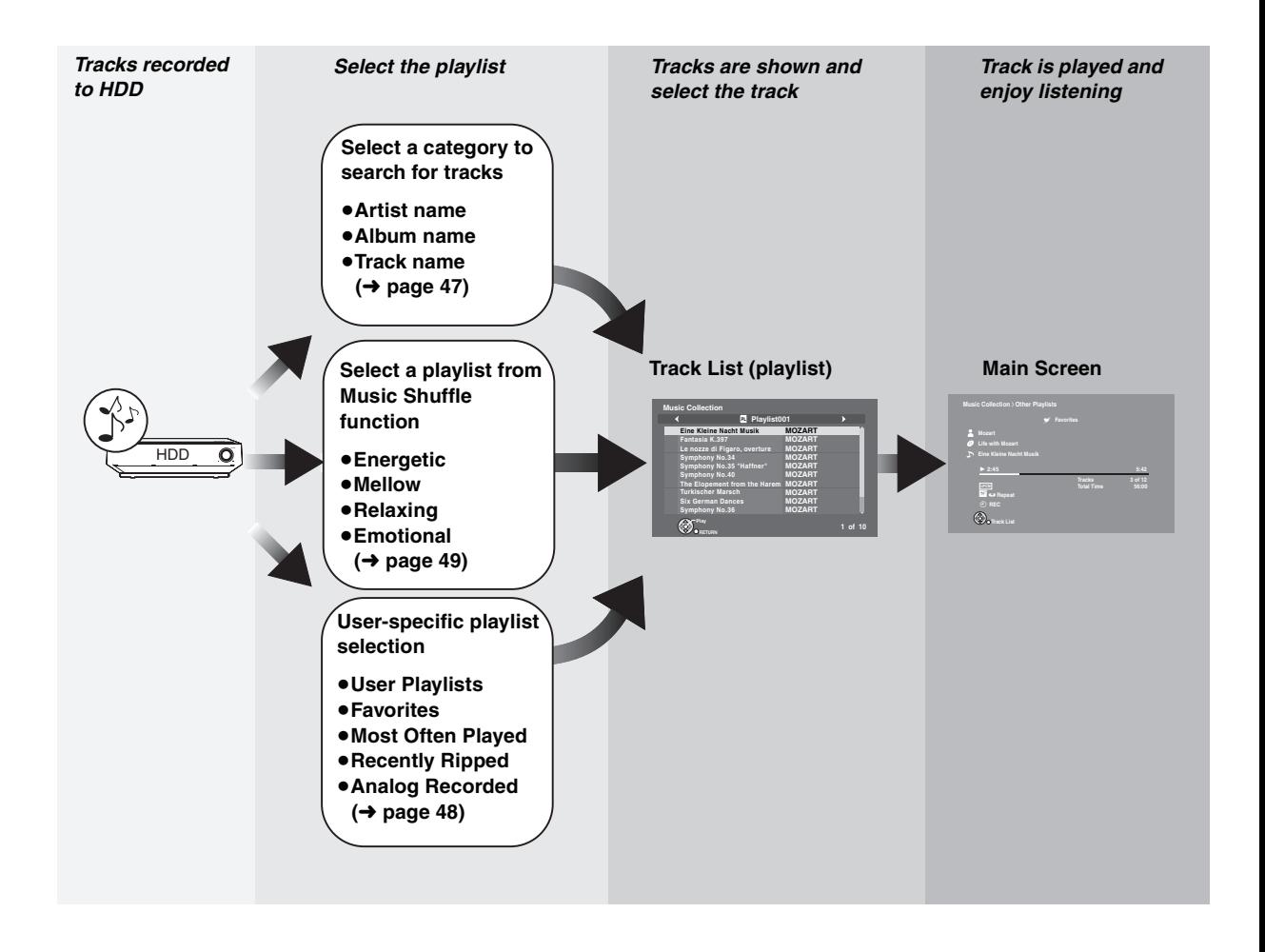

## **Playing tracks from the HDD**

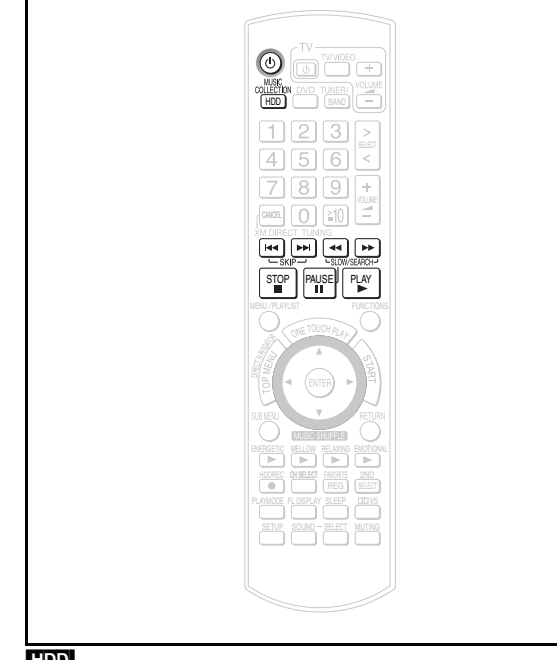

#### [HDD]

#### **Preparation**

- 1 To display the picture turn on the television and select the appropriate video input to suit the connections to this unit.
- 2 Press  $[0]$ .
- 3 Press [MUSIC COLLECTION] to switch the selector to "Music Collection".

## Create a user playlist (➜ page 67). **Basic playback**

#### **Press [▶] (PLAY).**

The track played last time will begin to play. Main Screen

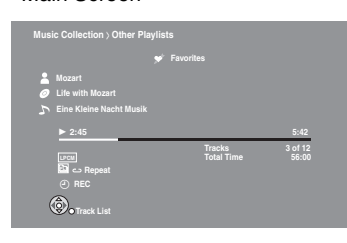

≥When you switched the selector to "Music Collection" just after recording:

The first track of the last recorded source (CD, WMA/MP3 files, radio, or external devices) will begin to play.

● The Album playlist including the selected track will play through the last track (default setting). You can change the play range  $(\rightarrow$  page 55).

#### **Operations during playback**

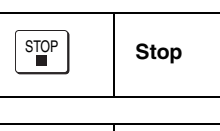

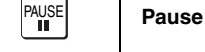

● Press [▶] (PLAY) to restart play.

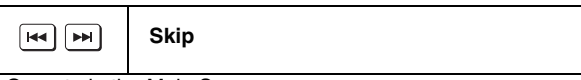

●Operate in the Main Screen.

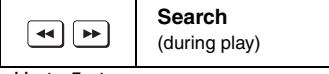

- Up to 5 steps.
- ●Press [▶] (PLAY) to restart play.
- Audio cannot be heard during search.
- ≥It may take a little time for audio to be heard after search finishes.
- Operate in the Main Screen.

#### Note

Audio may be broken up in between tracks.

#### **Tips**

**To play tracks in the order you like**

## **Searching for tracks in the HDD**

You can use several methods to easily find tracks in the HDD that you want to listen to. **Searching for/selecting tracks in the HDD**

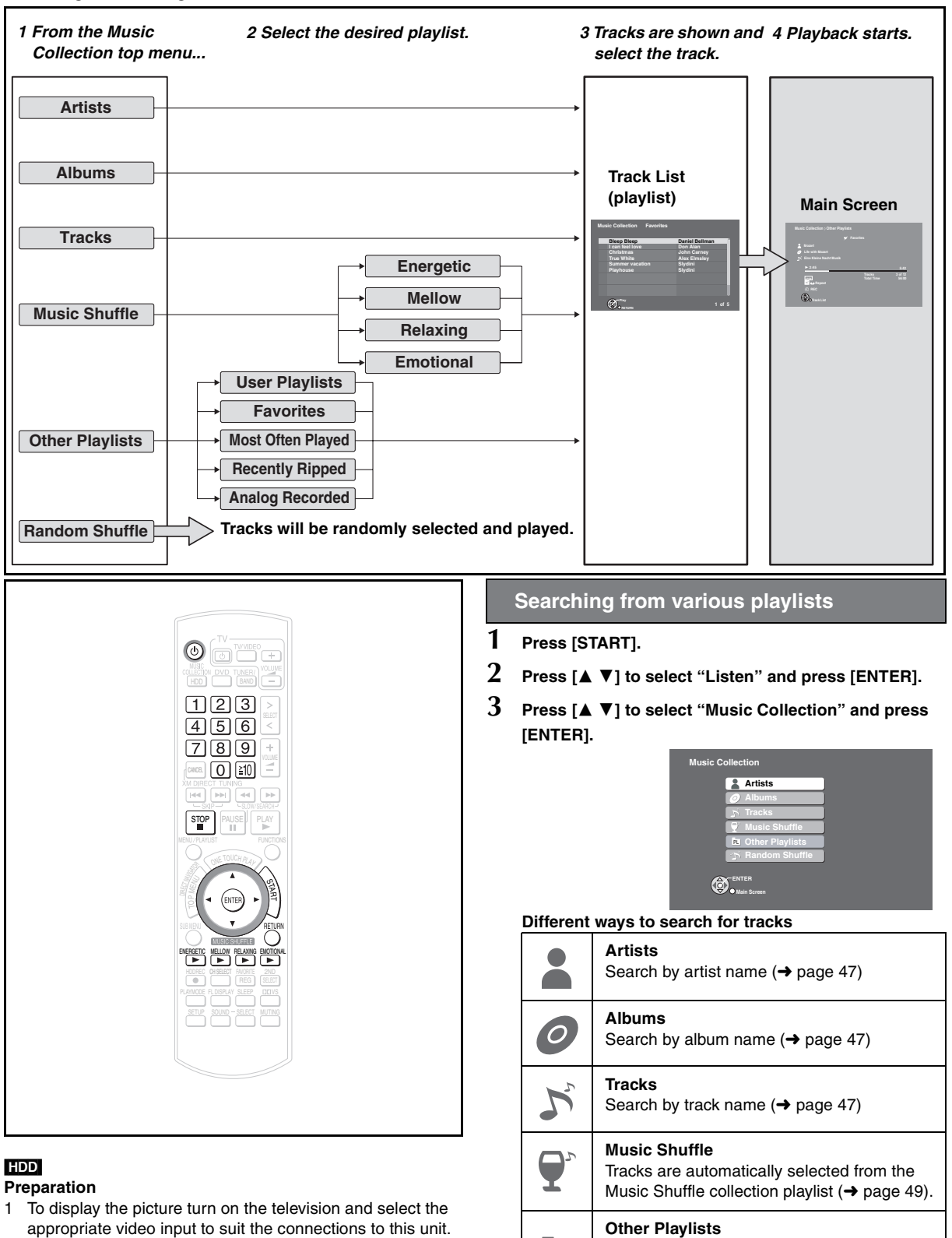

Search from various user-specific playlists

Tracks will be randomly selected and played

 $\leftrightarrow$  page 48) **Random Shuffle**

**PL**

 $\sum$ 

 $\leftrightarrow$  page 49).

<sup>2</sup> Press [①].

![](_page_46_Picture_0.jpeg)

From the top menu of the Music Collection

**1 Press [**3 4**] to select "Artists" and press [ENTER].** All the artist lists are displayed.

![](_page_46_Picture_4.jpeg)

**2 Press [**3 4**] to select the artist and press [ENTER].** ≥With [2 1] you can select the other alphabet tabs. All the albums of the selected artist are displayed.

![](_page_46_Picture_487.jpeg)

**To find artists whose name starts with "The"** Artists whose name starts with "The" cannot be searched for by "The". Instead search by "W" if the artist's name is "The World".

- **3 Press [**3 4**] to select the album and press [ENTER].** ≥With [2 1] you can select the other artists. All the tracks of the selected album are displayed. **All Tracks of the Artist:** Displays all tracks of the selected artist.
- **4 Press [**3 4**] to select the track and press [ENTER].** • With  $[$  ►  $]$  you can select the other albums.

The selected track starts playing.

● The Album playlist including the selected track will play through the last track (default setting). You can change the play range  $(\rightarrow$  page 55).

![](_page_46_Picture_12.jpeg)

#### **Searching by album name**

From the top menu of the Music Collection

- **1 Press [**3 4**] to select "Albums" and press [ENTER].** All the album lists are displayed.
	- **Juke box hits Music Collection Albums 1** of 4 **JKL MNO Others ABC TUV KOMPAKT compilation vol.3 Love songs L. S.Walker Club Tracks**

**2 Press [**3 4**] to select the album and press [ENTER].** ≥With [2 1] you can select the other alphabet tabs. All the tracks of the selected album are displayed.

**RETURN**

![](_page_46_Picture_488.jpeg)

**3 Press [**3 4**] to select the track and press [ENTER].** ≥With [2 1] you can select the other albums.

The selected track starts playing.

● The Album playlist including the selected track will play through the last track (default setting). You can change the play range  $(\rightarrow$  page 55).

![](_page_46_Picture_22.jpeg)

#### **Searching by track name**

From the top menu of the Music Collection

- **1 Press [**3 4**] to select "Tracks" and press [ENTER].**
	- All recorded tracks are displayed in alphabetical order.

![](_page_46_Picture_489.jpeg)

#### **2 Press [**3 4**] to select the track and press [ENTER].**

- ●With  $[4 \blacktriangleright]$  you can select the other alphabet tabs. The selected track starts playing.
- The Album playlist including the selected track will play through the last track (default setting). You can change the play range  $(\rightarrow$  page 55).

RQT8926

RQT892

## **Searching for tracks in the HDD**

![](_page_47_Picture_1.jpeg)

**Searching from various user-specific playlists**

#### From the top menu of the Music Collection

**1 Press [**3 4**] to select "Other Playlists" and press [ENTER].**

![](_page_47_Picture_5.jpeg)

**2 Press [**3 4**] to select the item and press [ENTER]. User-specific playlists (Other Playlists)**

![](_page_47_Picture_562.jpeg)

#### ∫ *When "User Playlists" was selected*

![](_page_47_Picture_563.jpeg)

**3 Press [**3 4**] to select the playlist and press [ENTER].**

![](_page_47_Picture_564.jpeg)

**4 Press [**3 4**] to select the track and press [ENTER].** ≥With [2 1] you can select the other playlists.

The selected track starts playing.

● The playlist including the selected track will play through the last track (default setting). You can change the play range  $(\rightarrow$  page 55).

#### ∫ *When "Favorites", "Most Often Played" or "Recently Ripped" was selected*

e.g., Favorites

![](_page_47_Picture_565.jpeg)

## **3 Press [**3 4**] to select the track and press [ENTER].**

The selected track starts playing.

● The playlist including the selected track will play through the last track (default setting). You can change the play range  $\leftrightarrow$  page 55).

#### ∫ *When "Analog Recorded" was selected*

This list shows the day of the week and time for all analog recordings made from the radio or other external devices.

![](_page_47_Picture_566.jpeg)

#### **3** Press  $[4 \nabla]$  to select the playlist and press [ENTER].

![](_page_47_Picture_25.jpeg)

#### **4 Press [**3 4**] to select the track and press [ENTER].**

≥With [2 1] you can select the other playlists. The selected track starts playing.

● The playlist including the selected track will play through the last track (default setting). You can change the play range  $(\rightarrow$  page 55).

RQT8926

RQT8926

![](_page_48_Picture_0.jpeg)

#### **Music Shuffle Tracks are automatically selected from the Music Shuffle collection playlist.**

This function generates playlists that contain only tracks that have been analyzed and identified as having a certain feeling. This unit uses the beat and tempo, etc. as a basis for deciding which feeling the track fits best with, and then places the track into one of four different Music Shuffle groups.

- ≥Every time you select a group of the Music Shuffle playlist, the tracks and the order they appear in will change.
- ≥Depending on the track, some tracks cannot be classified into any groups of Music Shuffle playlists.

From the top menu of the Music Collection

**1 Press [**3 4**] to select "Music Shuffle" and press [ENTER].**

![](_page_48_Picture_7.jpeg)

#### **The different groups of Music Shuffle**

![](_page_48_Picture_416.jpeg)

● Each group can contain up to 99 tracks.

#### **2 Press [**3 4**] to select the group and press [ENTER].**

- All selected groups of tracks will be displayed in random order each time.
- ●If the group contains more than 99 tracks, 99 tracks are randomly selected and appear in random order.

#### $\bf{3}$   $\bf{P}$  Press [ $\bf{\blacktriangle\nabla}$ ] to select the track and press [ENTER].

- ≥With [2 1] you can select the other Music Shuffle groups.
	- The selected track starts playing.
	- The playlist including the selected track will play through the last track (default setting). You can change the play range  $(\rightarrow$  page 55).

#### **About the Music Shuffle function**

Music Shuffle analysis is performed while the unit is in standby mode  $\leftrightarrow$  page 32), therefore tracks are not added to Music Shuffle immediately after recording. MP3/ WMA tracks imported from a PC will be also analyzed for Music Shuffle during the standby mode. To analyze tracks immediately, use "Convert/Analyze" (→ page 42).

**Using Music Shuffle directly with the remote control**

![](_page_48_Picture_21.jpeg)

By pressing the "MUSIC SHUFFLE" buttons on the remote control, applicable tracks will immediately play.

![](_page_48_Picture_23.jpeg)

**Random Shuffle Tracks will be randomly selected and played.**

From the top menu of the Music Collection

#### **Press [**3 4**] to select "Random Shuffle" and press [ENTER].**

All tracks recorded to the HDD will be played at random.

- ≥When play is stopped, the unit will switch to the Album playlist for that track.
- ≥If "Repeat Playback" (➜ page 54) is set to "On", random playback will continue until you press [■]. If set to "Off", playback will stop after all tracks on the HDD are played once.
- ≥"Random Playback" (➜ page 54) and "Play Range" settings (→ page 55) cannot be selected when Random Shuffle is performed.

#### Note

≥Tracks that have not been converted or analyzed will appear in the playlist screen with a " $\blacktriangleright$ " mark next to them.

#### **About alphabet tabs**

Alphabet tabs are displayed in the order shown below. Alphabet ➜ Numbers ➜ Other

#### **To return to the previous menu** Press [RETURN].

 $[\geq 10] \rightarrow [\geq 10] \rightarrow [2] \rightarrow [2] \rightarrow [5]$ 

#### **Tips**

You can also select the track or playlist by numbered buttons instead of  $[$   $\blacktriangle$   $\blacktriangledown$ ]. **To enter numerical values more than 2 digits:** For 2 digits (e.g., 12) [≧10] → [1] → [2] For 3 digits (e.g., 225)

*Playing back* **Basic Operations** Playing back

**Basic Operations** 

## **Playing DVD-Video, recordable DVD or DVD-Audio**

![](_page_49_Picture_1.jpeg)

#### **Preparation**

- 1 To display the picture turn on the television and select the appropriate video input to suit the connections to this unit.
- 2 Press  $[$ ( $b$ )].
- 3 Press [DVD] to switch the selector to "DVD/CD".

![](_page_49_Picture_6.jpeg)

- 4 Insert a disc  $(\rightarrow$  page 29).
	- Load double-sided discs so the label for the side you want to play is facing up.
	- ≥DVD-RAM: Remove discs from their cartridges before use.

#### **Basic playback**

**Play begins automatically after insertion of the disc.**

- ●When a menu screen appears
	- (➜ right, "Showing disc menu", step 2)
- ≥When the disc is inserted, switching the selector to "DVD/CD" will also start play.

#### **Operations during playback**

● Press [▶] (PLAY) to restart play.

![](_page_49_Picture_18.jpeg)

![](_page_49_Picture_19.jpeg)

e.g., To select 12:  $[\geq 10] \rightarrow [1] \rightarrow [2]$ 

![](_page_49_Picture_21.jpeg)

This menu may be different depending on discs, and selectable items may differ as well. For more information on how to operate the menu on your discs, please read the operating instructions that came with the disc.

- **1 Press [TOP MENU].**
- **2** Press  $\lceil 4 \nabla 4 \rceil$  to select the item and press **[ENTER].**

#### **Different methods of play for recordable DVDs**

#### [DVD-VR]

- ●Titles appear only if they have been entered.
- ≥You cannot edit playlists and titles.

#### **Playing the programs**

**1 Press [DIRECT NAVIGATOR].**

![](_page_50_Picture_6.jpeg)

- **2 Press [**3 4**] or the numbered buttons to select the program.**
	- ≥**To select a 2-digit number**
	- e.g., 23: [≧10]  $\rightarrow$  [2]  $\rightarrow$  [3]
	- ≥Press [1] to show the contents of the program.
- **3 Press [ENTER].**

**Playing a playlist of DVD-VR** (Only when the disc contains a playlist)

**1 Press [PLAYLIST].**

![](_page_50_Picture_14.jpeg)

- **2 Press [**3 4**] or the numbered buttons to select the play list.**
	- ≥**To select a 2-digit number**

e.g., 23: [≧10] → [2] → [3]

**3 Press [ENTER].**

**Playing MP3 and JPEG files on a recordable DVD** See page 53, "Playing a recordable DVD or CD with WMA, MP3 or JPEG".

## **Playing a CD or VCD**

![](_page_51_Picture_1.jpeg)

#### [CD] [VCD] **Preparation**

- 1 To display the picture turn on the television and select the appropriate video input to suit the connections to this unit.
- 2 Press  $[$ ( $\overline{b}$ )].
- 3 Press [DVD] to switch the selector to "DVD/CD".

![](_page_51_Picture_6.jpeg)

4 Insert a disc  $(\rightarrow$  page 29).

#### **Basic playback**

#### [CD]**: Press [**1**] (PLAY).**

**VCD**: Play begins automatically after insertion of the disc.

≥When the disc is inserted, switching the selector to "DVD/CD" will also start play.

e.g., [CD]

![](_page_51_Picture_13.jpeg)

#### **Selecting and playing tracks from a commercial music CD**

Track names obtained from the Gracenote database are listed.

**1 Press [MENU]. 2** Press [ $\triangle$   $\blacktriangledown$ ] **to select the track and press [ENTER].** ● To return to the previous screen, press [RETURN]. **Disc Title : Disc Artist : MOZART'S ALBUM MOZART Eine Kleine Nacht Musik MOZART Track Title : Track Artist : Eine Kleine Nacht Musik Fantasia K.397 Le nozze di Figaro, overture Symphony No.34 Symphony No.35 "Haffner" Symphony No.40 The Elopement from the Harem, overture Turkischer Marsch Six German Dances Symphony No.36 1. 4. 5. 6. 8. CD CD 20110** 65:30 **to select and press ENTER RETURN** to exit Press [FUNCTIONS] to switch between guide messages and the playback condition indicator.

#### **Operations during playback**

![](_page_51_Picture_537.jpeg)

The position is memorized when "RESUME" appears on the unit's display.

- ≥Press [1] (PLAY) to resume. **(Resume play)**
- Press [■] to clear the position.
- ≥Even after the unit is turned off or the selector is changed, the position is memorized (Normal playback only).

![](_page_51_Picture_538.jpeg)

[н∢]|нн] **Skip**

![](_page_51_Picture_539.jpeg)

● Up to 5 steps.

- Press [▶] (PLAY) to restart play.
- **VCD** Slow-motion: forward direction only

![](_page_51_Picture_29.jpeg)

● Forward direction only

![](_page_51_Picture_540.jpeg)

e.g., To select 12:  $[ \ge 10] \rightarrow [1] \rightarrow [2]$ 

![](_page_51_Picture_541.jpeg)

This menu may be different depending on discs, and selectable items may differ as well. For more information on how to operate the menu on your discs, please read the operating instructions that came with the disc.

**1 Press [RETURN] while playing.**

#### **2 Press the numbered buttons to select the item.** e.g., To select 12: [≧10]  $\rightarrow$  [1]  $\rightarrow$  [2]

**Playing MP3 and JPEG files on a recordable DVD** See page 53, "Playing a recordable DVD or CD with WMA, MP3 or JPEG".

RQT8926

RQT8926

## **Playing a recordable DVD or CD with WMA, MP3 or JPEG**

#### WMA MP3 JPEG

For information about which data formats can be played on this unit, refer to page 24, "Discs that can be played".

#### **Preparation**

- 1 To display the picture turn on the television and select the appropriate video input to suit the connections to this unit. 2 Press [ $①$ ].
- 3 Press [DVD] to switch the selector to "DVD/CD".
- 4 Insert a recordable disc  $(\rightarrow$  page 29).
- ≥Select "Play as Data Disc" (➜ page 61, Other Menu) in the following cases:
- To play HighMAT discs without using the HighMAT function
- To play [MP3] or [JPEG] on DVD-RAM that contain both
	- **DVD-VR** and another format (e.g. **UPEG)**

#### **Playing items in order (Playback Menu)**

![](_page_52_Figure_12.jpeg)

**AV** to select and press **ENTER** 

**While the menu is displayed**

**Press [**3 4**] to select "All", "Audio" or "Picture" and press [ENTER].**

≥To display/exit the screen, press [TOP MENU].

#### **Playing from the selected item (Navigation Menu)**

#### **1 Press [MENU].**

- **2 Press [**3421**] to select the group and press [ENTER].**
- **3** <sup>≥</sup>**To play content in the group in order Press [ENTER].**
	- ≥**To start play from the selected content Press [** $\overrightarrow{2}$  $\overrightarrow{4}$ **] to select and press [ENTER].** 
		- Group and content number currently playing

![](_page_52_Figure_23.jpeg)

≥**To listen to WMA/MP3 while showing a JPEG image on the screen** 

Select a JPEG first, and then select WMA/MP3.

- (The opposite order is not effective.)
- To exit the screen, press [MENU].

#### ∫ *Using the submenu*

- **1 Press [MENU].**
- **2 Press [FUNCTIONS].**
- $3$  Press [ $\triangle$   $\blacktriangledown$ ] to select an item and press [ENTER].

![](_page_52_Picture_759.jpeg)

To search by content or group title  $(\rightarrow)$  below)

#### ∫ *Searching by a content or group title*

- **1 Press [MENU].**
	- ≥Press [2 1] to highlight a group title to search a group, or a content title to search its content.
- **2 Press [FUNCTIONS].**
- **3** Press  $[4 \nabla]$  to select **"Find" and press [ENTER].**

![](_page_52_Picture_760.jpeg)

- 
- **4 Press [**3 4**] to select a character and press [ENTER].**
	- Repeat to enter another character. ● Lower case is also searched.
	- ≥Press [6 5] to skip between A, E, I, O and U.
	- ≥Press [2] to erase a character.
	- $\bullet$  Erase the asterisk ( $\ast$ ) to search for the titles starting with that character.
- **5 Press [**1**] to select "Find" and press [ENTER].**

The search result screen appears.

**6 Press [**3 4**] to select the content or group and press [ENTER].**

#### **Playing HighMAT™ discs**

#### While the menu is displayed

**Press**  $\left[\triangle \blacktriangledown \blacktriangle \blacktriangleright\right]$  **to select items then press [ENTER].** 

Menu:

- another menu.
- Takes you to the next menu which shows playlists or

![](_page_52_Figure_55.jpeg)

Playlist: Play starts.

- To return to the menu screen, press [TOP MENU] then press [RETURN] several times.
- To change the menu background, press [FUNCTIONS].
- The background changes to the one recorded on the disc.
- ≥To display/exit the screen, press [TOP MENU].

## **Selecting from the list**

- **1 Press [MENU]. 2 Press [**2**] then [**3 4**] to switch among "Playlist", "Group" and "Content" lists.**
- **3 Press [**1**] then [**3 4**] to select an item and press [ENTER].**
- To exit the screen, press [MENU].

![](_page_52_Figure_65.jpeg)

Playing back

## **Play mode settings of tracks recorded on the HDD**

![](_page_53_Picture_1.jpeg)

#### [HDD]

You can configure various playback methods of tracks recorded on the HDD, such as repeat playback, random playback or play range (setting that defines the end point of playback).

#### **Preparation**

- 1 To display the picture turn on the television and select the appropriate video input to suit the connections to this unit.
- 2 Press [ $①$ ].
- 3 Press [MUSIC COLLECTION] to switch the selector to "Music Collection".
- ≥Play mode settings will be retained and be recalled each time "Music Collection" is selected.

**1 Press [PLAY MODE].**

![](_page_53_Picture_11.jpeg)

**2 Press [**3 4**] to select "Repeat Playback" and press [ENTER].**

![](_page_53_Picture_13.jpeg)

- **3 Press [**3 4**] to select "On" or "Off" and press [ENTER].**
	- ≥**On:** Repeat play within the play range (➜ page 55).
	- ≥**Off:** Turns repeat playback off.

**To return to the previous screen** Press [RETURN].

#### **Tips**

#### **To repeat one track**

Set repeat play to "On", and set the play range (→ page 55) to "One Track".

#### **Random playback**

#### **1 Press [PLAY MODE].**

![](_page_53_Picture_422.jpeg)

**2 Press [**3 4**] to select "Random Playback" and press [ENTER].**

![](_page_53_Picture_25.jpeg)

#### **3 Press [**3 4**] to select "On" or "Off" and press [ENTER].**

≥**On:** Random play within the play range (➜ page 55). ≥**Off:** Turns random playback off.

**To return to the previous screen** Press [RETURN].

#### Note

- ≥When the track is played in random order, you cannot go back to tracks that have already been played.
- ≥When Random Shuffle (➜ page 49) is performed, this item **Repeat playback Repeat playback Repeat playback Repeat playback Repeat playback Repeat Playback Repeat Playback Repeat Playback Repeat Playback Repeat Playback Repeat Playback Repeat Playback Repea**

#### **Changing the play range settings**

**1 Press [PLAY MODE].**

![](_page_54_Picture_2.jpeg)

**2 Press [**3 4**] to select "Play Range" and press [ENTER].**

![](_page_54_Picture_4.jpeg)

- **3 Press [**3 4**] to select the play range and press [ENTER].**
	- ≥**One Track:**
	- Play just one track
	- ≥**Playlist:**

Play the current playlist (factory default)

≥**Play All Playlists:**

Continuously play all playlists of the same kind (Album playlists, User Playlists, Analog Recorded or All Tracks of the Artist).

This setting is invalid for Favorites, Music Shuffle, Recently Ripped or Most Often Played playlists.

#### **To return to the previous screen**

Press [RETURN].

#### Note

When Random Shuffle  $(→$  page 49) is performed, this item cannot be displayed.

#### **Tips**

#### **To check the play range settings**

During play or while stopped, you can check the play range settings on screen.

![](_page_54_Figure_20.jpeg)

## **Various playback methods of DVD, VCD and CD**

![](_page_55_Picture_1.jpeg)

#### DVD-V DVD-VR DVD-A CD VCD

**WMA** (on recordable discs)

MP3 (on recordable discs) JPEG

#### **Preparation**

- 1 To display the picture turn on the television and select the appropriate video input to suit the connections to this unit.
- 2 Press [少].
- 3 Press [DVD] to switch the selector to "DVD/CD".
- 4 Insert a disc  $(\rightarrow$  page 29).

#### **Features for adjusting the video**

#### **Adjusting the picture quality** *Video and picture contents*

- **1 Press [FUNCTIONS].**
- **2 Press [**3 4**] to select "Other Settings"and press [**1**].**
- **3** Press  $[A \blacktriangleright]$  to select "Picture Menu" and press  $[\blacktriangleright]$ .
- **4 Press [**3 4**] to select "Picture Mode" and press [**1**].**
- $\overline{5}$  Press [ $\triangle \blacktriangledown$ ] to select the item and press [ENTER].

![](_page_55_Figure_17.jpeg)

#### **The items listed are:**

![](_page_55_Picture_671.jpeg)

 $\leftrightarrow$  right)

If "Picture Adjustment" is selected, on-screen picture adjustments appear.

e.g., Contrast adjustment

![](_page_55_Picture_672.jpeg)

Select the adjuster you want to make change with  $[4 \nabla]$ and make adjustments by pressing  $[4 \blacktriangleright]$ .

#### **Picture Adjustment items are:**

![](_page_55_Picture_673.jpeg)

#### **Zoom**

*Video contents*

This feature expands a letterbox picture to fit the screen.

- **1 Press [FUNCTIONS].**
- **2 Press [**3 4**] to select "Other Settings"and press [**1**].**
- **3** Press  $[4 \nabla]$  to select "Display Menu" and press  $[4]$ .

#### ∫ *Just Fit Zoom*

- **After step 3**
- 1 Press [ $\blacktriangle$   $\blacktriangledown$ ] to select "Just Fit Zoom" and press  $[]$ .

![](_page_55_Picture_36.jpeg)

2 Press  $[$   $\blacktriangleright$   $\blacktriangleright$   $\blacktriangleright$  to select an item and press [ENTER].

**Auto, 4:3 Standard, European Vista, 16:9 Standard, American Vista, Cinemascope1, Cinemascope2** 

● Depending on the disc, the preset aspect ratio may not be displayed.

#### ∫ *Manual Zoom*

#### **After step 3**

- 1 Press [ $\blacktriangle$   $\blacktriangledown$ ] to select "Manual Zoom" and press  $|D|$ .
- 2 Press  $[\triangle \blacktriangledown]$  to adjust the zoom size.
- from  $\times$  1.00 to  $\times$  1.60 (in 0.01 units), from  $\times$  1.60 to  $\times$  2.00 (in 0.02 units)

#### **Switching subtitles and soundtracks**

#### **Changing subtitles** [DVD-V] [DVD-VR] *Discs with subtitles*

While playing

- **1 Press [FUNCTIONS].**
- **2 Press [**3 4**] to select "Subtitle" and press [**1**].**

![](_page_56_Picture_5.jpeg)

**3 Press [**3 4**] to select the item and press [ENTER].**

**DVD-V**: You can change subtitle on/off and subtitle language.

- $\bullet$  On  $+R/+RW$ , a subtitle number may be shown for subtitles that are not displayed.
- **EVD-VR**: You can change subtitle on/off when the disc has the subtitle information.
	- Subtitle on/off information cannot be recorded using Panasonic DVD Recorders.
	- Select "Off" when the subtitles overlap closed captions recorded on discs.

#### **Changing soundtracks** DVD-V DVD-VR DVD-A VCD

While playing

- **1 Press [FUNCTIONS].**
- **2** Press [ $\blacktriangle$   $\blacktriangledown$ ] to select "Audio" and press [ $\blacktriangleright$ ].

![](_page_56_Picture_16.jpeg)

**3 Press [**3 4**] to select the soundtrack and press [ENTER].**

DVD-VR : You can select "L", "R" or "LR". VCD: You can select "L", "R", "LR" or "L+R". DVD-V (Karaoke discs): You can select "On" or "Off" of vocals. Read the disc's instructions for details.

#### **Signal type/data**

LPCM/PPCM/DO Digital/DTS/MPEG: Signal type kHz (Sampling frequency)/bit/ch (Number of channels)

Example:  $3/2$  .1ch

 $\overline{-}$ .1: Low frequency effect (not displayed if there

- is no signal)
- 0: No surround
- 1: Mono surround 2: Stereo surround (left/right)
- 1: Center
- 
- 2: Front left+Front right 3: Front left+Front right+Center

**Changing the order and speed of play**

#### **Program play (up to 32 items)**  Except [DVD-VR]

While stopped

- **1 Press [PLAY MODE] several times.**
- **2 Press the numbered buttons to**

**select the item.**

Repeat this step to program other items. e.g., To select 12:  $[\geq 10] \rightarrow [1] \rightarrow [2]$ 

![](_page_56_Picture_36.jpeg)

**3 Press [**1**] (PLAY).**

**Selecting all the items (on the disc or in the title or group)** Press [ENTER] and  $[$   $\blacktriangleright$   $\blacktriangleright$   $\blacktriangleright$  to select "ALL", then press [ENTER] again to register.

#### **Changing or clearing the program**

Press  $\lceil\blacktriangle\blacktriangledown\rceil$  to select an item.

- –To change an item, repeat step 2.
- –To clear an item, press [CANCEL] (or select "Clear" and press [ENTER]).

#### **Clearing the whole program**

Select "Clear all" and press [ENTER]. The whole program is also cleared when the unit is turned off, the selector is changed or the disc tray is opened.

#### **Random play** Except **DVD-VR**

While stopped

**1 Press [PLAY MODE] several times.**

![](_page_56_Picture_692.jpeg)

 $\epsilon$ .g.,  $\blacksquare$ 

PLAY

**2 DVD-A** DVD-V WMA MP3 JPEG **Press the numbered buttons to select a group or a title.**

e.g., To select 12:  $[≥10] → [1] → [2]$ 

 $3$  Press  $[P]$  (PLAY).

#### **All group play** [DVD-A]

While stopped

**1 Press [PLAY MODE] several times.**

**2 Press [**1**] (PLAY).**

All Group Playback

Press PLAY to start

**To exit the program, random or all group mode** Press [PLAY MODE] several times while stopped. Note

Disable HighMAT disc play to use program and random play. Select "Play as Data Disc" in Other Menu (→ page 61).

e.g., [DVD-V]

#### **Changing the order and speed of play**

#### **Repeat play**

(Only when the elapsed play time can be displayed **JPEG**: you can use even if there is no elapsed time display.)

- **1 Press [FUNCTIONS].**
- **2 Press [**3 4**] to select "Other Settings"and press [**1**].**
- **3 Press [**3 4**] to select "Play Menu" and press [**1**].**
- **4 Press [**3 4**] to select "Repeat" and press [**1**].**

![](_page_57_Picture_700.jpeg)

**5 Press [**3 4**] to select the item to be repeated and press [ENTER].**

●Depending on the disc, the items that can be selected will differ.

#### **Changing play speed** DVD-VR DVD-V

#### While playing

- **1 Press [FUNCTIONS].**
- **2 Press [**3 4**] to select "Other Settings"and press [**1**].**
- **3** Press  $\lceil\blacktriangle \blacktriangledown\rceil$  to select "Play Speed" and press  $\lceil\blacktriangleright\rceil$ .

![](_page_57_Picture_701.jpeg)

**4 Press [**3 4**] to select the play speed and press [ENTER].**  $\bullet$  From " $\times$  0.6" to " $\times$  1.4"

●Press [▶] (PLAY) to return to the normal play.

- After you change the speed
	- Digital audio output switches to PCM-2 ch.
- 96 kHz sampling frequency is converted to 48 kHz.
- This may not work depending on the disc's recording.

#### **Starting play from a selected group** DVD-A WMA MP3 JPEG

A folder on WMA/MP3 and JPEG discs is treated as a "Group".

- **1 Press [FUNCTIONS].**
- **2** Press  $[4 \nabla]$  to select "Group" and press  $[4]$ .
- **3 Press [**3 4**] or the numbered buttons to select a group and press [ENTER].**

≥[DVD-A] To play all groups (➜ page 57, All group play)

#### **Other convenient features**

**Displaying current playback condition (Quick OSD)**

#### ∫ *Basics*

#### **Press [FUNCTIONS] twice.**

e.g., DVD-V Current playback number Elapsed play time

Playback condition.

![](_page_57_Picture_35.jpeg)

#### ∫ *Details*

#### **Press [FUNCTIONS] three times.**

e.g., [DVD-V]

![](_page_57_Picture_702.jpeg)

- 1 See page 57 for changing soundtracks
- 2 See page 57 for changing subtitles
- 3 See below, Angle select for changing angles
- 4 Aspect of current playback title
- 5 Total play time of current playback title

**Reviewing titles/programs to play (Advanced Disc Review)**  $DVD-VR$   $DVD-V$  (Except  $+R/+RW$ ) (Normal playback only)

While playing

- **1 Press [FUNCTIONS].**
- **2 Press [**3 4**] to select "Other Settings"and press [**1**].**
- **3** Press  $\lceil\blacktriangle \blacktriangledown\rceil$  to select "Play Menu" and press  $\lceil\blacktriangleright\rceil$ .
- **4 Press [**3 4**] to select "Advanced Disc Review" and press [ENTER].**

Reviews each title/program.

![](_page_57_Picture_52.jpeg)

#### **5 Press [**1**] (PLAY) when you find a title/program to play.**

- You can also review each 10 minutes. Select "Interval Mode" (➜ page 91, "Advanced Disc Review" in "Disc" menu).
- This may not work depending on the play position.
- **DVD-VR** This function does not work: – with still picture part.
- when playing a playlist.

**Angle select** [DVD-V] *with multiple angles*

While playing

**1 Press [FUNCTIONS].**

- **2** Press  $[A \blacktriangledown]$  to select "Angle" and press  $[\blacktriangleright]$ .
- $3$  Press [ $\triangle \blacktriangledown$ ] to select the angle and press [ENTER].

#### **Using on-screen menu**

The on-screen menu, which appears when [FUNCTIONS] is pressed while the disc is playing or stopped, allows you to turn subtitles on or off, switch audio tracks, and change a variety of other settings.

![](_page_58_Figure_2.jpeg)

Main menus

Other Settings

- **1 Press [FUNCTIONS] to show on-screen menu.**
- **2** Press  $[A \nabla]$  to select the menu and press  $[\nabla]$ .
- **3** Press [ $\blacktriangle$   $\blacktriangledown$ ] to select the item and press [ $\blacktriangleright$ ].

## **4 Press [**3 4**] to select the setting and press [ENTER].**

≥Depending on the condition of the unit (playing, stopped, etc.) and disc contents, there may be some items that you cannot select or change.

#### **To return to the previous screen**

Press [RETURN].

![](_page_58_Picture_435.jpeg)

![](_page_58_Picture_436.jpeg)

#### **Other Settings**

![](_page_58_Picture_437.jpeg)

#### ∫ *Play Menu*

(Only when the elapsed play time can be displayed, **JPEG** The Repeat function can be used.)

![](_page_58_Picture_438.jpeg)

RQT8926

RQT8926

#### ∫ *Picture Menu*

![](_page_59_Picture_425.jpeg)

![](_page_59_Picture_426.jpeg)

### ∫ *Audio Menu*

![](_page_59_Picture_427.jpeg)

## ∫ *Display Menu*

![](_page_59_Picture_428.jpeg)

RQT8926 RQT8926

#### ∫ *Other Menu*

![](_page_60_Picture_180.jpeg)

## ∫ *Confirming HDMI information*

![](_page_60_Figure_3.jpeg)

● All possible outputs are displayed.

≥The current output for "Audio Stream", "Color Space" and "Video Format" will be underlined.

≥When "Off" is selected in "Audio Output" (➜ page 93, "HDMI" menu) "– – –" will be displayed in "Audio Stream" and "Max Channel".

## **Using the FM/AM radio**

![](_page_61_Picture_1.jpeg)

Radio operations are described mainly with the remote control. You can alternatively use the corresponding button on the main unit.

 $*1$   $\le$  SELECTOR]  $*2$  [ $\vee$  TUNING  $\wedge$ ]

#### **Manual tuning**

- **1 Press [TUNER/BAND]**§<sup>1</sup> **to select "FM" or "AM".**
- **2 Press [**65**] to select the frequency.**

![](_page_61_Picture_7.jpeg)

When a stereo broadcast is being received, "ST" lights in the display.

● To start automatic tuning, press and hold [< < ▶ > 1 until the frequency starts scrolling. Tuning stops when a station is found.

#### ∫ *If noise is excessive*

#### **When "FM" is selected Preparation**

To display the picture turn on the television and select the appropriate video input to suit the connections to this unit. 1 Press [SUB MENU].

- 2 Press [▲ ▼] to select "Audio Mode" and press [ENTER].
- 3 Press [ $\blacktriangle$   $\nabla$ ] to select "Mono" and press [ENTER].
- ≥"MONO" (monaural) lights up in the display.
- This should normally be set to "Auto(Stereo)".

#### **When "AM" is selected**

- 1 Press [PLAY MODE].
- Each time you press the button:
- $BP1 \leftrightarrow BP2$  (BP=Beat Proof)
- 2 Select "BP1" or "BP2" that receives good reception.

#### ∫ *FM frequency step*

The step is factory-set to 0.2-MHz (200-kHz), but you can change it to receive broadcasts allocated in 0.1-MHz (100-kHz) steps.

#### **Preparation**

To display the picture turn on the television and select the appropriate video input to suit the connections to this unit.

- 1 Press [TUNER/BAND]<sup>\*1</sup> to select "FM".
- 2 Press [SUB MENU].
- 3 Press [▲ ▼] to select "Select Frequency Step" and press [ENTER].
- 4 Press  $\left[\triangle\right]$   $\blacktriangledown$  to select the frequency step and press [ENTER].
- 5 Press  $\left[ \blacktriangleleft, \blacktriangleright \right]$  to select "Yes" and press [ENTER].

#### Note

After changing the setting, previously preset frequencies will be cleared and the timer setting of FM recording will be canceled. Preset them again.

#### **To return to the previous screen** Press [RETURN].

#### **Setting preset channels**

Up to 30 stations can be set in each band, FM and AM.

#### **Preparation**

To display the picture turn on the television and select the appropriate video input to suit the connections to this unit.

- **1 Press [TUNER/BAND]**§<sup>1</sup> **to select "FM" or "AM".**
- **2 Press [**65**] to select the frequency.**
- **3 Press [SUB MENU].**

![](_page_61_Picture_545.jpeg)

**4 Press [**3 4**] to select "Set Preset Channel" and press [ENTER].**

![](_page_61_Picture_546.jpeg)

**5 Press [**3 4**] to select the channel and press [ENTER].**

![](_page_61_Picture_547.jpeg)

Repeat steps 2–5 to set other channels.

RQT8926

**ROT8926** 

#### **Setting preset stations automatically**

Up to 30 stations can be set in each band, FM and AM.

#### **Preparation**

To display the picture turn on the television and select the appropriate video input to suit the connections to this unit.

- **1 Press [TUNER/BAND]**§<sup>1</sup> **to select "FM" or "AM".**
- **2 Press [**65**] to select the lowest frequency (FM: 87.9 or 87.5, AM: 520).**
- **3 Press [SUB MENU].**
- **4 Press [**3 4**] to select "Auto Memory" and press [ENTER].**

![](_page_62_Picture_8.jpeg)

 $\overline{5}$  Press  $\left[\triangleleft\blacktriangleright\right]$  to select "Yes" and press [ENTER].

The tuner presets all the stations it can receive into the channels in ascending order.

- ≥"Auto Memory Completed." is displayed when the stations are set, and the radio tunes to the last preset station.
- ≥"Memory setting failed." is displayed when automatic preset is unsuccessful. Preset the channels manually  $\leftrightarrow$  page 62).

#### **To return to the previous screen** Press [RETURN].

#### **Selecting the preset channels**

- **1 Press [TUNER/BAND]**§<sup>1</sup> **to select "FM" or "AM".**
- **2 Press the numbered buttons to select the channel.**

● To select a 2-digit number e.g., "12": [≧10] → [1] → [2].

![](_page_62_Figure_18.jpeg)

Alternatively, press [ $\blacktriangleright\blacklozenge\blacktriangleright\blacktriangleright\blacktriangleright\blacktriangleright\mathbb{I}$ ]<sup>\*2</sup> to select the channel.

## ■ *Making selections with the on-screen display*

#### **Preparation**

To display the picture turn on the television and select the appropriate video input to suit the connections to this unit.

- 1 Press [TUNER/BAND]<sup>\*1</sup> to select "FM" or "AM".
- 2 Press [TOP MENU].
- 3 Press  $[\triangle \blacktriangledown]$  to select the preset channel and press [ENTER].

#### **To erase unnecessary preset channels**

Unnecessary preset channels that have been erased will not be displayed when selecting channels with [ l◀◀ ▶▶|] <sup>\*\*2</sup>.

#### **Preparation**

To display the picture turn on the television and select the appropriate video input to suit the connections to this unit. 1 Press [TUNER/BAND]<sup>\*1</sup> to select "FM" or "AM".

- 
- 2 Press [SUB MENU].
- 3 Press [3 4] to select "Erase Preset Channel" and press [ENTER].
- 4 Press  $[$   $\blacktriangleright$   $\blacktriangleright$   $\blacktriangleright$  to select the unnecessary channel and press [ENTER].

#### **Using FM/AM outdoor antenna (optional)**

- Use outdoor antennas if FM/AM radio reception is poor.
- ≥Disconnect the antenna when the unit is not in use.
- ●Do not use the outdoor antenna during an electrical storm.

![](_page_62_Figure_38.jpeg)

- ≥Disconnect the FM indoor antenna.
- The antenna should be installed by a competent technician.

## **Using the XM® Satellite Radio**

![](_page_63_Picture_1.jpeg)

Radio operations are described mainly with the remote control. You can alternatively use the corresponding button on the main unit.

 $*1$   $\le$  SELECTOR]  $*2$   $\vee$  TUNING  $\wedge$ ]

#### **XM Satellite Radio**

XM Satellite Radio is the provider of satellite radio. XM offers more than 170 digital radio channels with music, talk, news, sports, comedy, traffic and weather reports. To enjoy XM Satellite Radio, subscription is required.

For more information, visit XM on the Web at

www.xmradio.com for U.S. customers, or www.xmradio.ca for Canada customers.

#### **How to Subscribe**

XM monthly service subscription sold separately. XM Connect & Play antenna, or XM Mini-Tuner and Home Dock (includes home antenna) required to receive XM service (sold separately). Channels with frequent explicit language are indicated with an XL. Channel blocking is available for XM radio receivers by calling 1-800-XMRADIO (U.S. residents) or 1-877-GET-XMSR (Canada residents). Subscriptions subject to Customer Agreement available at xmradio.com (U.S. residents) and xmradio.ca (Canada residents). Only available in the 48 contiguous United States and Canada. C 2006 XM Satellite Radio Inc. All rights reserved. All other trademarks are the property of their respective owners.

≥To subscribe in the U.S., visit XM on the Web at www.xmradio.com or call XM's Listener Care at 1-800- XMRADIO (1-800-967-2346).

To subscribe in Canada, visit XM on the Web at www.xmradio.ca or call XM's Listener Care at 1-877-GET-XMSR (1-877-438-9677).

#### **Preparation**

#### ■ *The XM Satellite Radio ID*

Please confirm your XM Satellite Radio ID necessary for activating XM Satellite Radio as follows.

**1 Press [TUNER/BAND]**§<sup>1</sup> **to select "XM".**

● Ensure the antenna is connected (→ page 19).

**2 Press [XM DIRECT TUNING] and press [0] to select "XM 0" (XM channel 0).**

"RADIO ID" is indicated in the display briefly, followed by an 8-digit alphanumeric ID.

- **3 Note your XM Satellite Radio ID.**
	- ≥To avoid ambiguity, the letters I, O, S and F are not used in the ID.

![](_page_63_Figure_21.jpeg)

● To exit, press [< < ▶ | to select another channel.

#### ∫ *Optimizing the XM signal reception*

The main unit has a signal strength indicator function that allows you to optimize the XM signal reception.

- **1 Press [TUNER/BAND]**§<sup>1</sup> **to select "XM".**
	- Ensure the antenna is connected (→ page 19).
- **2 Press and hold [FL DISPLAY] until the XM signal status is displayed.**

![](_page_63_Figure_28.jpeg)

- **3 Position the antenna for the best possible satellite signal reception.**
	- The display changes depending on the signal strength. ●If the satellite signal is weak or not available, you can
	- optimize for the terrestrial signal (where available).
- **4 Press [FL DISPLAY] to return to the previous display.**

#### **Tips for optimizing reception**

- To prevent interference with wireless equipment, place the antenna away from this unit, Panasonic wireless sound system SH-FX80/SH-FX85, Panasonic wireless system SH-FX50/SH-FX60/SH-FX65, and other equipment that emits radio waves (such as radio equipment and microwave ovens).
- ≥Place the antenna near a south-facing window with an unobstructed view of the sky for the best satellite signal reception.
- Refer also to the operating instructions of your XM antenna.

You should have your Radio ID ready  $(\rightarrow$  right).

# **Basic Operations** *The radio* **Basic Operations**

#### **Manual tuning**

- **1 Press [TUNER/BAND]**§<sup>1</sup> **to select "XM".**
- **2 Press [**65**] to select the channel.**

#### ∫ *Selecting XM channels by direct entry*

- 1 Press [TUNER/BAND]<sup>\*1</sup> to select "XM".
- 2 Press [XM DIRECT TUNING].
- 3 Press the numbered buttons to select the XM channel. To select a 2-digit or 3-digit number
	- e.g., "12": [≧10] → [1] → [2]

![](_page_64_Figure_10.jpeg)

![](_page_64_Figure_11.jpeg)

#### **Selecting XM channels by category**

XM channels are organized into categories such as Rock, Classical, Country and Dance to make browsing and selecting channels easier.

- **1 Press [TUNER/BAND]**§<sup>1</sup> **to select "XM".**
- **2 Press [**3 4**] to enter category tune mode.** The category of the current XM channel flashes on the display.
- **3** While the category is flashing

#### **Press [** $\triangle$  $\blacktriangledown$ **] to select a category.**

Available categories vary according to broadcasting hours.

- Press and hold [ $\blacktriangle$   $\blacktriangledown$ ] to scan through quickly.
- **4** While the selected category is flashing **Press**  $\left[$  $\blacktriangle$  $\blacktriangleright$  $\right]$  **to select a channel in the current category.**

The XM channel number is displayed.

**5 Press [ENTER] to exit category tune mode.** The XM channel information will be displayed.

#### ∫ *Making selections with the on-screen display*

#### **Preparation**

To display the picture turn on the television and select the appropriate video input to suit the connections to this unit.

- 1 Press [TUNER/BAND]<sup>\*1</sup> to select "XM".
- 2 Press [TOP MENU].
- 3 Press [▲ ▼] to select "Category Selection" and press [ENTER].
- 4 Press  $[\triangle \blacktriangledown]$  to select the category and press [ENTER].
- 5 Press  $[4 \nabla]$  to select the channel and press  $[ENTER]$ .

#### Note

Some XM channels belong to two categories; a primary and secondary category, either of which can be used for XM channel selection. Although you may have selected an XM channel from its secondary category (e.g., DANCE), after exiting and then re-entering category tune mode, the primary category of the XM channel is displayed (e.g., DECADES).

#### **Setting preset XM channels**

Channel presets allow you to quickly and conveniently select your favorite XM channels. Up to 30 XM channels can be stored as channel presets.

#### **Preparation**

To display the picture turn on the television and select the appropriate video input to suit the connections to this unit.

- **1 While listening to the XM radio broadcast Press [SUB MENU].**
- **2 Press [**3 4**] to select "Set Preset Channel" and press [ENTER].**
- $\mathbf{3}$  Press  $\mathbf{[A \nabla]}$  to select the channel and press  $\mathbf{[ENTER]}$ .
	- An XM channel previously stored is overwritten when another XM channel is stored in the same channel preset.
		- ≥XM channel 0 (RADIO ID) cannot be stored as a channel preset.

**To return to the previous screen** Press [RETURN].

RQT8926

**ROT8926** 

#### **Selecting the preset channels**

- **1 Press [TUNER/BAND]**§<sup>1</sup> **to select "XM".**
- **2 Press the numbered buttons to select the channel.**
	- To select a 2-digit number e.g., "12": [≧10] → [1] → [2].

![](_page_65_Figure_5.jpeg)

Alternatively, press  $[$   $\blacktriangleright\blacktriangleright\blacktriangleright\blacktriangleright]$   $^{*2}$  to select the channel.

#### ■ *Making selections with the on-screen display*

#### **Preparation**

To display the picture turn on the television and select the appropriate video input to suit the connections to this unit.

- 1 Press [TUNER/BAND]<sup>\*1</sup> to select "XM".
- 2 Press [TOP MENU].
- 3 Press [▲ ▼] to select "Preset Selection" and press [ENTER].
- 4 Press  $\left[\triangle\right]$  to select the preset channel and press [ENTER].

#### **To erase unnecessary preset channels**

Unnecessary preset channels that have been erased will not be displayed when selecting channels with  $[$   $\blacktriangleleft$   $\blacktriangleright$   $\blacktriangleright$   $]$ <sup>\*2</sup>.

#### **Preparation**

To display the picture turn on the television and select the appropriate video input to suit the connections to this unit.

- 1 Press [TUNER/BAND]<sup>\*1</sup> to select "XM".
- 2 Press [SUB MENU].
- 3 Press [▲ ▼] to select "Erase Preset Channel" and press [ENTER].
- 4 Press  $[\triangle \blacktriangledown]$  to select the unnecessary channel and press [ENTER].

#### **Checking XM channel information**

The display mode setting can be changed to display information about the broadcast content such as the category, track title or artist's name.

While listening to the XM radio broadcast **Press [FL DISPLAY].**

#### **Each time you press the button:**

XM channel number-----------------.XM channel name  $\textsuperscript{A}$ ----Name $\leftarrow$ ---Track title $\leftarrow$ --Category $\leftarrow$ --Longer text information will not be fully displayed.

#### Note

- If there is no text information for the current XM broadcast,  $-$  " is displayed.
- The XM channel number and name are displayed briefly whenever the XM channel is changed.

#### **Tips**

You can also turn on the television to check the XM channel information.

![](_page_65_Picture_32.jpeg)

# **Editing playlists**

![](_page_66_Picture_1.jpeg)

#### [HDD]

You can create a user playlist with the tracks you like in the order you want them to play. You can also edit the order of tracks in playlists other than just the user playlists.

#### **Preparation**

- 1 To display the picture turn on the television and select the appropriate video input to suit the connections to this unit. 2 Press [ $①$ ].
- 3 Press [MUSIC COLLECTION] to switch the selector to "Music Collection".

#### **Creating a user playlist/adding tracks**

One playlist can contain up to 99 tracks.

While the playlist you want to add tracks from is stopped,

- **1 Press [SUB MENU].**
- **2 Press [**3 4**] to select "Edit Playlist" and press [ENTER].**
- **3 Press [**3 4**] to select "Add Track(s) to the Playlist" and press [ENTER].**
- **4 Press [**3 4**] to select the track and press [**2 1**] to add a check mark.**

![](_page_66_Picture_14.jpeg)

Repeat step 4 to select all tracks you want to add to the playlist.

- **5 Press [ENTER].**
- **6** Press  $[A \blacktriangleright I]$  to select the playlist to add the track(s) **to and press [ENTER].**

![](_page_66_Picture_429.jpeg)

- ≥If an existing playlist was selected, a message will be displayed and the unit will return to the previous menu.
- ≥When "Add to New Playlist" was selected in step 6, proceed to step 7.

**(If only "Add to New Playlist" was selected.)**

- **7 Enter the characters (** $\rightarrow$  **page 69).**
- **8 Press [**∫**] (Set).**

**To return to the previous screen** Press [RETURN].

#### **Tips**

- ≥You can also perform the operations above from the Track List. Press [▲ ▼] to select "Add Track to the Playlist" and press [ENTER]. Then operate from step 6.
- ≥**To add or remove check marks to a group of tracks** 1 Press [SUB MENU].
	- 2 Press  $[\triangle \blacktriangledown]$  to select "Mark All" or "Unmark All".

**ROT8926** 

## **Editing playlists**

![](_page_67_Picture_1.jpeg)

#### **Removing tracks from a playlist**

Tracks can be removed from the playlists while keeping the tracks on the HDD. This function can be used with playlists "User Playlists" and "Most Often Played".

#### While stopped,

- **1 Press [SUB MENU].**
- **2 Press [**3 4**] to select "Edit Playlist" and press [ENTER].**
- **3 Press [**3 4**] to select "Remove Track(s) from the Playlist" and press [ENTER].**
- **4 Select the playlist containing tracks that you want to remove from the playlist with [▲**  $\Pi$ **].**
- **5** Press [ $\blacktriangle$   $\blacktriangledown$ ] to select the track and press [ $\blacktriangle$   $\blacktriangleright$ ] to **add a check mark.**

![](_page_67_Picture_538.jpeg)

Repeat step 5 to select all the tracks you want to remove from the playlist.

#### **6 Press [ENTER].**

#### **To return to the previous screen** Press [RETURN].

#### **Tips**

- **To add or remove check marks to a group of tracks**
- 1 Press [SUB MENU].
- 2 Press [▲ ▼] to select "Mark All" or "Unmark All".

#### **Changing the order of a playlist**

You can change the order of playlists. This function can be used with playlists "User Playlists", "Favorites", "Artists" and "Albums".

While the playlist that you want to change the order of is stopped,

- **1 Press [SUB MENU].**
- **2 Press [**3 4**] to select "Edit Playlist" and press [ENTER].**
- **3 Press [**3 4**] to select "Change Track Order in the Playlist" and press [ENTER].**
- **4 Press [**3 4**] to select the track and press [**2 1**] to add a check mark.**

Track with the check mark can now be moved.

![](_page_67_Picture_539.jpeg)

**5 Press [**3 4**] to select where you want to move the track to and press [ENTER].**

![](_page_67_Picture_540.jpeg)

Repeat steps 4 and 5 to move other tracks.

**6 Once the track has finished moving, press [ENTER].**

**To return to the previous screen** Press [RETURN].

#### **Tips**

≥You can also perform the operations above from the Track List. Press  $[$   $\blacktriangleright$   $\blacktriangleright$   $\blacktriangleright$  to select "Change Track Order in the Playlist" and press [ENTER]. Then operate from step 4.

#### **Changing the name of a playlist** ∫ *Entering text*

You can change the names of playlists. This function can be used with playlists "User Playlists", "Analog Recorded", "Artists", and "Albums".

While the playlist that you want to change the name of is stopped,

- **1 Press [SUB MENU].**
- **2 Press [**3 4**] to select "Edit Playlist" and press [ENTER].**
- **3 Press [**3 4**] to select "Edit Playlist Name" and press [ENTER].**

**Changing the name of artist and/or album playlists:** If you select an artist or album playlist and change the name of the playlist, the artist and/or album name will change  $(\rightarrow$  page 72).

Confirmation messages such as "Do you want to change the artist name?" will appear on screen. Select "Yes" to continue with the operations.

- **4 Enter the characters (** $\rightarrow$  **right).**
- **5 Press [**∫**] (Set).**

**To return to the previous screen** Press [RETURN].

#### Note

≥When a playlist with the same name exists, the message "There is another playlist with the same name. Do you want to merge them?" will be displayed. You can combine the two playlists into one, or change the name and create a new playlist.

You can give names to recorded tracks, etc.

The maximum number of characters:

![](_page_68_Picture_640.jpeg)

#### Note

If a name is long, parts of it may not be shown in some screens.

#### **1 The text entry screen is displayed.**

**Name field**: shows the text you have entered

![](_page_68_Picture_21.jpeg)

#### **2 Press [**3421**] to select a character and press [ENTER].**

Repeat this step to enter other characters.

#### **To erase a character**

Press  $\left[\triangle \blacktriangledown \blacktriangle \blacktriangleright\right]$  to select the character in the name field and press  $[I]$ . (The selected characters are erased.)

#### **Using the numbered buttons to enter characters**

e.g., entering the letter  $"F"$ 

3 Press [ENTER].

- 1 Press [3] to move to the 3rd row.
- 2 Press [3] twice to highlight "F".
- <u>, I</u> 2 4 <u>1 12 13</u> **ALAC** <u>D TE I'F</u> <u>G H I I</u> <u>з</u>

**To enter a space** Press  $[$   $\geq$  10] and press [ENTER].

**3 Press [**∫**] (Set).**

**To end partway** Press [RETURN]. Text is not saved.

RQT8926

**ROT8926** 

![](_page_69_Picture_1.jpeg)

#### **Deleting a user playlist**

This function will delete the user playlists, but the tracks will remain on the HDD.

- **1 While the user playlist that you want to delete is stopped, press [SUB MENU].**
- **2 Press [**3 4**] to select "Edit Playlist" and press [ENTER].**
- **3 Press [**3 4**] to select "Delete the Playlist" and press [ENTER].**
- **4 Press [**2 1**] to select "Yes" and press [ENTER].**

**To return to the previous screen** Press [RETURN].

#### **Adding tracks to "Favorites"**

You can easily add the tracks you like to "Favorites" (max. 99 tracks).

While the track you want to add is stopped, paused or playing **Press [FAVORITE/REG].**

![](_page_69_Picture_12.jpeg)

A message is displayed, and the unit returns to the previous screen.

≥The track will be added as the last track in "Favorites".

#### **To perform operations from the Track List (playlist)**

While the Track List (playlist) containing the track you want to add is displayed, press  $\lceil\blacktriangle \blacktriangledown\rceil$  to select the track and then press [FAVORITE/REG].

![](_page_69_Picture_406.jpeg)

#### **Removing a track from "Favorites"**

- **1 While stopped, press [SUB MENU].**
- **2 Press [**3 4**] to select "Edit Playlist" and press [ENTER].**
- **3 Press [**3 4**] to select "Remove Track(s) from Favorites playlist" and press [ENTER].**
- **4 Press [**3 4**] to select the track and press [**2 1**] to add a check mark.**

![](_page_69_Picture_407.jpeg)

- Repeat step 4 to select all the tracks you want to remove.
- **5 Press [ENTER].**

**To return to the previous screen** Press [RETURN].

#### **Tips**

- **To add or remove check marks to a group of tracks** 1 Press [SUB MENU].
- 2 Press [▲ ▼] to select "Mark All" or "Unmark All".

#### **Setting of Music Shuffle information**

You can set if this unit will use Music Shuffle information included in the track when generating Music Shuffle lists.

From the Main Screen  $(\rightarrow$  page 30)

- **1 Press [SUB MENU].**
- **2 Press [**3 4**] to select "Track Manager" and press [ENTER].**
- **3 Press [**3 4**] to select "Setting of Music Shuffle Info" and press [ENTER].**

![](_page_70_Picture_6.jpeg)

**4 Press [**2 1**] to select an item and press [ENTER].**

Yes: This track can appear in Music Shuffle lists. No: This track will not appear in Music Shuffle lists.

**5 Press [ENTER].**

**To return to the previous screen** Press [RETURN].

> **Clearing the history for "Most Often Played" and/or "Recently Ripped" playlists**

You can clear the history and create new "Most Often Played" or "Recently Ripped" playlists.

- **1 While stopped, press [SUB MENU].**
- **2 Press [**3 4**] to select "Edit Playlist" and press [ENTER].**
- **3 Press [**3 4**] to select "Clear History of Most Often Played playlist" or "Clear History of Recently Ripped playlist" and press [ENTER].**

e.g., When "Clear History of Recently Ripped playlist" is selected.

![](_page_70_Picture_17.jpeg)

**4 Press [**2 1**] to select "Yes" and press [ENTER].**

#### **To return to the previous screen** Press [RETURN].

#### **Note regarding editing playlists**

If you try to edit playlists that cannot be edited, the message "You cannot change the name of this playlist." etc. will be displayed. Switch to a playlist that can be edited and then make changes.

# **Deleting tracks**

#### [HDD]

Unnecessary tracks can be deleted from the HDD. You can select and delete a single track, or several tracks at once from a playlist.

**Tracks that are deleted cannot be recovered, therefore carefully check the tracks before deleting them.**

#### **Preparation**

- 1 To display the picture turn on the television and select the appropriate video input to suit the connections to this unit.
- 2 Press [(b).
- 3 Press [MUSIC COLLECTION] to switch the selector to "Music Collection".

While the playlist containing the track that you want to delete is stopped,

- **1 Press [SUB MENU].**
- **2 Press [**3 4**] to select "Track Manager" and press [ENTER].**
- **3 Press [**3 4**] to select "Erase Selected Tracks" and press [ENTER].**
- **4 Press [**3 4**] to select the track and press [**2 1**] to add a check mark.**

![](_page_70_Picture_35.jpeg)

Repeat step 4 to select all the tracks you want to delete.

#### **5 Press [ENTER].**

 $6$  Press [ $\blacktriangleleft$   $\blacktriangleright$ ] to select "Yes" and press [ENTER].

**To return to the previous screen** Press [RETURN].

#### Note

≥When a track is deleted, it will also be deleted from any playlists containing the track.

#### **Tips**

- ≥You can also perform the operations above from the Track List. Press [▲ ▼] to select "Erase Selected Tracks" and press [ENTER]. Then operate from step 4.
- ≥**To add or remove check marks to a group of tracks** 1 Press [SUB MENU].
- 2 Press [▲ ▼] to select "Mark All" or "Unmark All".

# **Changing titles**

![](_page_71_Picture_1.jpeg)

#### [HDD] [CD]

Artist and album names can be manually input, or the Gracenote database can be used to automatically obtain track information.

#### **About obtaining track title information**

- ≥Each track contains unique characteristics which act as a "sound fingerprint". Gracenote database uses these unique characteristics to search and obtain information about music.
- ≥To obtain track information for the newest titles, a network connection is necessary  $(\rightarrow$  page 20).

#### **Preparation**

- 1 To display the picture turn on the television and select the appropriate video input to suit the connections to this unit.
- 2 Press [(b)].
- 3 Press [MUSIC COLLECTION] to select "Music Collection" or press [DVD] to select "DVD/CD".

#### **Changing a track name manually**

#### [HDD]

While the track you want to change the name of is stopped,

- **1 Press [SUB MENU].**
- **2 Press [**3 4**] to select "Track Manager" and press [ENTER].**
- **3 Press [**3 4**] to select "Edit Track Name" and press [ENTER].**
- **4 Enter the characters (**➜ **page 69).**
- $\overline{5}$  **Press** [■] (Set).

#### **To return to the previous screen** Press [RETURN].

#### **Tips**

≥You can also perform the operations above from the Track List. Press [▲ ▼] to select "Edit Track Name" and press [ENTER]. Then operate from step 4.

#### **Changing an artist name or album name manually**

#### [HDD]

You can change the names of albums and artists for multiple tracks.

While the track you want to change the name of is stopped,

- **1 Press [SUB MENU].**
- **2 Press [**3 4**] to select "Track Manager" and press [ENTER].**
- **3 Press [**3 4**] to select "Edit Artist Name" or "Edit Album Name" and press [ENTER].**
- **4 Press [**3 4**] to select the track and press [**2 1**] to add a check mark.**

e.g., If changing the album name

![](_page_71_Picture_468.jpeg)

Repeat step 4 to select all the tracks whose album or artist names you want to change.

When you add check marks to a group of tracks, the artist name and album name will be changed at the same time.

- **5 Press [ENTER].**
- **6** Enter the characters ( $\rightarrow$  page 69).
- **7 Press [**∫**] (Set).**

**To return to the previous screen** Press [RETURN].

#### **Tips**

- ≥You can also perform the operations above from the Track List. Press [▲ ▼] to select "Edit Artist Name" or "Edit Album Name" and press [ENTER]. Then operate from step 4.
- ≥**To add or remove check marks to a group of tracks**
	- 1 Press [SUB MENU].
	- 2 Press  $[\triangle \blacktriangledown]$  to select "Mark All" or "Unmark All".
**Searching for track names, artist names and album names within the Gracenote database and entering them automatically**

#### [HDD]

You can use the Gracenote database to search for and obtain title information for recordings made from sources other than CD-DA.

While the playlist containing the tracks that you want to add a title to is stopped,

- **1 Press [SUB MENU].**
- **2 Press [**3 4**] to select "Track Manager" and press [ENTER].**
- **3 Press [**3 4**] to select "Obtain Track Title" and press [ENTER].**
- **4 Press [**3 4**] to select the track and press [**2 1**] to add a check mark.**

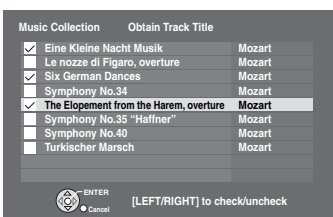

Repeat step 4 to select all the tracks whose album or artist names you want to change.

### **5 Press [ENTER].**

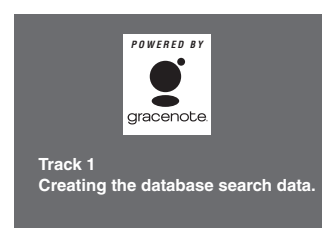

Search begins for the first track.

**6** If suggestions are displayed, press  $\leq$   $\blacktriangleright$  ] to select **the title and press [**3 4**] to select "OK", then press [ENTER].**

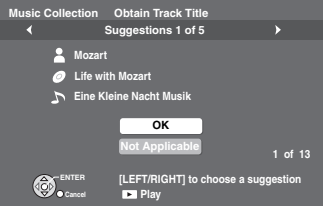

- ≥If no applicable suggestions are found, then select "Not Applicable".
- ●Once the title has been entered, search for information for the next track begins.

## **7 Repeat step 6 to search for other track titles.**

The unit returns to the previous screen once finished searching for all track titles.

**To return to the previous screen** Press [RETURN].

#### **Tips**

- ≥You can also perform the operations left from the Track List. Press [▲ ▼] to select "Obtain Track Title" and press [ENTER]. Then operate from step 4.
- ≥**To add or remove check marks to a group of tracks** 1 Press [SUB MENU].
	- 2 Press [A  $\nabla$ ] to select "Mark All" or "Unmark All".

**Correcting title information obtained from the Gracenote database**

#### [CD]

You can correct any mistakes that may appear in title information obtained from the Gracenote database.

While the CD-DA format from a commercial CD or recordable CD is stopped,

**1 Press [SUB MENU].**

## **2 Press [**3 4**] to select "Obtain CD/Track(s) Title" and press [ENTER].**

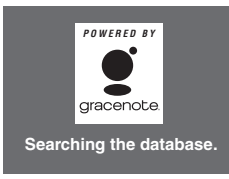

After the title search finishes, suggestions are displayed.

## **3** Press  $[A \nabla]$  to select the title and press [ENTER].

**To return to the previous screen** Press [RETURN].

## **Dividing and combining tracks on the HDD**

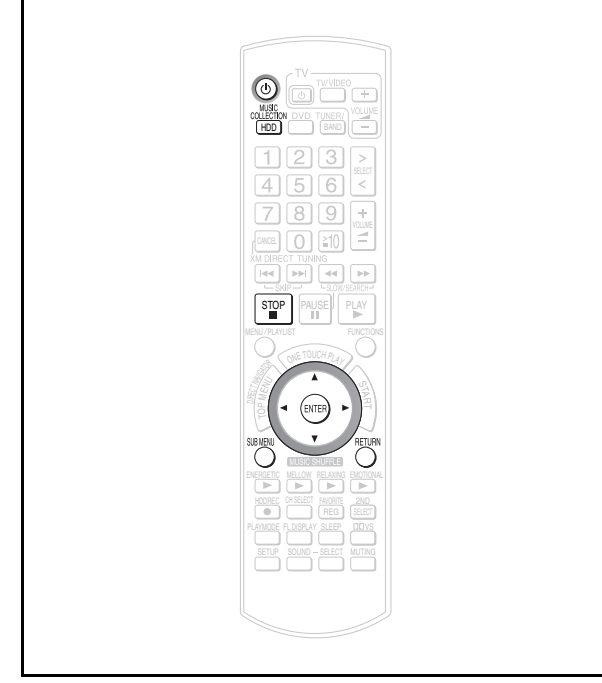

#### [HDD]

Tracks recorded as LPCM can be divided and combined. 1 track can be divided into 2 tracks. Alternately, 2 tracks can be combined into 1 track.

**Tracks that can be divided and/or combined are limited to tracks recorded to the HDD as LPCM. Tracks recorded to the HDD in AAC, or WMA and MP3 tracks imported from a PC, cannot be divided or combined.**

#### **Preparation**

- 1 To display the picture turn on the television and select the appropriate video input to suit the connections to this unit.
- 2 Press [ $①$ ].
- 3 Press [MUSIC COLLECTION] to switch the selector to "Music Collection".

#### **Dividing tracks**

Only tracks recorded as LPCM can be divided. This function can be used with playlists "Albums" and "Analog Recorded".

- **1 Select the playlist containing the track that you want to divide from.**
- **2 Pause the track where you want to divide it. After pausing, press [SUB MENU].**

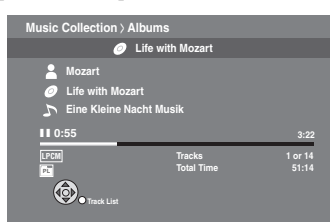

**3 Press [**3 4**] to select "Track Manager" and press [ENTER].**

- **4 Press [**3 4**] to select "Divide and Combine LPCM Track" and press [ENTER].**
- **5 Press [**3 4**] to select "Divide this Track" and press [ENTER].**

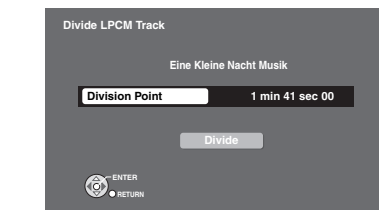

**6 Press [**3 4**] to select "Division Point" and press [ENTER].**

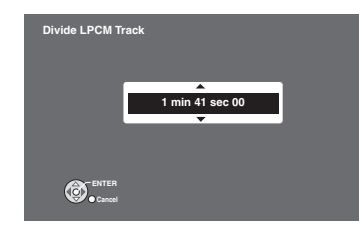

**7 Press [**3 4**] to make all fine adjustments to the point of division and press [ENTER].**

To check that the tracks were divided correctly, the track repeats playback of the first few seconds after the division point.

- **8 Press [**3 4**] to select "Divide" and press [ENTER].**
	- ≥Tracks that have been divided before the division point are named with "\_1", and tracks that are divided after the division point are named with "\_2".

**To stop partway through** Press [■].

**To return to the previous screen** Press [RETURN].

RQT8926

### **Combining tracks**

Only tracks recorded in LPCM format can be combined with other LPCM tracks. This function can be used with playlists "Albums" and "Analog Recorded".

When the track you want to designate as the first track is stopped,

- **1 Press [SUB MENU].**
- **2 Press [**3 4**] to select "Track Manager" and press [ENTER].**
- **3 Press [**3 4**] to select "Divide and Combine LPCM Track" and press [ENTER].**
- **4 Press [**3 4**] to select "Combine with Another Track" and press [ENTER].**

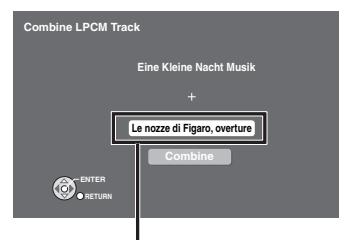

The track you want to combine at the end of the first track is displayed.

#### **To change the track you want to add to the end of the first track**

1 Press  $[\triangle \blacktriangledown]$  to select the second track and press [ENTER].

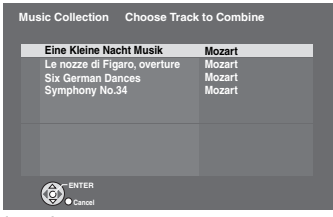

The playlist is displayed.

- 2 Press  $[\triangle \blacktriangledown]$  to select the track you want to combine as the second track, and press [ENTER].
- **5 Press [**3 4**] to select "Combine" and press [ENTER].**

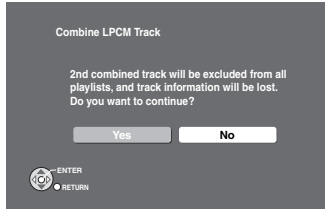

**6** Press  $[4 \triangleright]$  to select "Yes" and press [ENTER].

**To stop partway through** Press [■].

**To return to the previous screen** Press [RETURN].

## Note

- ●Combining or dividing long tracks will take more time.
- ≥Two tracks cannot be combined if they exceed 202 minutes and 53 seconds.

## **Using the EZ Sync™ "HDAVI Control™"**

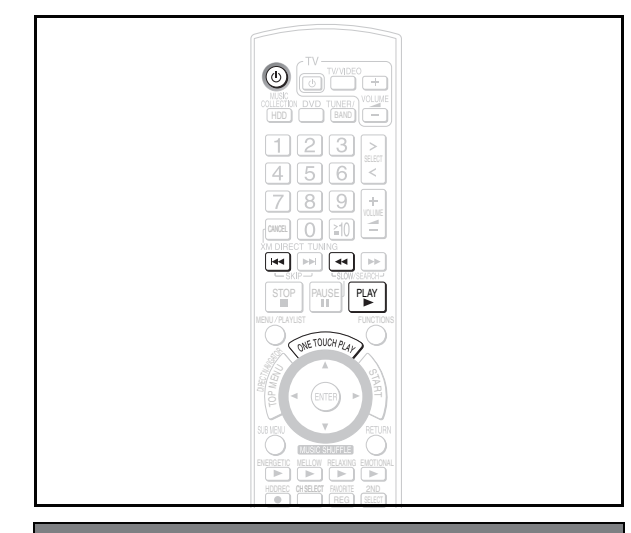

## **EZ Sync "HDAVI Control"**

EZ Sync "HDAVI Control" is a convenient function that offers linked operation of this unit, and a Panasonic TV (VIERA) under "HDAVI Control".

You can use this function by connecting the equipment with the HDMI cable. See the operating instructions for connected equipment for operational details.

- ≥EZ Sync "HDAVI Control", based on the control functions provided by HDMI which is an industry standard known as HDMI CEC (Consumer Electronics Control), is a unique function that we have developed and added. As such, its operation with other manufacturers' equipment that supports HDMI CEC cannot be guaranteed.
- ●This unit supports "HDAVI Control 2" function. The TV with "HDAVI Control 2" function enables the following operation: EZ Sync Control only with TV's remote control (for "HDAVI Control 2")  $(\rightarrow$  page 77).

"HDAVI Control 2" is the newest standard (current as of February, 2007) for Panasonic's HDAVI Control compatible equipment. This standard is compatible with Panasonic's conventional HDAVI equipment.

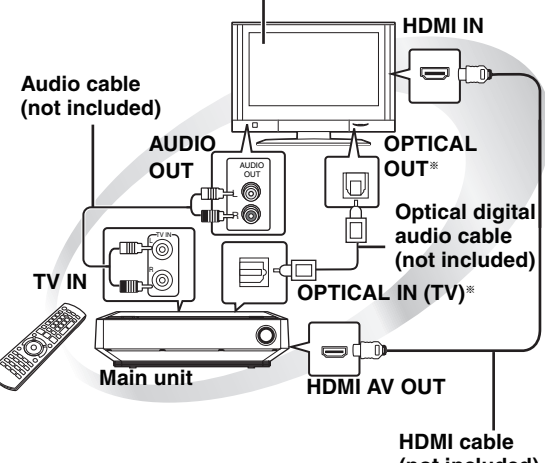

#### **EZ Sync "HDAVI Control" compatible television**

**(not included)**

§ Connect this when you want to output TV audio from this unit's speakers as digital audio.

#### **Preparation**

- 1 Confirm that the HDMI connection  $(→$  page 17) has been made.
- 2 Set "EZ Sync" to "On" (➜ page 93, "HDMI" menu).
- 3 To complete and activate the connection correctly, turn on all EZ Sync "HDAVI Control" compatible equipment and set the television to the corresponding HDMI input mode for this unit.

Whenever the connection or settings are changed, reconfirm the points above.

- ≥**It is recommended that you use Panasonic's HDMI cable.** Recommended part number: RP-CDHG15 (1.5 m/4.9 ft.), RP-CDHG30 (3.0 m/9.8 ft.), RP-CDHG50 (5.0 m/16.4 ft.), etc.
- ≥**Non-HDMI-compliant cables cannot be utilized.**

**Functions made possible with EZ Sync "HDAVI Control" are...**

## ■ One-touch theater playback

You can turn on this unit and television, and start playing the disc with a single press of a button.

● This operation is for "DVD/CD" only.

#### **Press [ONE TOUCH PLAY].**

● This function also works if you press [ $\blacktriangleright$ ] (PLAY) on this unit's remote control when this unit is in standby mode.

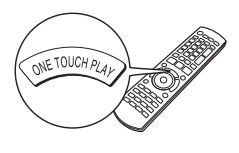

#### Note

Playback may not be immediately displayed on the television. If you miss the beginning portion of playback, press  $[$   $\blacktriangleleft$  ] or  $[\blacktriangleleft\blacktriangleleft]$  to go back to where playback started.

## ∫ *Power on link*

The television automatically turns on and the corresponding display appears when the following operations are performed with the television in standby mode. Audio output is also automatically switched to this unit's speakers.

- When you start playback on this unit.
- When using the GUI (display screen) to perform an action. [e.g., Start menu screen  $(\rightarrow$  page 30)]

## ∫ *Power off link*

When the television is turned off, this unit goes into standby mode automatically.

- ≥This function works only when "Music Collection", "DVD/CD" or "TV Audio" is selected as the source on this unit.
- ≥When the television is turned on, this unit does not turn on automatically.

#### Note

Only this unit turns off when you press  $[\bigcirc]$  for shutting it down. Other connected equipment compatible with EZ Sync "HDAVI Control" stays on.

RQT8926

## ■ *Auto input switching*

- ≥When you switch the television input to TV tuner mode, this unit will automatically switch to "TV Audio\*".
	- § If you want to output digital audio, connect the optical cable (→ page 76) and select "DIGITAL IN" in "TV Audio Input" menu  $\leftrightarrow$  page 94).
- ≥When you start playback on this unit, the television will automatically switch to the HDMI input mode for this unit.
- ●Also from the Start menu, the input mode will be switched.

## ∫ *Speaker control*

You can select whether audio is output from this unit or the television speakers by using the television menu settings. For details, refer to the operating instructions of your television.

#### **Home theater**

Theater speakers are active.

- ●When this unit is in standby mode, changing the television speakers to theater speakers in the television menu will automatically turn this unit on and select "TV Audio<sup>\*</sup>" as the source.
- § If you want to output digital audio, connect the optical cable (→ page 76) and select "DIGITAL IN" in "TV Audio Input" menu  $\leftrightarrow$  page 94).
- The television speakers are automatically muted.
- ≥You can control the volume setting using the volume or mute button on the TV's remote control. (The volume level is displayed on this unit's FL display.)
- To cancel muting, you can also use this unit's remote control  $\leftrightarrow$  page 22).
- ≥If you turn off this unit, television speakers will be automatically activated.

#### **TV**

Television speakers are active.

- ≥The volume of this unit is set to "0".
- This function works only when "DVD/CD" or "TV Audio" is selected as the source on this unit.
- Audio output is 2-channel audio.
- ●Audio from the CD is not output from the television speakers while recording to the HDD. However, if "Listening while Recording" is selected, audio will be output from this unit's speakers. In this case, operate the volume settings with this unit's remote control.

#### Note

Depending on the type of TV, the TV settings, or operations performed on the TV, Speaker Control may be automatically set to "Home theater".

## ■ *EZ Sync Control only with TV's remote control (for "HDAVI Control 2")*

You can control the disc menus of this unit with the TV's remote control when using the "Music Collection", "DVD/CD", "FM", "AM" and "XM" source. When operating the TV's remote control, refer to the illustration below for operation buttons.

1 Select the operation menu by using the television menu settings. (For details, refer to the operating instructions of your television.)

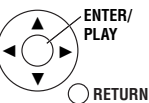

2 Select the desired item on the Start menu  $(\rightarrow$  page 30).

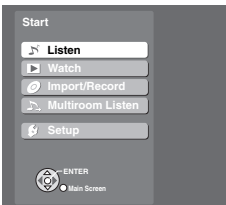

#### **If you select "Disc" in "Listen" or "Watch" on the Start menu**

"EZ Sync" menu is displayed. Select the desired item.

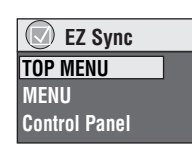

- $•$  "TOP MENU": Shows a disc top menu (→ page 50)
- or program list  $\leftrightarrow$  page 51). ≥**"MENU":** Shows a disc menu (➜ page 52) or playlist ( $\rightarrow$  page 51).
- ≥**"Control Panel":** The basic operations for playback discs are available.

e.g., "DVD/CD"

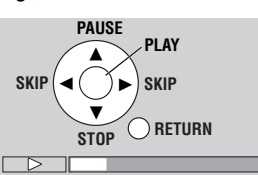

#### Note

- ≥Depending on the menu, some button operations cannot be performed from the TV's remote control.
- ≥"Control Panel" can be selected directly by using a button on the TV's remote control (e.g. [SUB MENU]).
- ≥Depending on the situation, not only the EZ Sync menu, but this unit's Start menu may be displayed as well. At this point, select "Disc" by pressing  $[4 \nabla]$  (TV's remote control) and selecting "Listen" or "Watch". After that, you can operate the EZ Sync menu by operating the TV remote control.
- ≥You cannot input numbers with the numbered buttons on the remote control ([0] to [10]). Use this unit's remote control to input the IP Address, etc.

RQT8926

**ROT8926** 

## **Operating iPod with this unit**

By inserting Universal Dock for iPod (SH-PD10, not included) into the OPTION port on the back of this unit, you can charge and play or record tracks from a connected iPod. Also make sure to read the operating instructions for SH-PD10.

- ≥You can enjoy higher audio quality when audio tracks from iPod are output through this unit's speakers.
- ≥You can perform basic functions on iPod with this unit's remote control.
- ≥You can record tracks from iPod to this unit's HDD.
- You can recharge iPod.

## ∫ *Connecting the SH-PD10 (not included)*

Before connecting, turn off the power to iPod.

## **1 Insert SH-PD10 into the OPTION port on the back of this unit.**

## **2 Connect iPod to the SH-PD10.**

Once connected, recharging begins  $\leftrightarrow$  below). Refer to page 79 for information about recording and play.

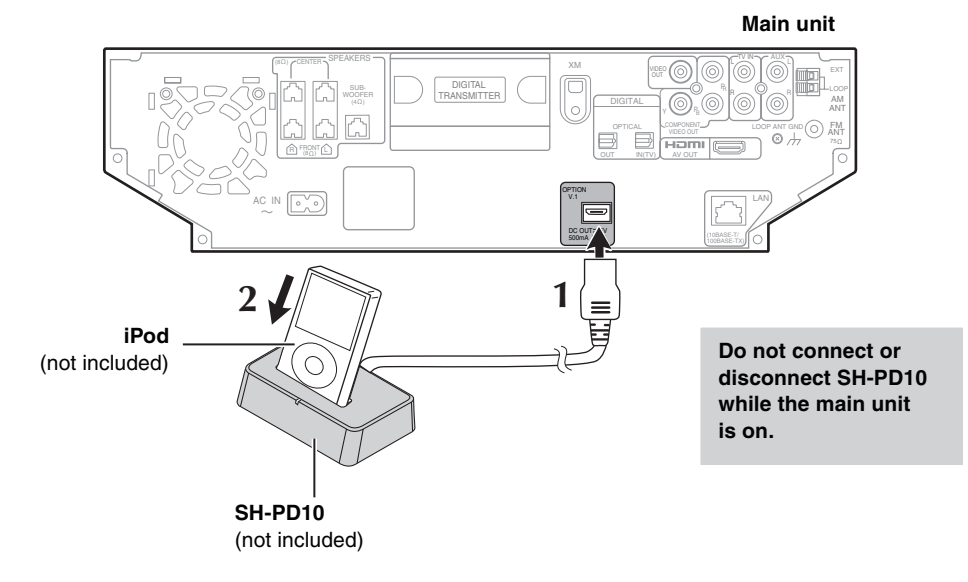

## ∫ *About recharging the battery*

By inserting SH-PD10 (not included) to the OPTION port on the back of this unit and connecting iPod, you can recharge iPod.

#### **Once connected, the battery will begin to recharge automatically.**

iPod will start recharging regardless of whether this unit is on or off. Check iPod to see if the battery is fully recharged.

#### Note

- Tracks from this unit cannot be transferred to iPod using SH-PD10.
- ≥If you are not using iPod for an extended period of time after recharging has completed, disconnect it from SH-PD10, as the battery will be depleted naturally. (Once fully recharged, additional recharging will not occur.)

For more information, refer to the operating instructions for iPod or SH-PD10.

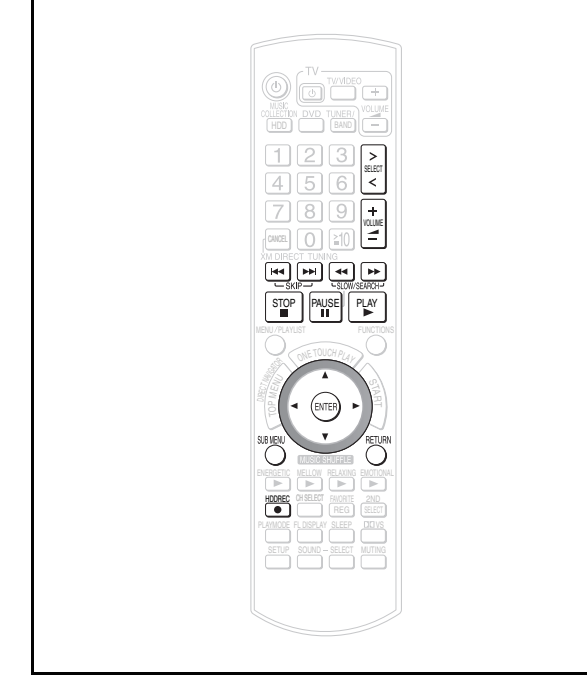

By inserting SH-PD10 (not included) into the OPTION port and connecting iPod, you can play tracks (audio) through this unit's speakers. Additionally, you can use the remote control for this unit to perform operations such as play, stop, and record<sup>\*</sup> operations on iPod.

§ Only audio tracks can be recorded from iPod.

#### **Preparation**

- 1 Connect the SH-PD10 and iPod as shown on page 78.
- 2 Press  $[>$  SELECT  $\lt$ ] to switch the selector to "OPTION".

## **Playing tracks of iPod with the remote control for this unit**

By performing the following operations on the remote control, you can play tracks from iPod.

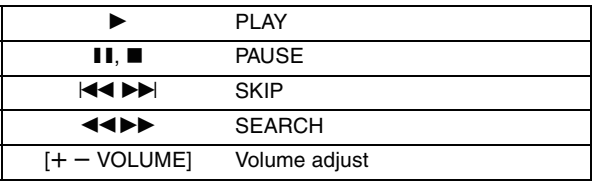

≥Play will continue from the last track you were listening to before connecting SH-PD10 and iPod.

## **Recording tracks from iPod to the HDD**

You can record tracks from iPod to the HDD.

#### **Press [**¥ **HDD REC].**

Recording starts in the set recording mode  $(\rightarrow)$  below) and playing of iPod also starts automatically.

#### **To change the recording mode**

1 Press [SUB MENU] while stopped.

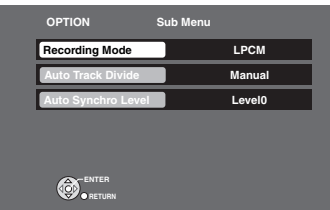

2 Press [▲ ▼] to select "Recording Mode" (→ page 33) and make changes.

In addition to the recording mode, you can also change "Auto Track Divide" (➜ page 38), or "Auto Synchro Level"  $\leftrightarrow$  page 38).

#### **To stop partway through**

Press [■].

**To return to the previous screen** Press [RETURN].

#### Note

≥If "No compatible equipment is connected" is displayed, then no OPTION-compatible equipment is connected to the OPTION port.

#### **Tips**

#### **To select a track you want to record**

In "Playing tracks of iPod with the remote control for this unit"  $\leftrightarrow$  left), operate the iPod, and press  $\circ$  HDD REC] after pausing at the beginning of the track you want to record.

## **Expand your listening options with a Multiroom wireless sound system. Optional Panasonic wireless accessory SH-FX85**

You can enjoy a Multiroom wireless sound system when you use the optional Panasonic wireless accessory SH-FX85. For details, please refer to the operating instructions for the optional Panasonic wireless accessory.

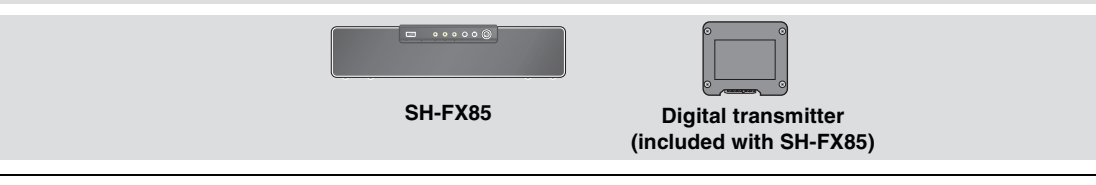

#### **About Multiroom**

- ≥You can enjoy the same track (audio) that is playing in the Main room (room where the main unit is placed).
- ≥You can enjoy tracks (audio) from an audio source separate from the Main room.
- ≥You can be in another room (a separate room) and perform basic controls such as play, stop, and skip, etc.

## ∫ *Multiroom usage diagram*

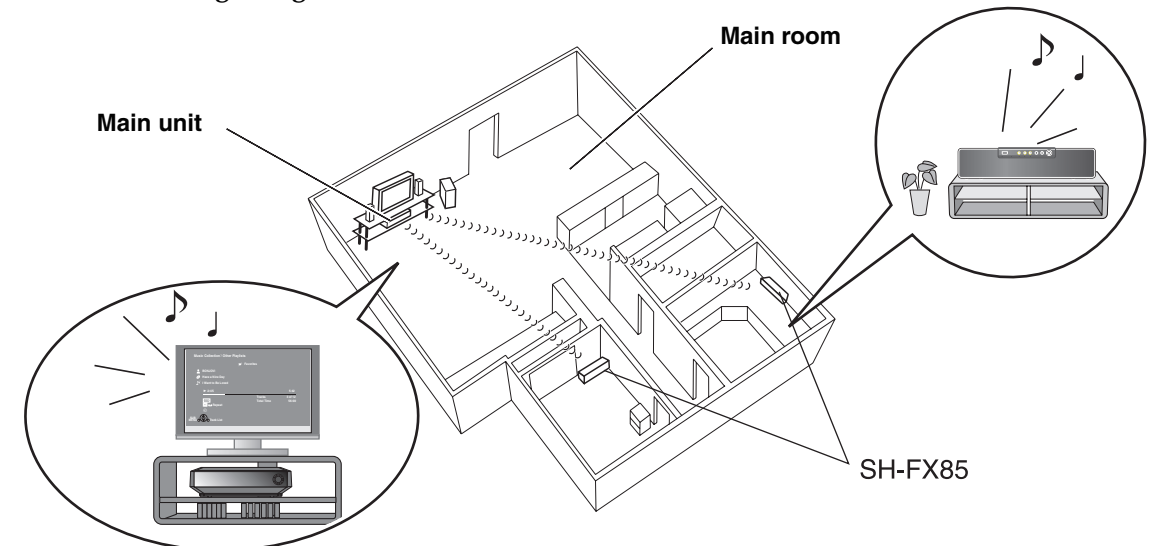

## ■ *Multiroom connection (How to insert the digital transmitter)*

#### [Note]

● Do not insert or remove the digital transmitter while the main unit is on.

- **1 Press in on the tabs marked "PUSH" to remove the lid.**
- **2 Insert the digital transmitter included with SH-FX85 into the card slot on the back of the unit.**

**Digital transmitter** (Insert fully until you hear a click.)

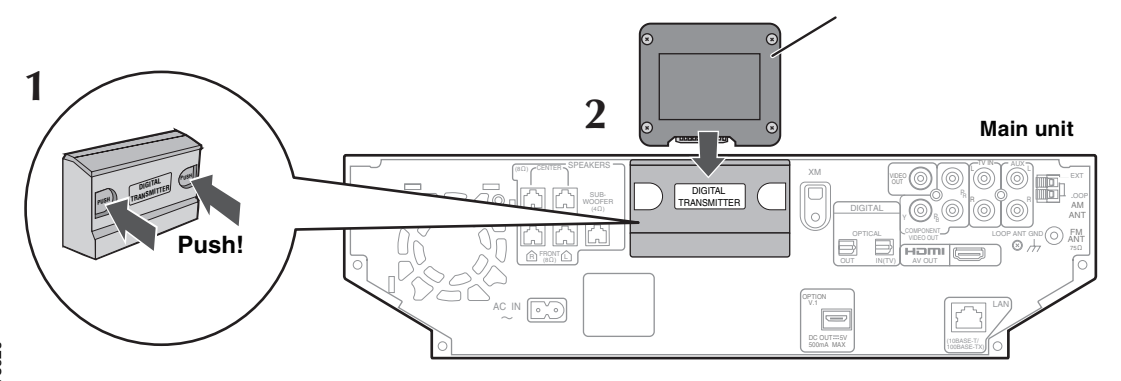

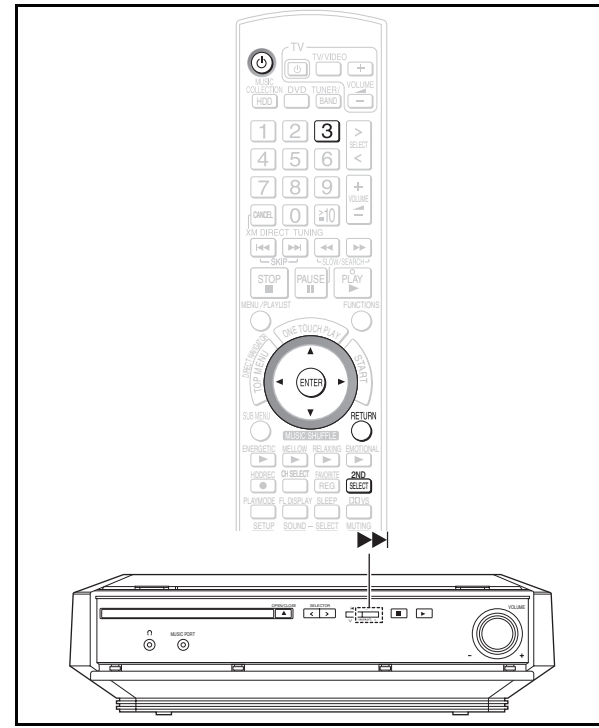

#### **Preparation**

- 1 To display the picture turn on the television and select the appropriate video input to suit the connections to this unit.
- 2 Create a Multiroom connection  $(\rightarrow$  page 80).
- 3 Turn on the power for SH-FX85.
- 4 Press [①].

#### **Selecting the source in another room**

You can select the audio source in another room.

### **1 Press [2ND SELECT].**

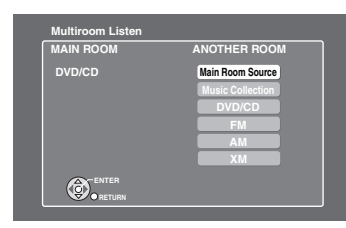

## **2 Press [**3 4**] to select the item and press [ENTER].**

Main Room Source: The same source as in the main room is selected.

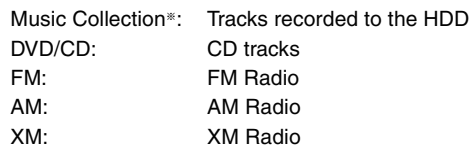

Audio from the chosen selector will be output through the speakers in another room.

§ If the selector for "ANOTHER ROOM" is set to "Music Collection", you need to select the playlist  $(\rightarrow)$  page 46).

#### **To return to the previous screen** Press [RETURN].

## **Operating this unit from another room**

By operating the SH-FX85, you can control this unit and enjoy tracks from another room. For more information, refer to the operating instructions for SH-FX85.

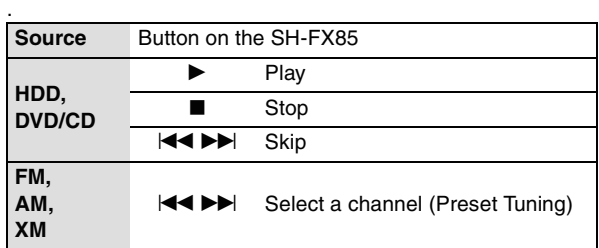

### Note

- ≥When "Main Room Source" is selected, if you operate (stop, play or skip) from another room, audio of the main unit will stop, play or skip as well.
- ≥**Setting the IDs for a second (or third) SH-FX85** If you want to add another SH-FX85, setting an ID with that SH-FX85 is also necessary. Operate following the steps below.
	- 1 While pressing [ $\blacktriangleright$ ] (main unit), press [3] on this unit's remote control.
	- "P" is displayed (for approximately 60 seconds). 2 While "P" is displayed, operate the ID setting with SH-FX85.

#### ≥**Depending on the settings of the selector for this unit and the unit in "ANOTHER ROOM", audio may not be heard.**

- If the selector for "ANOTHER ROOM" is set to "DVD/CD" when "TV Audio" is set to "DIGITAL IN", audio will not be output. Change the settings of Multiroom.
- When the selector for "ANOTHER ROOM" is set to "FM" or "AM", and if the selector for "MAIN ROOM" is set to "FM" or "AM", audio in "ANOTHER ROOM" will be muted automatically and operations can no longer be performed. Change the settings of Multiroom.
- When "High-speed Recording" starts, audio is not output in "ANOTHER ROOM". However, if the selector for "ANOTHER ROOM" is set to "Main Room Source", then you can listen to the radio station that is currently selected in "MAIN ROOM".

## **Changing audio quality/sound field**

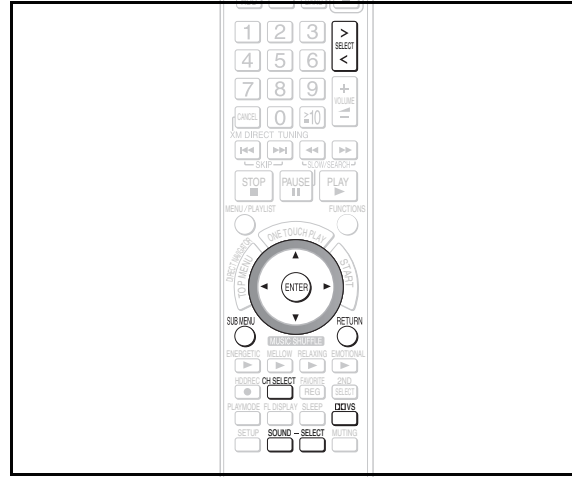

#### Note

- The following sound effects may not be available or have no effect with some sources, or when headphones are used  $\leftrightarrow$  page 86).
- You may experience a reduction in sound quality when these sound effects are used with some sources. If this occurs, turn the sound effects off.

## **Setting the sound effects**

By changing the settings, you can enjoy various audio quality.

#### **1 Press [SOUND].**

Each time the button is pressed, it switches as shown below.  $\overrightarrow{a}$ **[EQ]** (factory preset)

v **[H.BASS]** v

- **[SW.LEVEL]** v
- **[RMTR]** (using for "Music Collection" only)

## ∫ *To change the sound quality*

- **2 When "EQ" is selected, press [SELECT].**
	- Each time the button is pressed, it switches as shown below.  $\overrightarrow{a}$ **[HEAVY]** Good for rock music, etc. Gives the
		- music a punchy, louder sound. **[CLEAR]** Good for Jazz, etc. Gives crisp treble. v
		- **[SOFT]** A good setting for background music
		- v **[MANUAL]** When manually setting the equalizer  $\downarrow$  ( $\rightarrow$  below)<br>[FLAT] No effect (
			- No effect (Off) (factory preset)

#### **To manually set the equalizer**

1 When "MANUAL" is selected, press  $[4]$  or  $[4]$ . Press [<br />
1 and "BASS" is displayed.

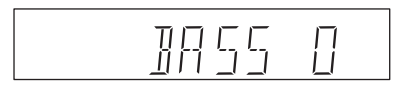

Press [ $\blacktriangleright$ ] and "TREBLE" is displayed.

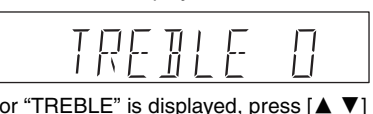

2 When "BASS" or "TREBLE" is displayed, press [▲ ▼] to adjust the level.

## ∫ *To switch H.BASS between ON/OFF*

**2** When "H.BASS" is selected, press [SELECT].

 $\overline{\text{ON}}$   $\longleftrightarrow$   $\overline{\text{OFF}}$ (factory preset for [DVD-V] only) (factory preset)

## ∫ *To switch the subwoofer level*

### **2 When "SW.LEVEL" is selected, press [SELECT].**

Each time the button is pressed, it switches as shown below. **[SUB W 2]** (factory preset)

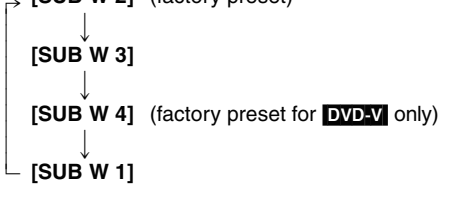

## ∫ *To switch "RMTR*§ *" between ON/OFF*

**2 When "RMTR" is selected, press [SELECT].**  $ON \xrightarrow{\longleftarrow} OFF$ 

(factory preset)

- ≥"RMTR" will only work with compressed tracks on the HDD (recorded AAC tracks or WMA/MP3 tracks imported from a PC).
- § RMTR (Digital Re-master)

You can regenerate signal frequency lost during compression, restoring the sound to near pre-compression form.

## **Setting the volume balance**

By changing these settings, you can make adjustments to the speaker volume.

### **1 Press [CH SELECT].**

Each time the button is pressed, it switches as shown below. **[BALANCE FL/FR (L, R)]** You can set the balance of

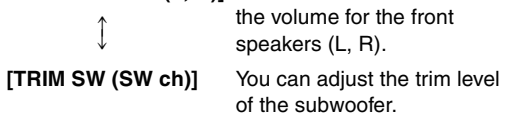

- ≥At the time of purchase this is set to "0 dB".
- ≥When the playback source is 2 ch, only the balance settings can be operated.
- ∫ *To change the front speaker volume balance*
- **2 When [BALANCE FL/FR (L, R)] is selected, press [**2 1**].**

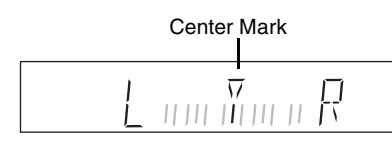

The settings for the volume balance of the front speakers  $(L, R)$  changes (0 to  $-12$  dB).

≥When headphones are connected (➜ page 86) the balance will return to 0 dB (center).

## ∫ *To change the subwoofer trim levels*

#### When [TRIM SW (SW ch)] is selected, press  $[4 \nabla]$ .

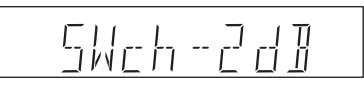

The settings for the trim level of the subwoofer changes  $(-6 to +6 dB)$ .

## **Setting the Dolby Virtual Speaker**

With only the included front/center speakers and the subwoofer, you can add a surround sound effect similar to 5.1 ch (Dolby Digital or DTS) to any audio source. You can also add a surround sound effect to stereo sources such as video tapes or CDs.

#### **Press [** $\Box$ *D* VS].

Each time the button is pressed, it switches as shown below.

● Set the Dolby Virtual Speaker to "REFERENCE" or "WIDE", and if the play source is 2 ch, "DO PL II" will light up.

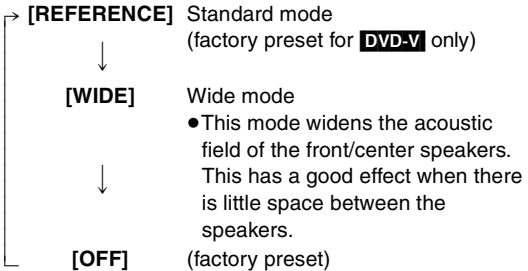

#### Note

#### **When "ERROR" is displayed:**

In the following cases, "ERROR" is displayed, and you cannot set the Dolby Virtual Speaker.

- During play, when the selector is set to "DVD/CD" and the audio source currently playing is in 3.1 ch, 3 ch, 1.1 ch, or 1 ch.
- When you are playing content that prohibits D.MIX (downmixing)
- When headphones are connected.

## **Setting the sound effects for the cable box, digital broadcasts or satellite receiver**

This unit can decode the surround signals received through cable box, digital broadcasting or satellite broadcasts. Refer to your equipment's operating instructions for details. Only Dolby Digital and PCM can be played with this connection.

#### **Back of the main unit**

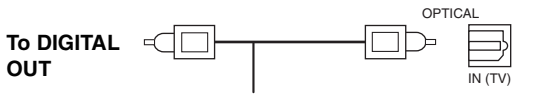

**Optical digital audio cable** (not included) ● Do not bend sharply when connecting.

- **1 Press [SETUP].**
- **2 Press [**3 4**] to select "Other Setup" and press [ENTER].**
- **3 Press [**3 4**] to select "TV Audio Input" and press [**1**].**
- **4 Press [ENTER].**
- **5 Press [**3 4**] to select "DIGITAL IN" and press [ENTER].**
- **6 Press [RETURN] to exit the screen.**
- $\overline{7}$  Then press [ $>$  SELECT  $<$ ] to switch the selector to **"TV Audio" as the source.**

### ∫ *Selecting to the sound effects*

When you select "DIGITAL IN" as the source, you can select the following sound effects. (These functions only work with Dolby Digital or PCM, excluding Audio Mode, which only works with Dolby Digital Dual Mono.)

#### **1 Press [SUB MENU].**

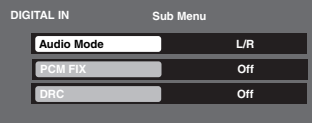

**2 Press [**3 4**] to select the effect that you want to switch and press [ENTER].**

#### ≥**Audio Mode**

## **L/R, L, R**

#### ≥**PCM FIX**

- **On**: Select when receiving only PCM signals.
- **Off:** Select when receiving Dolby Digital and PCM signals.

#### ≥**DRC (Dynamic Range Compression)**

**On**: Adjusts for clarity even when the volume is low by compressing the range of the lowest sound level and the highest sound level. Convenient for late night viewing. (Only works with Dolby Digital) **Off**

## $3$  Press [ $\blacktriangle$   $\blacktriangledown$ ] to select the setting and press [ENTER].

**To return to the previous screen** Press [RETURN].

#### Note

RQT8926

## **Using the scheduled timer recording function**

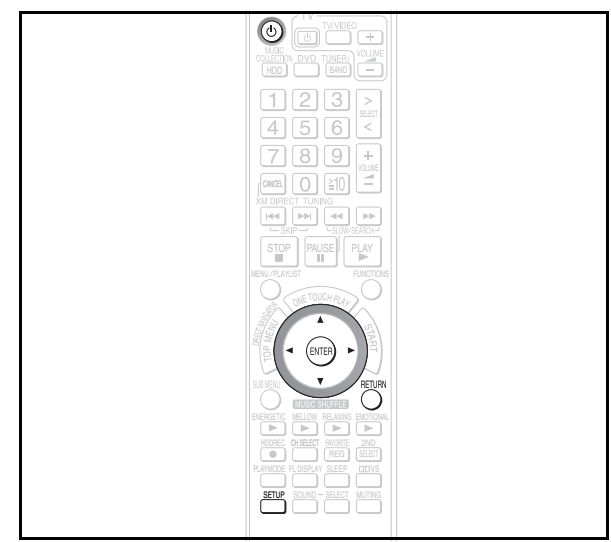

When the previously set time and day of the week is reached, the power will turn on and the unit will record from an external audio source or radio to the HDD, and when the recording time is finished, the unit will turn off automatically. You can also set the unit to make multiple recordings.

#### **Preparation**

- 1 To display the picture turn on the television and select the appropriate video input to suit the connections to this unit.
- 2 Press [少].
- 3 Set the clock  $(\rightarrow$  page 15).
- 4 When making a recording from the radio, add the radio station as a preset channel  $(\rightarrow$  page 16).

## **Setting the details of the scheduled timer recording**

You can set up to 7 different details for the scheduled timer recording.

- **1 Press [SETUP].**
- **2 Press [**3 4**] to select "Other Setup" and press [ENTER].**
- **3 Press [**3 4**] to select "Clock/Timer" and press [ENTER].**
- **4 Press [**3 4**] to select "Timer Setup" and press [ENTER].**

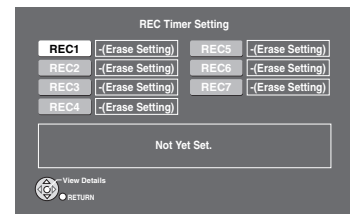

**5** Press  $\left[\textbf{A} \times \textbf{A}\right)$  to select the number you want to **record and press [ENTER].**

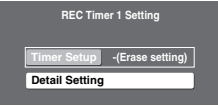

≥You can select any number between "REC1" and "REC7".

- **6 Set the operation details.**
	- **1 Press [**3 4**] to select "Detail Setting" and press [ENTER].**

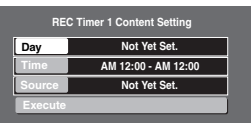

**2 Press [**3 4**] to select "Day" and press [ENTER].**

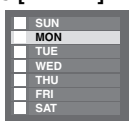

- **3 Press [**3 4**] to select the day you want to set, press [**2 1**] to add a check mark, and then press [ENTER].**
- **4 Press [**3 4**] to select "Time" and press [ENTER].**

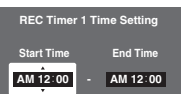

- **5 Press [**2 1**] to select the start/finish time and press [**3 4**] to set the time. Then press [ENTER].**
- **6 Press [**3 4**] to select "Source" and press [ENTER].**

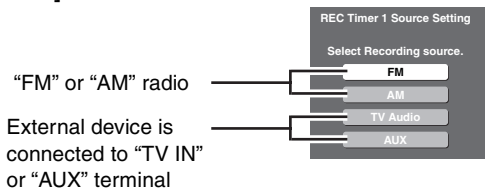

**7 Press [**3 4**] to select the audio source and press [ENTER].**

#### **When recording from the radio**

- 1 In step 7, select "FM" or "AM".
- 2 Press  $\left[\triangle\right]$  **V** to select the preset channel that you want to record.

#### **When recording from an external device**

- 1 In step 7, select "TV Audio" or "AUX".
- 2 After switching the detailed settings to "On" (in the operations on page 85) set the day of the week and time for recording to match the settings also on the external device.
- ≥You cannot record when "TV Audio Input" is set to "DIGITAL IN".
- **8 Press [**3 4] **to select "Execute" and press [ENTER].**

The details for the scheduled timer recording are set.

**To return to the previous screen** Press [RETURN].

#### **When you want timer to operate immediately with the details that you set, go directly to step 6 on the next page.**

≥When you only want to set the details for a recording, press [RETURN] several times and the unit will return to the previous screen.

RQT8926

**Selecting the settings for the scheduled timer recording you want to use**

You can use only the scheduled timer recording that you want to use by switching only the desired scheduled timer recording to "On" from the list of scheduled timer recording settings.

After completing step 4 on the left column,

**5** Press  $A \nabla 4$   $\triangleright$  1 to select the scheduled timer **recording that you want to use and press [ENTER].**

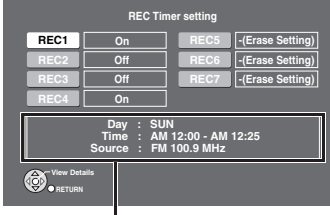

Selected scheduled timer recording day of the week and starting time.

- **6 Select the operation you want to set.**
	- **1 Press [**3 4] **to select "Timer Setup" and press [ENTER].**

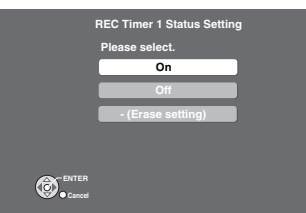

- **2 Press [**3 4] **to select "On" and press [ENTER].** When you do not want to use the scheduled settings, select "Off".
	- On : Use this scheduled timer recording
	- Off : Do not use this scheduled timer recording (setting only)
	- Invalid (Overlap): This scheduled timer recording conflicts or overlaps with another scheduled timer recording and cannot be used.
	- $-$  (Erase setting): Scheduled timer recording not yet set.

### **7 Press [RETURN].**

The unit returns to the screen shown in step 5. Repeat steps 5 to 7 and switch each scheduled timer recording to "On" (or "Off").

## **8 Press [RETURN] several times.**

The unit returns to the previous screen.

## **9 Press [**Í**] to turn off the power.**

If the power is not turned off, the timer will not operate.

**To return to the previous screen** Press [RETURN].

#### **To change settings of a scheduled timer recording**

Select the number of the scheduled timer recording in step 5 and set again.

#### [Note]

- ≥Only radio and externally connected devices can be recorded with the scheduled timer recording function. You cannot record from a CD or "OPTION" either with this function.
- To avoid cutting off the beginning of the track that is recording, the recording will begin a few seconds before the set day of the week and time. (While recording, "OREC" and the number of the scheduled timer recording will flash on the television.)
- ≥All scheduled timer recordings will operate on the specified day of the week and time, except for scheduled timer recordings indicated as "Off".
- ≥If the starting time for the scheduled timer recording occurs at the same time as another scheduled timer recording finishes, the second recording may start late.

## **Tips**

#### **When a scheduled timer recording overlaps with another scheduled timer recording**

You cannot record when a scheduled timer recording overlaps with another scheduled timer recording. When a timer is activated by selecting "On", other timers that overlap with this scheduled recording will then be set to "Invalid (Overlap)" and cannot be used. If you want to activate a scheduled timer recording that is currently set to "Invalid (Overlap)", follow the steps in the left column to switch the scheduled timer recording to "On".

#### **To delete unnecessary scheduled timer recording settings** After step 4 on the previous page

- 1 Press  $\left[\triangle \triangledown \blacktriangle \blacktriangleright\right]$  to select unnecessary scheduled timer recording settings and press [ENTER].
- 2 Press [▲ ▼] to select "Timer Setup" and press [ENTER].
- 3 Press  $[\triangle \blacktriangledown]$  to select "- (Erase setting)" and press [ENTER].

#### **To play after setting a timer**

Even after setting a scheduled timer recording you can play the unit as usual. However, after you finish playing, be sure to set the unit to standby mode. Scheduled timer recording will not record if the unit is turned on.

●Changing the volume and audio source will have no effect on the details of the settings.

#### **If a power failure, etc. caused timers to lose their setting** The clock is reset, and you cannot enter the timer recording screen.

Set the clock again  $(\rightarrow$  page 15).

## **Using other convenient functions**

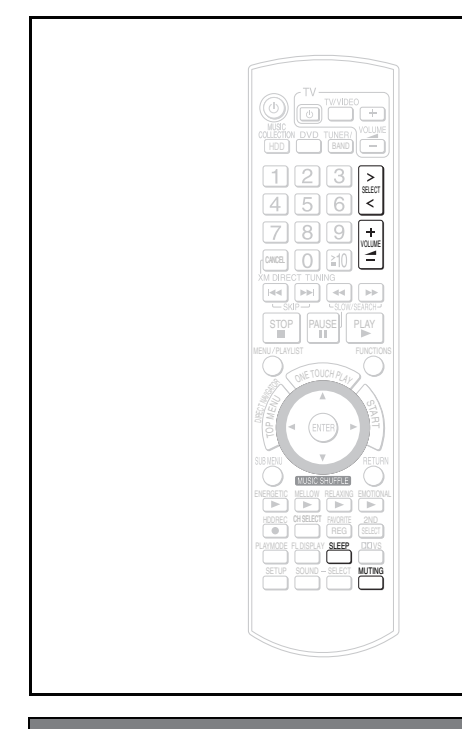

## **Setting the sleep timer**

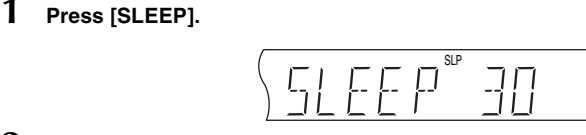

**2** While the time is shown **Press [SLEEP] to select the time (in minutes).**  $\begin{array}{cccc}\n\text{SLEEP 30} & \xrightarrow{\sim} & \text{SLEEP 60} & \xrightarrow{\sim} & \text{SLEEP 90} \\
\text{L} & \xrightarrow{\sim} & \text{OFF} & \xleftarrow{\sim} & \text{SLEEP 120}\n\end{array}$  $\longleftarrow$  SLEEP 120  $\longleftarrow$ 

#### **To cancel the timer**

While the time is shown, press [SLEEP] to select "OFF".

#### **To confirm the remaining time** Press [SLEEP] again.

#### **To change the setting**

Repeat the procedure from the beginning.

## **Muting the sound**

#### **Press [MUTING].**

"MUTING" flashes on the unit's display.

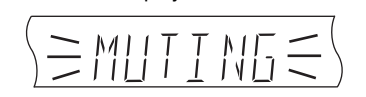

#### **To cancel**

- ●Press [MUTING] again or reduce the volume to minimum "VOL 0", and then raise it to the required level.
- ≥Muting is canceled when you switch the unit to standby.

## **Using headphones**

**1 Reduce the volume and connect the headphones (not included).**

Headphone plug type:  $\emptyset$ 3.5 mm ( $\frac{1}{8}$ ) stereo mini plug

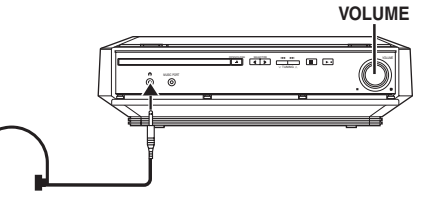

**2** Adjust headphone volume with  $F + T$  VOLUME]. ● Audio is automatically switched to 2-channel stereo.

#### | Note

To prevent hearing damage, avoid listening for prolonged periods of time.

## **Using the Music Port**

The Music Port allows you to connect and enjoy music from an external device (e.g. MP3 player) through this unit.

#### **Preparation**

To avoid distorted sound, make sure that any equalizer function of your external device is turned off.

**1 Reduce the volume and connect the external device (not included).**

Plug type:  $\emptyset$ 3.5 mm ( $\frac{1}{8}$ ) stereo mini plug

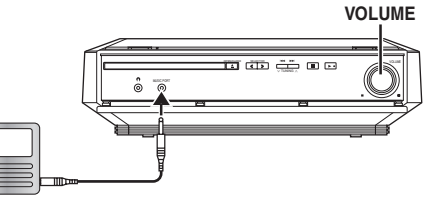

## **External device**

Reduce the volume before connecting.

 $2$  Press [ $>$  SELECT  $\leq$ ] to switch the selector to "MUSIC **PORT".**

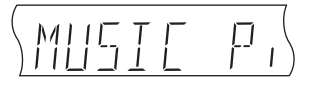

**3 Adjust the external device volume to a normal listening level, and then adjust the volume of the main**   $unit with  $[+ - \text{VOLUME}]$ .$ 

#### **To play audio from your television through this unit's speakers**

You can enjoy TV broadcasts with this unit's speakers if you connect the TV to this unit's TV IN terminal.

#### **Preparation**

- 1 Set "TV Audio Input" (➜ page 94, "TV Audio Input" menu) to "TV".
- 2 Reduce the volume on the television to the minimum.
- **1 Press [**N **SELECT** O**] to switch the selector to "TV Audio".**
- **2 Adjust the volume on this unit.**

RQT8926

## **Backing up HDD data to a PC**

We recommend backing up the tracks on the HDD regularly using a PC or NAS (Network Attached Storage). In the event that this unit requires service and the music data is damaged or lost, you can restore music from the last time you backed up.

#### **The necessary equipment and recommended operating system for creating a backup:**

- A PC operating with Windows XP SP2 installed
- ≥A hard disk drive (HDD) with adequate available space, or a NAS device. Other media (DVD-R, etc.) cannot be used for creating a backup of your music library.
- ≥When creating a backup, we recommend using a fast network connection such as 100BASE-T LAN.
- ≥For further information about backups visit the following homepage.
- http://panasonic.jp/support/global/cs/audio

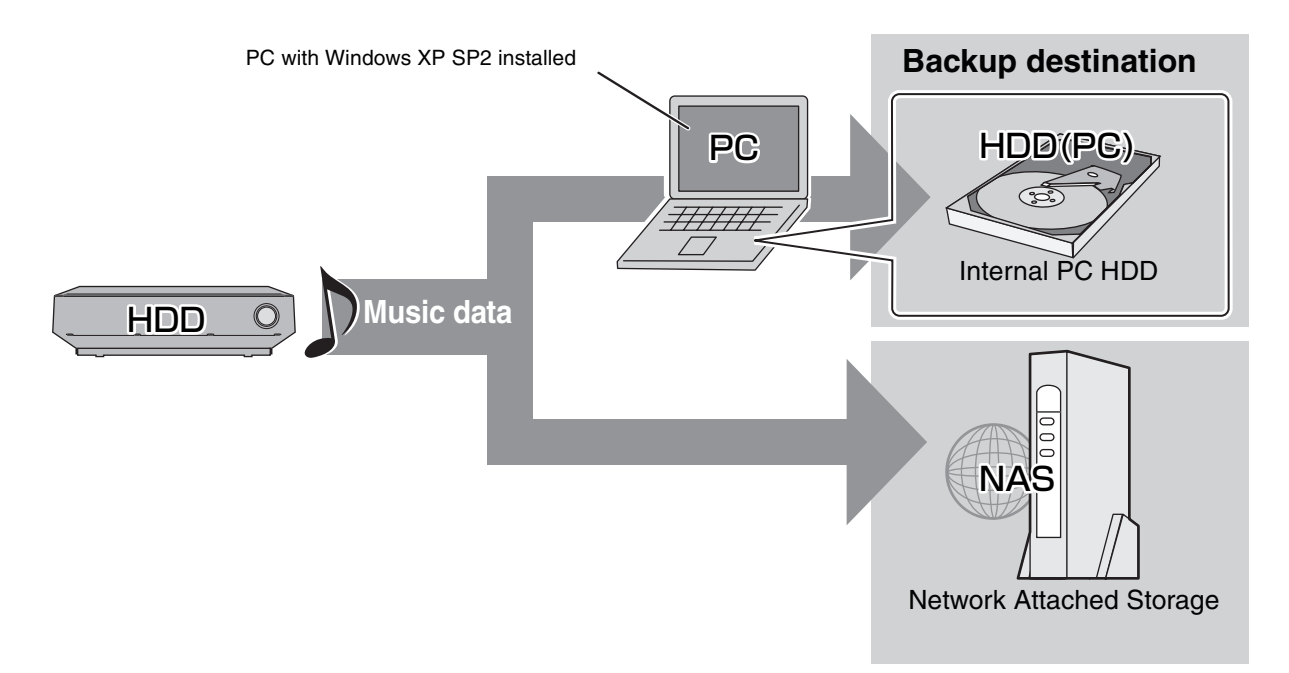

#### **Preparation**

- 1 Connect the unit to a PC network  $(\rightarrow$  page 20), or directly connect it to a PC  $(\rightarrow$  page 90).
- 2 To display the picture turn on the television and select the appropriate video input to suit the connections to this unit.
- 3 Press [少].
- 4 Press [MUSIC COLLECTION] to switch the selector to "Music Collection".

#### **Settings to check on the PC**

**1 Create a folder using the name below, and set the folder to "Shared". (This folder then becomes the save destination for the backup data.)**

#### **Folder name: ptxbckup**

**2 Check the PC name.**

## Note

#### **About backup data**

The backup data is created with encryption. Therefore, backup data cannot be played or copied to another device. Furthermore backups can only be restored on the unit from which it was created.

#### **Tips**

#### **If you do not have the equipment required for creating a backup**

- ≥Make certain to keep the recording source (CD, files, etc.).
- ≥For information about the shared folder settings, see "Importing WMA/MP3 from a PC" ( $\rightarrow$  page 40).

## **Backing up HDD data to a PC**

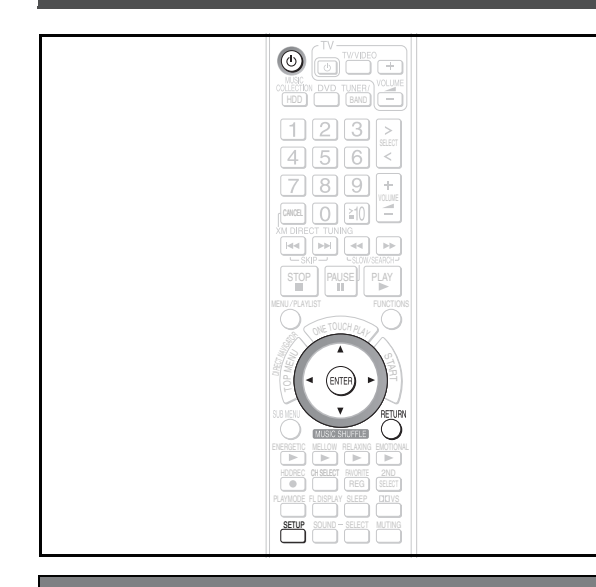

### **Backing up data recorded to the HDD**

#### **Cautions about backup data:**

- Be careful not to perform any of the following: ≥Do not open backup data with applications or software,
- and do not change the contents.
- Do not compress the backup data.
- ≥Do not change the backup data file name or change the saved location.

Perform "Preparation" and "Settings to check on the PC" as described on page 87.

### **1 Press [SETUP].**

- **2 Press [**3 4**] to select "Other Setup" and press [ENTER].**
- **3** Press  $[A \blacktriangleright]$  to select "Maintenance" and press  $[\blacktriangleright]$ .
- **4 Press [**3 4**] to select "Backup/Restore" and press [ENTER].**
- **5 Press [**3 4**] to select "Backup" and press [ENTER].**

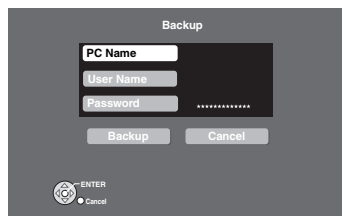

**6 Press [**3 4**] to select "PC Name" and press [ENTER]. When the PC name is displayed**

The PC name and other information that was used when previous backups and imports  $(\rightarrow)$  page 40) were performed may be displayed. In this case, check the PC name again, and if necessary, follow the steps below to make changes.

## **7 Enter the characters (**➜ **page 69).**

Input the "User Name" and "Password" in steps 6 and 7 in the same manner.

### **8 Press [**3421**] to select "Backup" and press [ENTER].**

Backup begins.

A message will be displayed, indicating that backup is complete. The unit will briefly stay this way, and then it will turn off automatically shortly after.

**To return to the previous screen** Press [RETURN].

#### **To cancel backup**

1 Press and hold  $[\bigcirc]$  during backup.

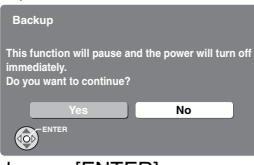

2 Press  $\left[ \blacktriangleleft \blacktriangleright \right]$  to select "Yes" and press [ENTER]. ● This unit turns off and backup canceled.

#### **To continue a previously canceled backup**

1 After backup is canceled, press  $[\langle \cdot \rangle]$  to turn the unit on again.

The following message is displayed.

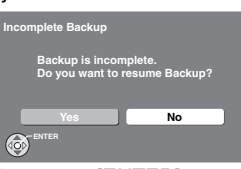

2 Press  $\left[ \blacktriangleleft \blacktriangleright \right]$  and select "Yes", then press [ENTER]. Follow the steps given on screen, and start backup again.

#### Note

- ≥When the backup is canceled partway through, the data becomes unusable. Finish the backup as soon as possible.
- The settings for the Power Off Mode for this unit will enter "Power-Save Mode" ( $\rightarrow$  page 93) until the backup is complete.
- ≥When performing a backup, all timer settings will be set to "Off". If you use a timer, you will need to set to "On" again  $\leftrightarrow$  page 85).

#### **If the backup aborted due to critical errors or abnormal termination**

After the message is displayed on the unit, this unit will automatically turn off.

In this situation, turn the power on again and continue the backup.

#### **A note about the second (and subsequent) backups**

Only newly added tracks and changes made since the previous backup was created will be backed up, therefore the backup will take less time to finish than the first time.

## **Restoring backed up data**

This function will restore the backup data that was saved on your PC to this unit.

If the HDD requires service, please wait until the HDD has been repaired before restoring the backup to the HDD.

**Restoring the backup data to the HDD will reset the HDD (no tracks on the HDD). If restoring fails, the content of the HDD will be lost. When restoring the backup data, therefore, please exercise the utmost caution.**

Perform "Preparation" and "Settings to check on the PC" as described on page 87.

- **1 Press [SETUP].**
- **2 Press [**3 4**] to select "Other Setup" and press [ENTER].**
- **3** Press  $[A \blacktriangleright]$  to select "Maintenance" and press  $[b]$ .
- **4 Press [**3 4**] to select "Backup/Restore" and press [ENTER].**
- **5 Press [**3 4**] to select "Restore" and press [ENTER].**

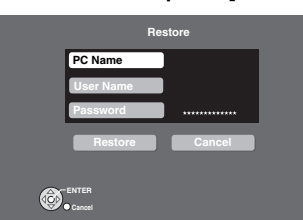

**6 Press [**3 4**] to select "PC Name" and press [ENTER]. When the PC name is displayed**

The PC name and other information that was used when previous backups and imports ( $\rightarrow$  page 40) were performed may be displayed. In this case, check the PC name again, and if necessary, follow the steps below to make changes.

 $\overline{7}$  **Enter the characters (** $\rightarrow$  **page 69).** 

Input the "User Name" and "Password" in steps 6 and 7 in the same manner.

**8 Press [**3421**] to select "Restore" and press [ENTER].**

#### Restore begins.

A message will be displayed, indicating that restore is complete. The unit will briefly stay this way, and then it will turn off automatically shortly after.

**To return to the previous screen** Press [RETURN].

#### **To cancel restore**

1 Press and hold  $[\bigcirc]$  during restoring.

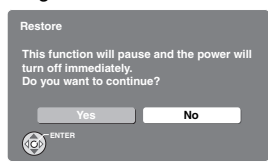

- 2 Press  $\left[ \blacktriangleleft \blacktriangleright \right]$  to select "Yes" and press [ENTER].
	- ●This unit is turned off and the restore is canceled.
	- ≥If restore is canceled before completion, all progress up to the point of cancelation will not be recorded and the HDD will be completely empty. Restore this unit again later.

#### Note

●Restore may be canceled if your PC is turned off in an irregular manner or is forced to shut down due to errors. In this situation, restore again from the beginning. However, backups may not restore when the backup data contains abnormalities.

## **For reference: connecting this unit directly to a PC**

When importing WMA/MP3 data (→ page 40), creating a backup (→ page 88), or restoring backed up data (→ page 89), you can connect this unit directly to your PC with a cross LAN cable. When using this connection method, changes to the settings on this unit and your PC are necessary.

#### **Preparation**

- 1 Connect this unit to the PC with a cross LAN cable (not included).
- 2 To display the picture turn on the television and select the appropriate video input to suit the connections to this unit.
- 3 Press [少].

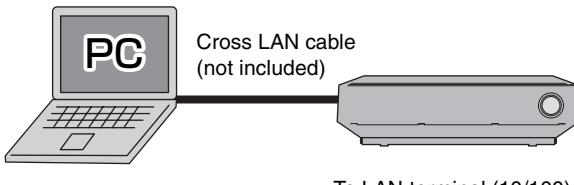

(100BASE-T or greater)

To LAN terminal (10/100) To LAN terminal

## **Settings on this unit**

- **1 Press [SETUP].**
- **2 Press [**3 4**] to select "Other Setup" and press [ENTER].**
- **3** Press  $[4 \nabla]$  to select "Network" and press  $[4]$ .
- **4 Press [**3 4**] to select "Network Settings" and press [ENTER].**
- $\overline{5}$  Press [ $\triangle \blacktriangledown$ ] to select "TCP/IP 1" and press [ENTER].
- **6 Press [**3 4**] to select "IP Manual Setting" and press [ENTER].**

Set "IP Address", "Subnet Mask", and "Gateway".

### **Settings on the PC**

For further information, refer to the operating instructions for your PC. These instructions are the examples of operating a PC with Windows XP operating system.

- **1 "Control Panel"** > **"Network Connections"** > **"Local Area Connections", then click on "Properties".**
- **2 Click on "Properties" in "Internet Protocol (TCP/IP)".**
- **3 Select "Use the following IP address" and set the IP address and subnet mask.**

#### Note

●Connecting this unit to a PC in the manner described above may result in temporary loss of Internet connection. When using the Internet, change all the settings listed above back to the previous settings. You can also use the connection method described in "Network connection" (→ page 20).

#### **Tips**

≥To make sure that you can reconnect to a network, we recommend taking note of the network setting values used (IP addresses, Gateway, etc.) before changing any network settings and/or values.

## **Changing the settings**

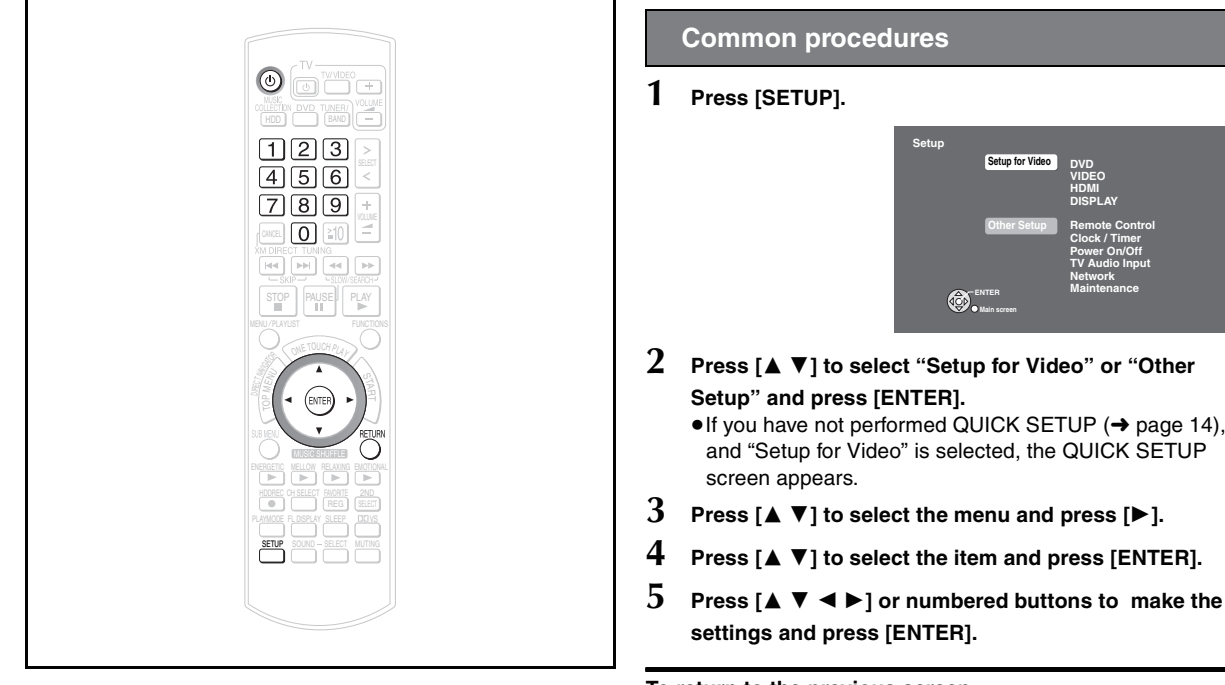

#### **Preparation**

- 1 To display the picture turn on the television and select the appropriate video input to suit the connections to this unit.
- 2 Press  $[0]$ .

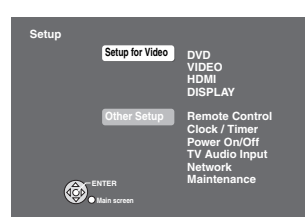

# **2 Press [**3 4**] to select "Setup for Video" or "Other**

- ≥If you have not performed QUICK SETUP (➜ page 14), and "Setup for Video" is selected, the QUICK SETUP
- 
- **4 Press [**3 4**] to select the item and press [ENTER].**
- 

#### **To return to the previous screen** Press [RETURN].

#### **To exit the screen**

Press [RETURN] several times.

#### Note

There may be differences in operation methods. If this happens, follow the on-screen instructions for the operation.

#### **QUICK SETUP enables successive settings of the items in the shaded area.**

● The settings remain intact even if you switch the unit to standby.

●Underlined items are the factory settings in the following table.

#### **Setup for Video**

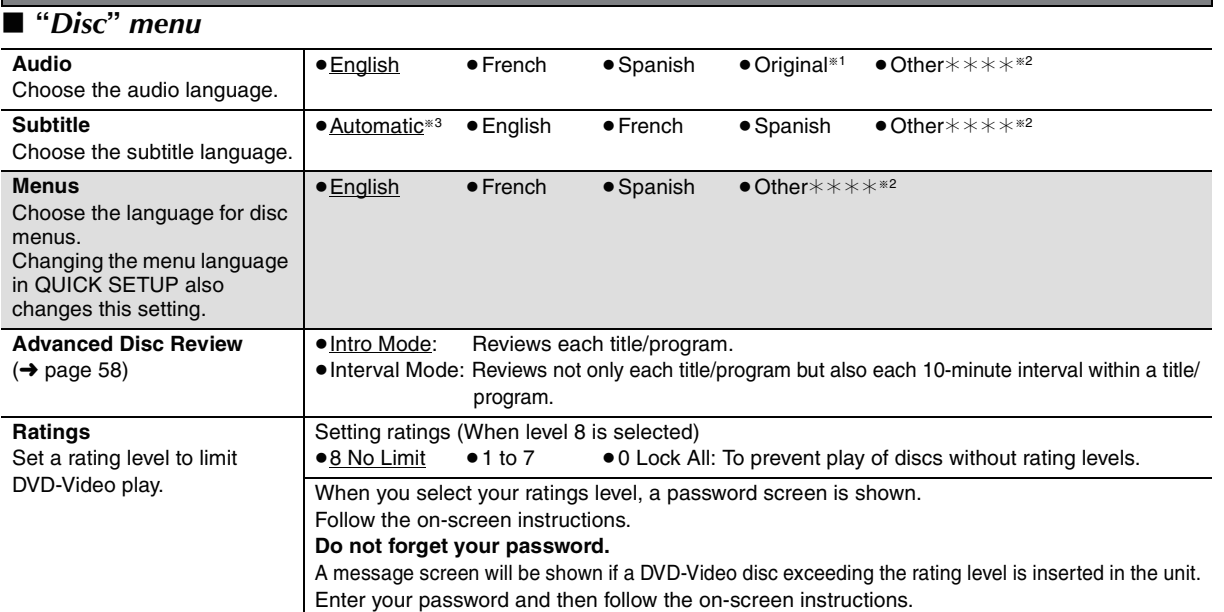

**If 11 The original language designated on the disc is selected.** 

<sup>®2</sup> Input the appropriate code from the language code list (→ page 94).

§<sup>3</sup> If the language selected for "Audio" is not available, subtitles appear in that language (if available on the disc).

**Advanced Operations** 

RQT8926

**ROT8926** 

(Continued on the next page)

## ∫ **"***Video***"** *menu*

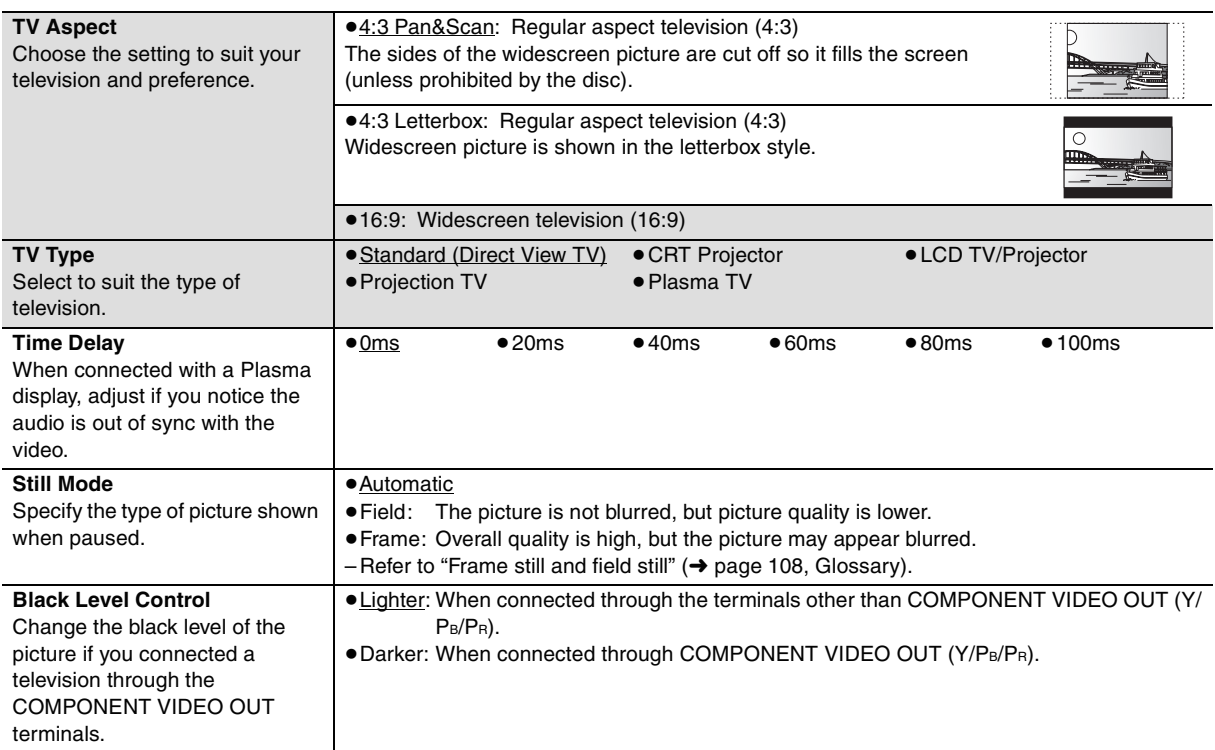

## ∫ **"***Audio***"** *menu*

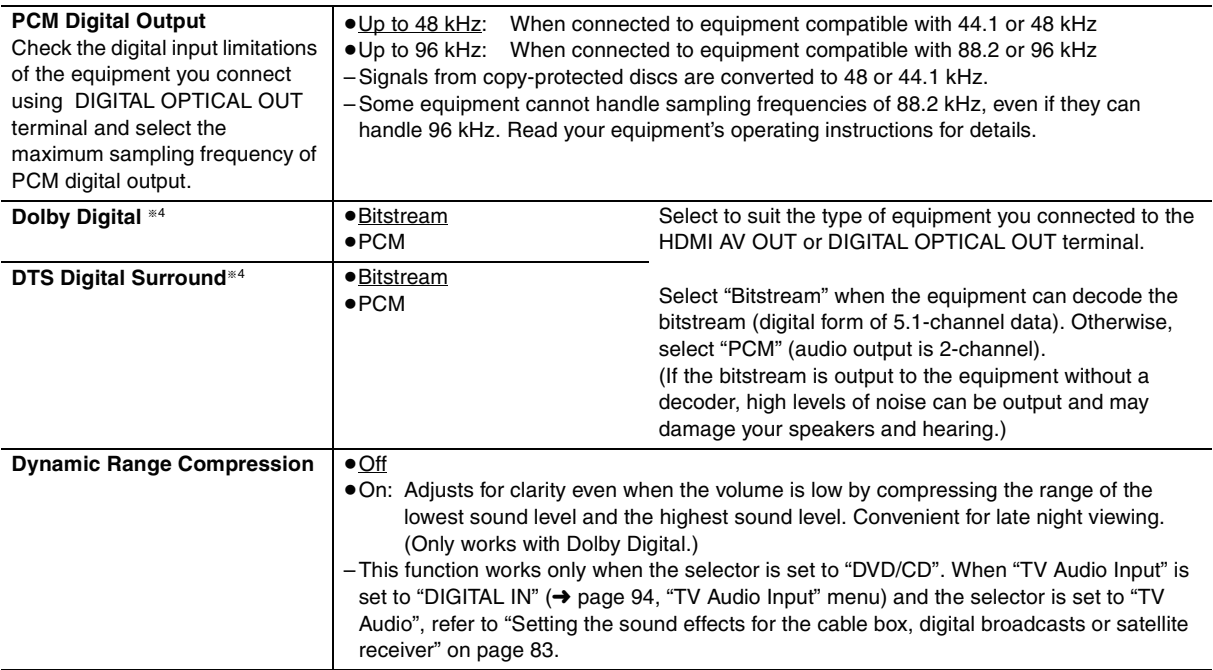

≥When recording a CD, audio will not be output from HDMI AV OUT terminal or DIGITAL OPTICAL OUT terminal. §4 When audio is output from HDMI AV OUT terminal, and the connected equipment does not support the item selected, the actual output will depend on the performance of this connected equipment.

## ∫ **"***HDMI***"** *menu*

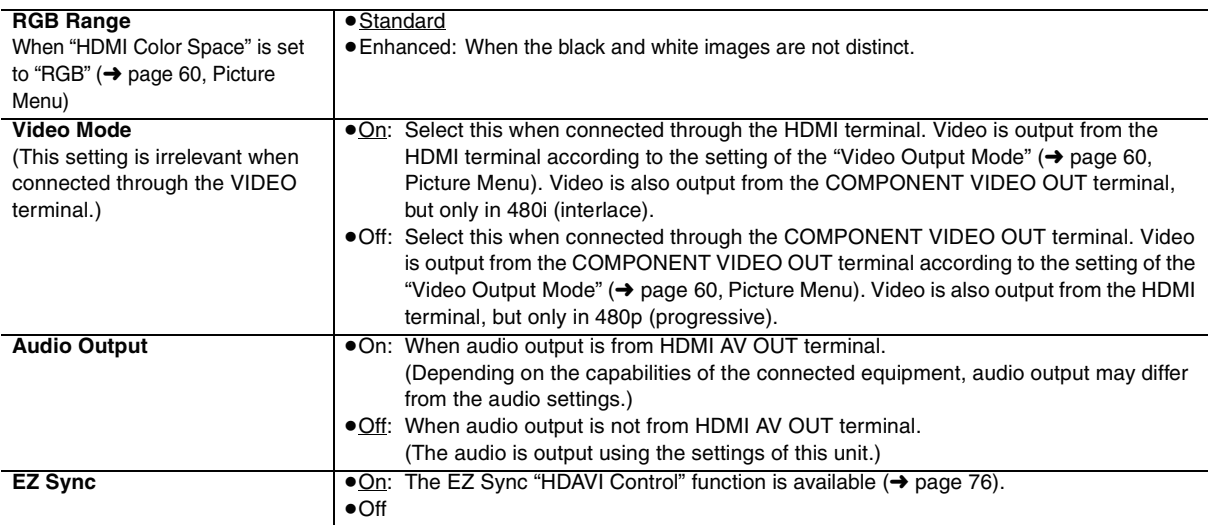

## ∫ **"***Display***"** *menu*

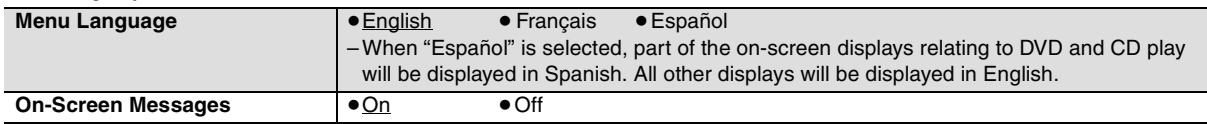

## ∫ **"***Others***"** *menu*

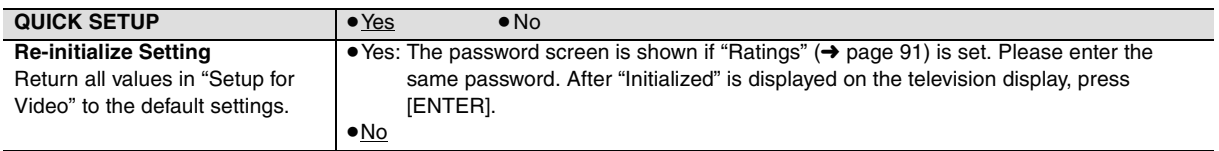

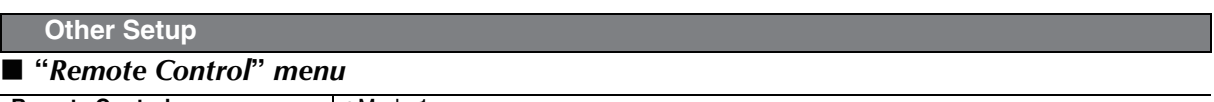

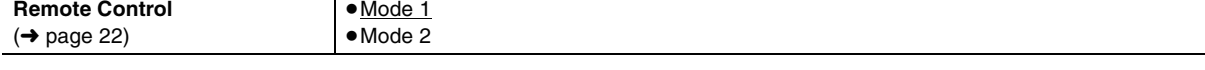

## ∫ **"***Clock/Timer***"** *menu*

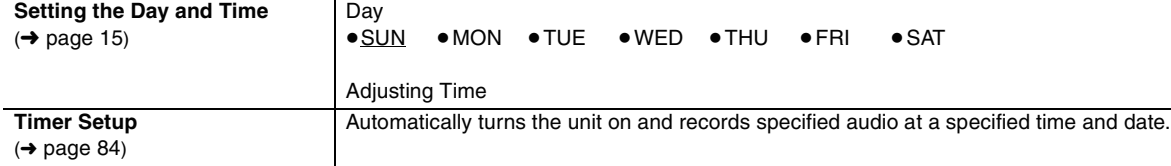

## ∫ **"***Power On/Off* **"** *menu*

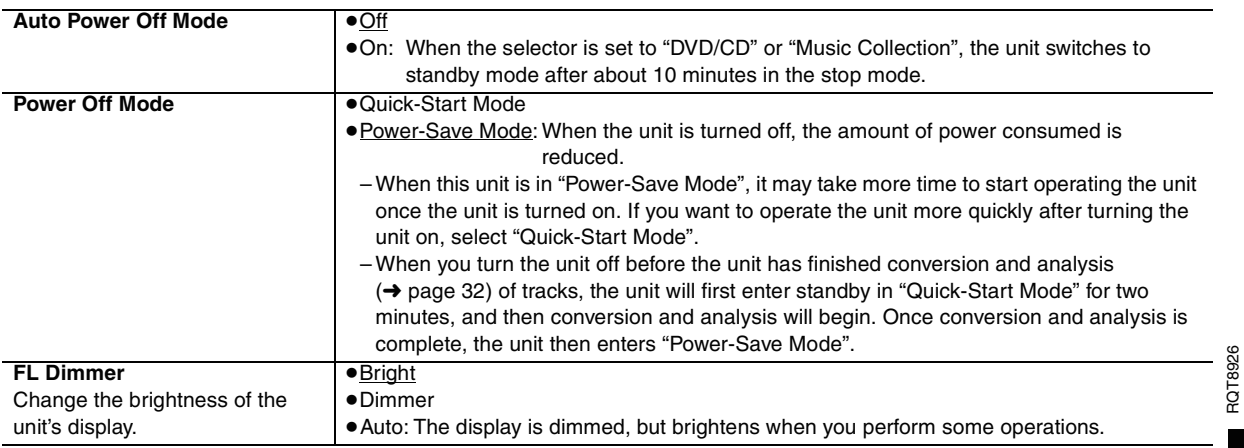

## ∫ **"***TV Audio Input***"** *menu*

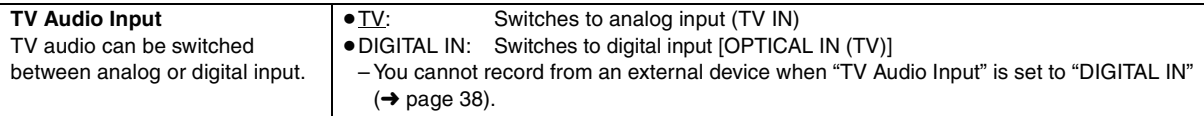

## ∫ **"***Network***"** *menu*

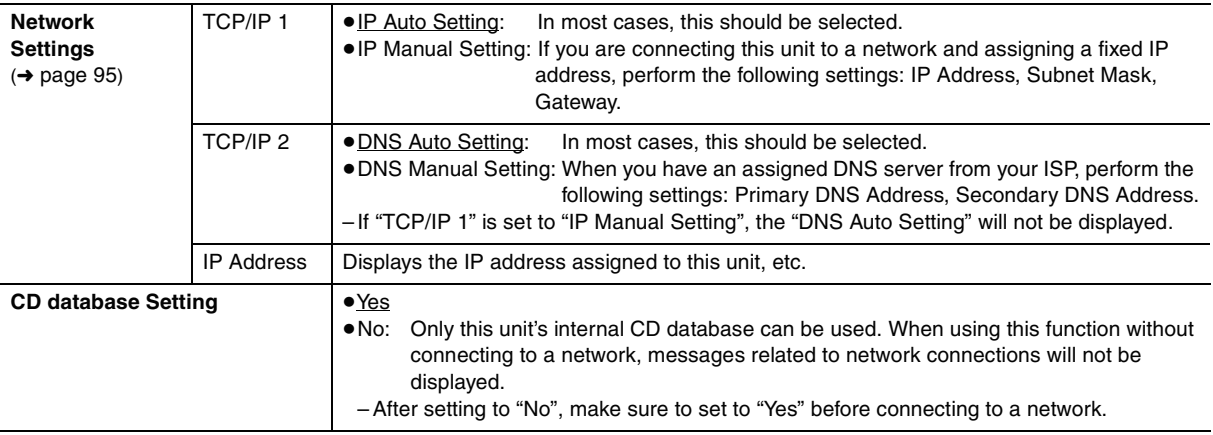

## ∫ **"***Maintenance***"** *menu*

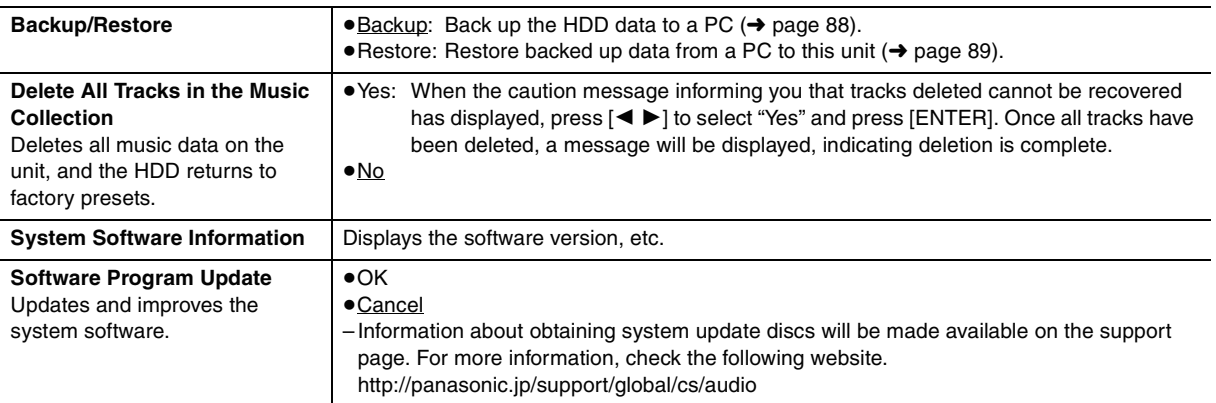

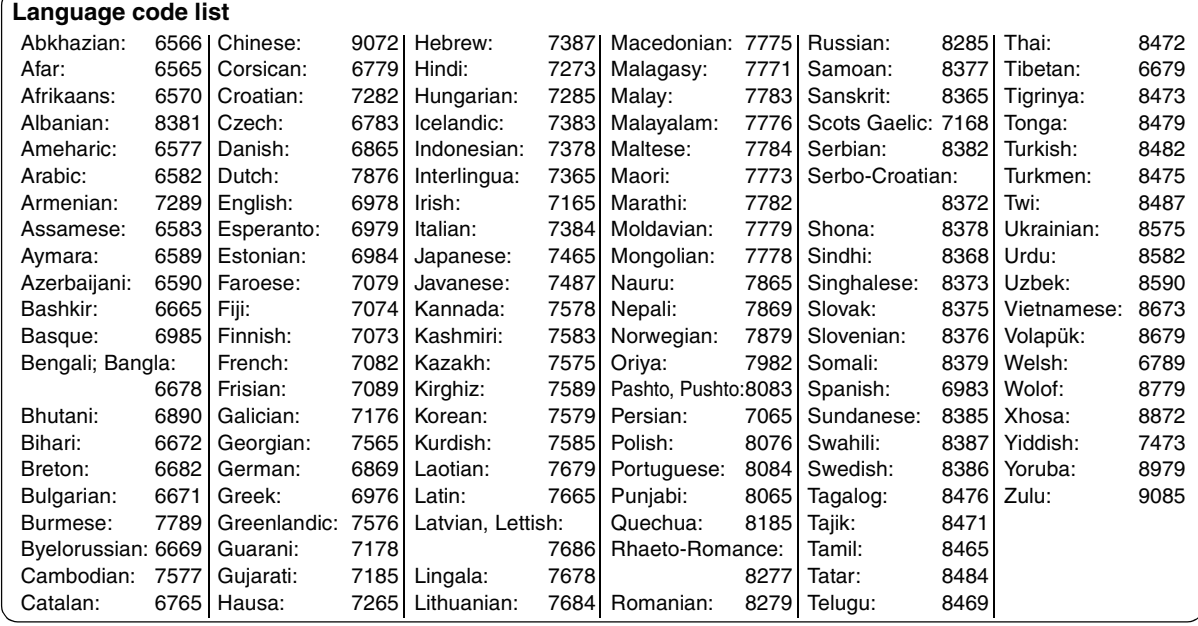

## **Changing the network settings**

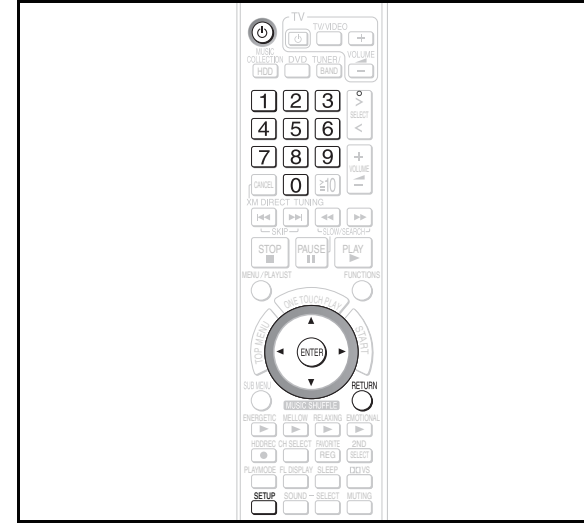

These settings are used if you will connect this unit to a network.

#### **Preparation**

1 To display the picture turn on the television and select the appropriate video input to suit the connections to this unit. 2 Press  $[①]$ .

### **Common procedures**

- **1 Press [SETUP].**
- **2 Press [**3 4**] to select "Other Setup" and press [ENTER].**
- **3** Press  $[4 \nabla]$  to select "Network" and press  $[4]$ .
- **4 Press [**3 4**] to select "Network Settings" and press [ENTER].**

The network connection status is displayed.

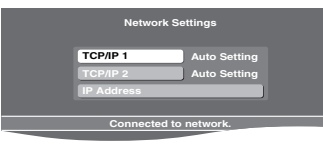

#### **Manually setting the IP address**

In most cases, default settings can normally be used without making any changes.

When connecting this unit to a network and assigning a fixed IP address, perform the following settings.

#### **After performing steps 1–4 (**➜ **above)**

- $\overline{5}$  Press [ $\triangle \blacktriangledown$ ] to select "TCP/IP 1" and press [ENTER].
- **6 Press [**3 4**] to select "IP Manual Setting" and press [ENTER].**
- **7** Press  $\left[4 \right]$  **v** to select the item to be set and press **[ENTER].**

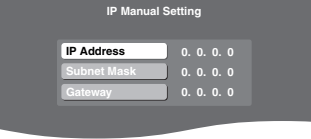

- **8 Enter numbers with the numbered buttons and press [ENTER].**
	- After checking the specifications for your broadband router, enter each number.
	- ≥The numeric input range is between 0 and 255.

### **Repeat steps 7–8, and enter numbers for other items.**

**To return to the previous screen** Press [RETURN].

**To exit the screen** Press [RETURN] several times.

**If you made an input mistake** Move the cursor with  $\leq \blacktriangleright$  and make corrections with the numbered buttons.

**To delete settings and use default settings** Select "IP Auto Setting" in step 6 and press [ENTER].

**Manually setting the DNS server**

In most cases, default settings can normally be used without making any changes.

When setting an assigned DNS server from your ISP, perform the following settings.

**After performing steps 1–4 (**➜ **left)**

- ${\bf 5}$  Press [ $\blacktriangle \blacktriangledown$ ] to select "TCP/IP 2" and press [ENTER].
- **6 Press [**3 4**] to select "DNS Manual Setting" and press [ENTER].**
	- ≥If "TCP/IP 1" is set to "IP Manual Setting", the "DNS Auto Setting" will not be displayed.
- **7 Press [**3 4**] to select the item to be set and press [ENTER].**

**Primary DNS Address 0. 0. 0. 0 Secondary DNS Address 0. 0. 0. 0 DNS Manual Setting**

- **8 Enter numbers with the numbered buttons and press [ENTER].**
	- ≥Follow the instructions given by your ISP and enter the numbers.
	- ≥The numeric input range is between 0 and 255.

**Repeat steps 7–8, and enter numbers for other items.**

**To return to the previous screen** Press [RETURN].

#### **To exit the screen**

Press [RETURN] several times.

#### **If you made an input mistake**

Move the cursor with  $[4 \blacktriangleright]$  and make corrections with the numbered buttons.

#### **To delete settings and use default settings**

Select "DNS Auto Setting" in step 6 and press [ENTER].

**To check the IP Address, etc.**

**After performing steps 1–4 (**➜ **left)**

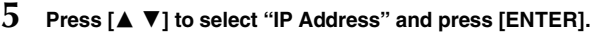

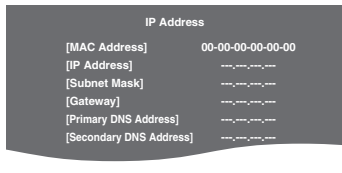

**To return to the previous screen** Press [RETURN].

**To exit the screen** Press [RETURN] several times. **Reference**

RQT8926

**ROT8926** 

# **Frequently asked questions**

#### **Connecting to other devices Page**

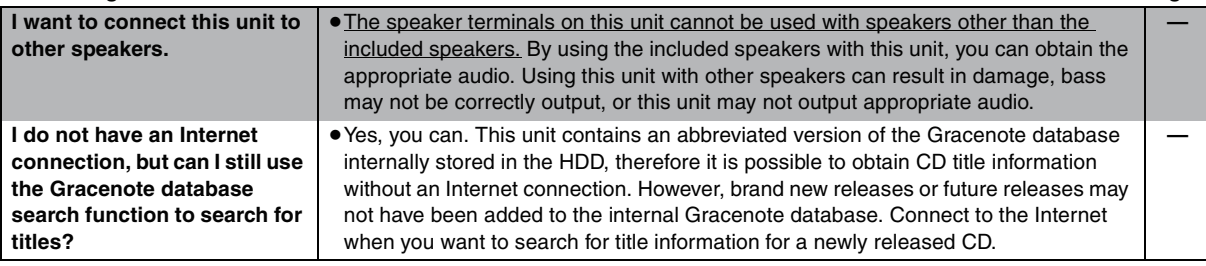

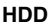

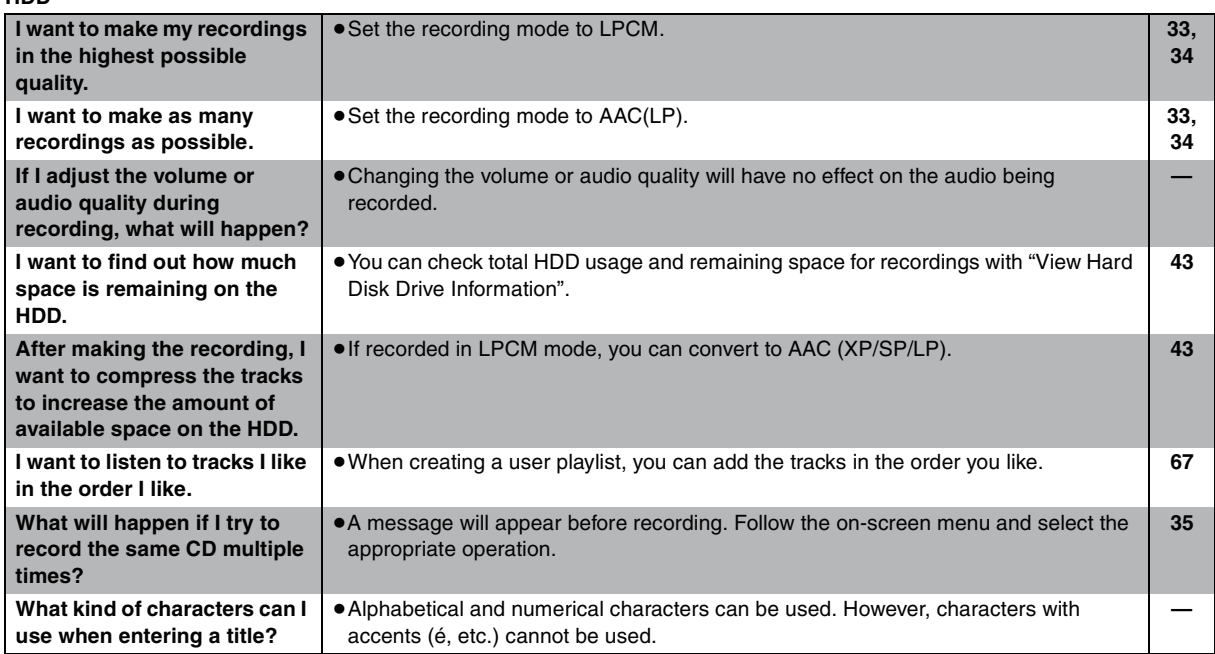

#### **Others**

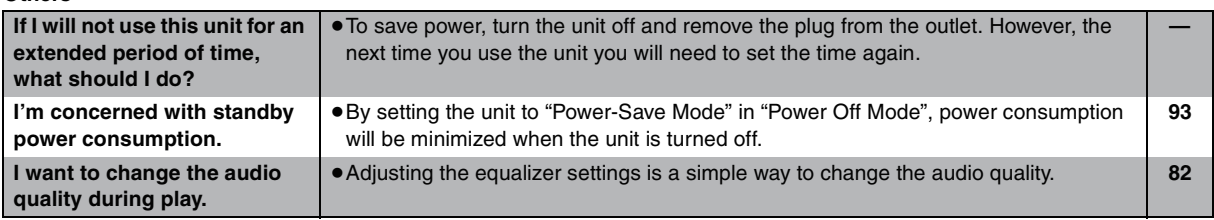

# **Messages**

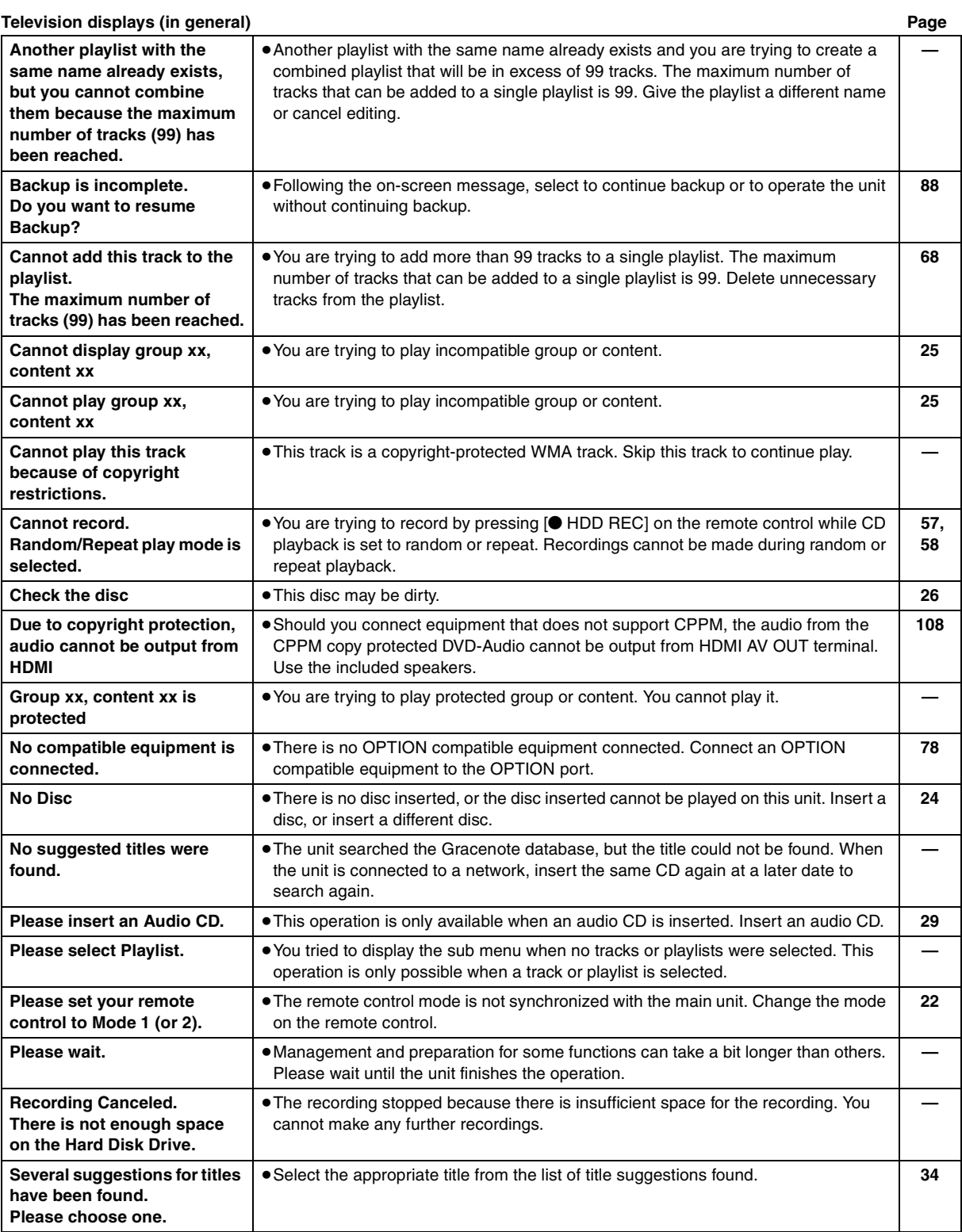

(Continued on the next page)

Reference **Reference**

RQT8926

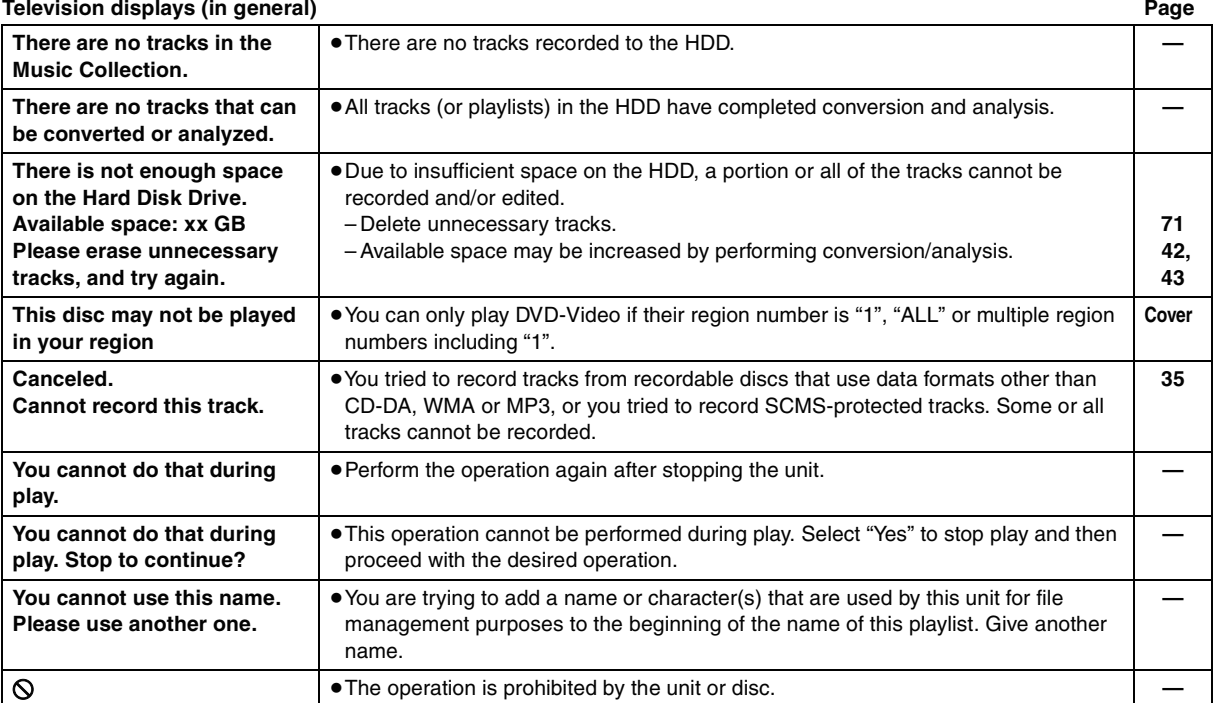

### **Television displays (when connected to a network)**

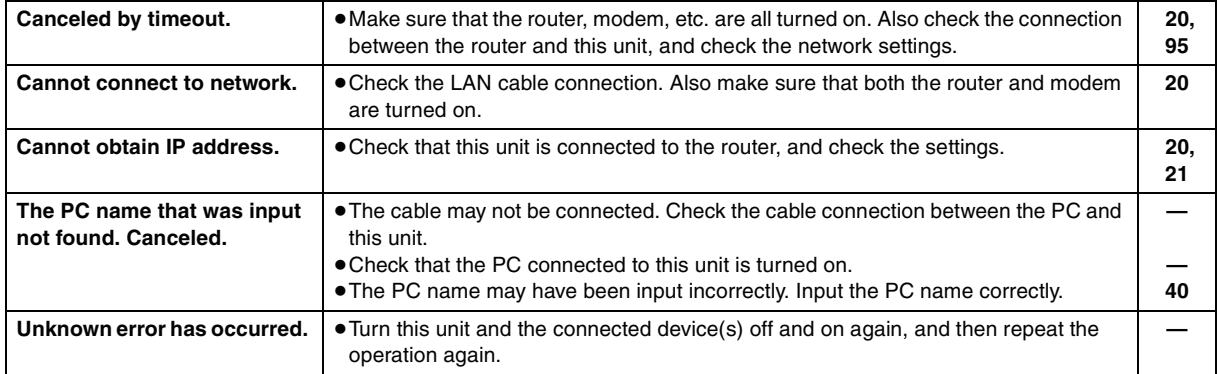

#### **Unit displays (in general) H**∑∑ **or F7**∑∑ **(**∑∑ **stands for a number.)** ≥Trouble may have occurred. The number following "H" and "F7" depends on the status of the unit. Turn the unit off and then back to ON. Alternatively, turn the unit off, disconnect the AC power supply cord, and then reconnect it. ≥If the service numbers fail to clear, note the service number and contact a qualified service person. **— — NO DISC** →  $\bullet$  You haven't inserted a disc: Insert one. ≥You haven't inserted the disc correctly: Insert it correctly. **— 29 NO PLAY** ● You inserted a disc the unit cannot play: Insert one it can. ≥You inserted a blank disc. ≥You inserted a disc that has not been finalized. **24 — 24 U11** ≥The disc may be dirty. **26 U59** ≥The temperature inside the unit has risen, and operation has stopped for safety purposes. Wait about 30 minutes until the message has disappeared before using the unit again. Place the unit in an area with good airflow and make sure that the ventilation openings are not blocked. **— U70-**∑ **(**∑ **stands for a number.)** ≥The HDMI connection acts unusually.The actual number following "U70-" will depend on the state of this unit. – The connected equipment is not HDMI compatible. – The HDMI cable is too long. – The HDMI cable is damaged. **— H19, F61 or F76**  $\bullet$  Trouble may have occurred. Turn the unit off and on. When the message still appears, disconnect the AC power supply cord and consult your dealer. **—**

#### **Unit displays (XM Satellite Radio advisory messages)**

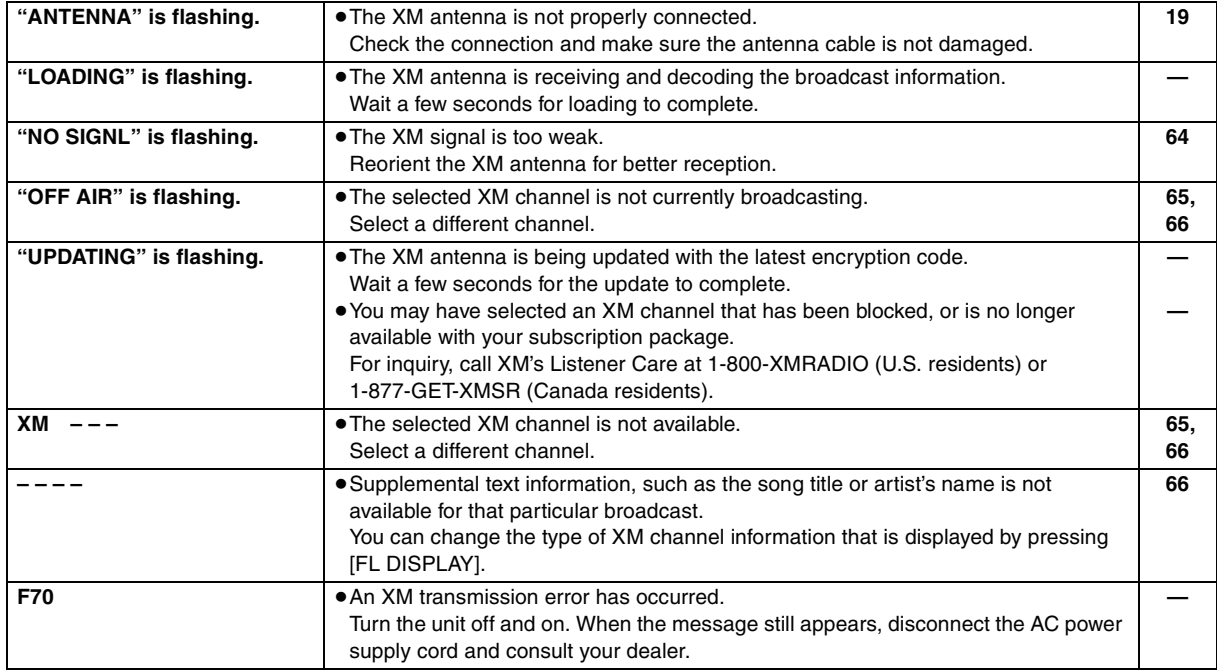

## Reference *Reference*

RQT8926

**ROT8926** 

## **Troubleshooting guide**

Before requesting service, make the following checks. If you are in doubt about some of the check points, or if the solutions indicated in the chart do not solve the problem, refer to "Customer Services Directory" on page 110 if you reside in the U.S.A., or refer to "Product information" on page 109 if you reside in Canada.

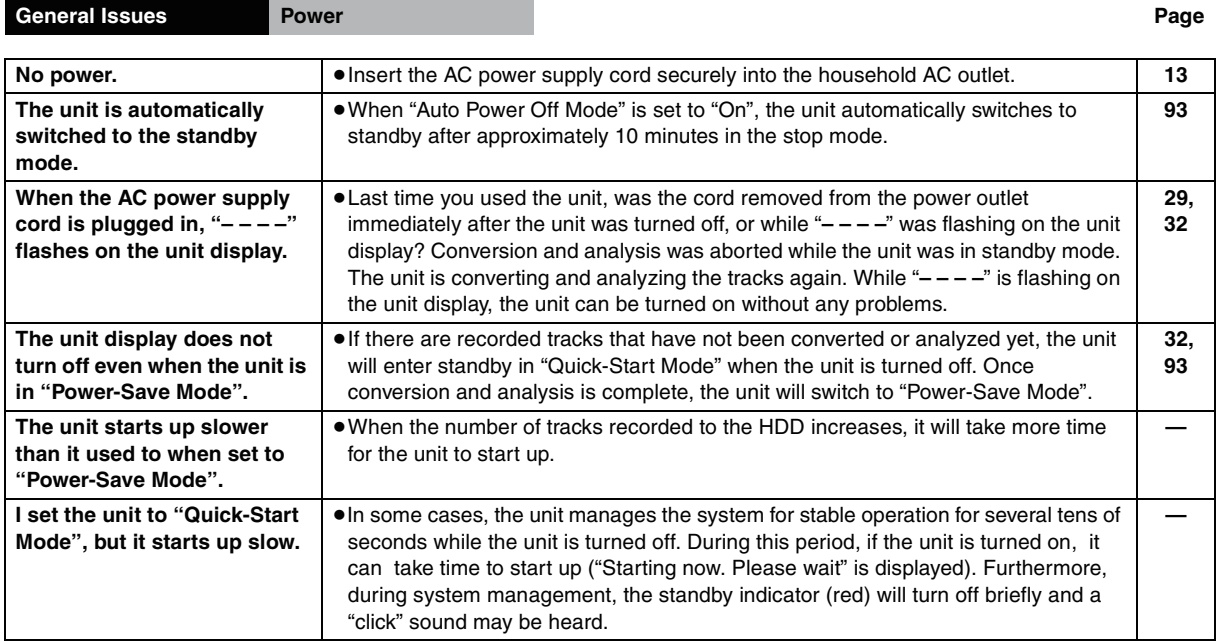

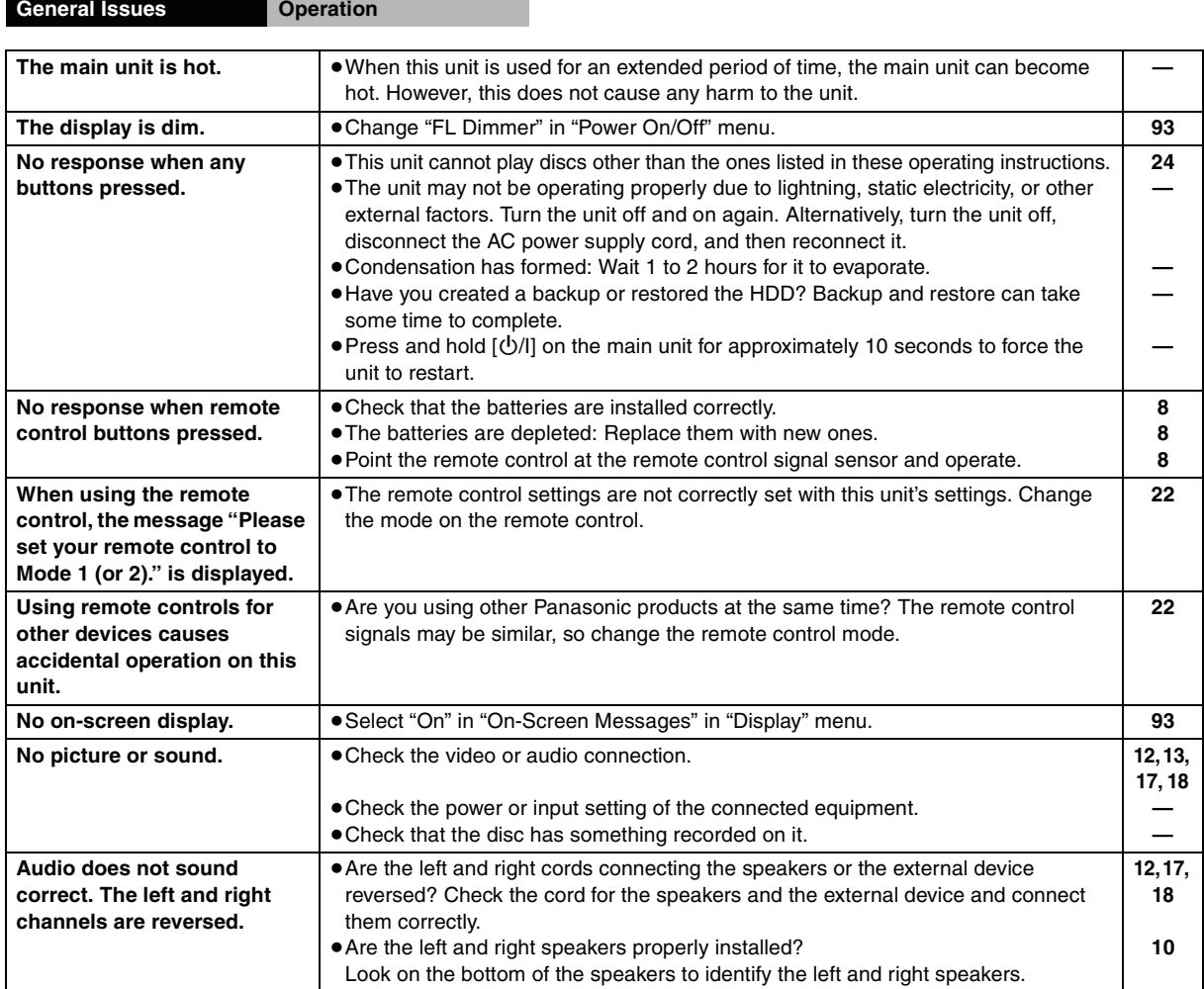

RQT8926

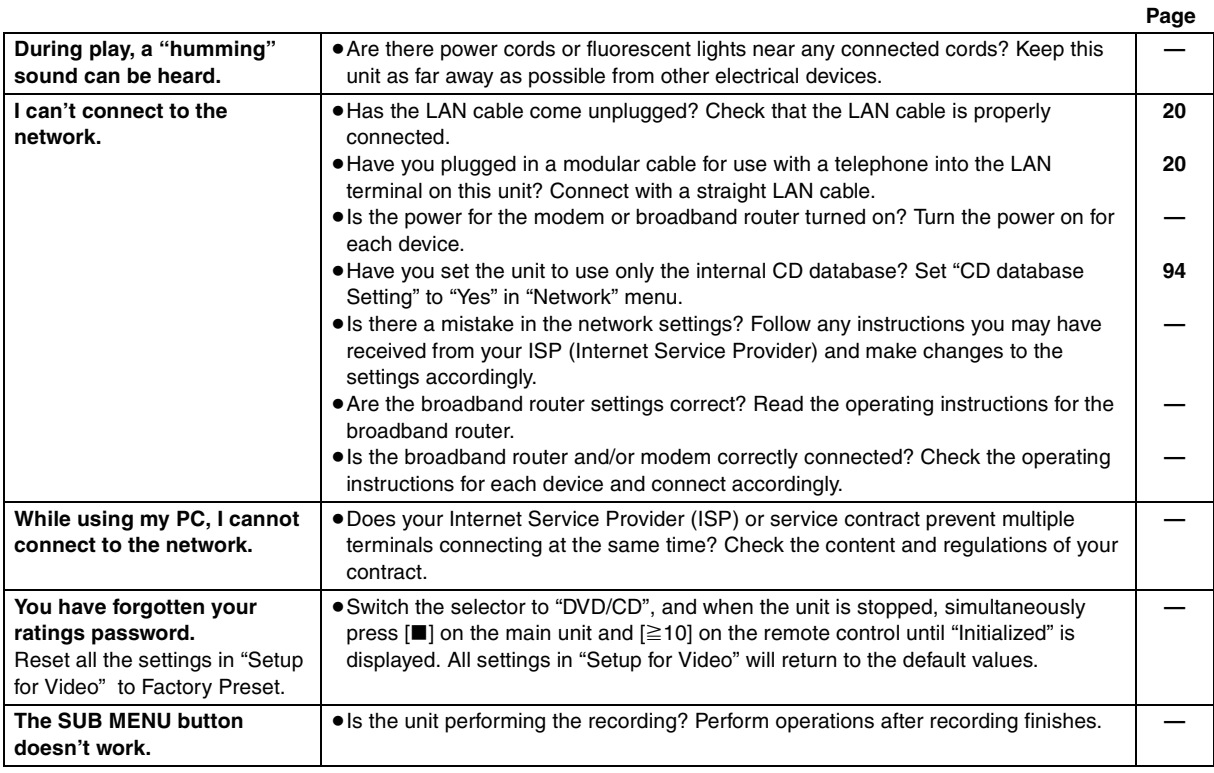

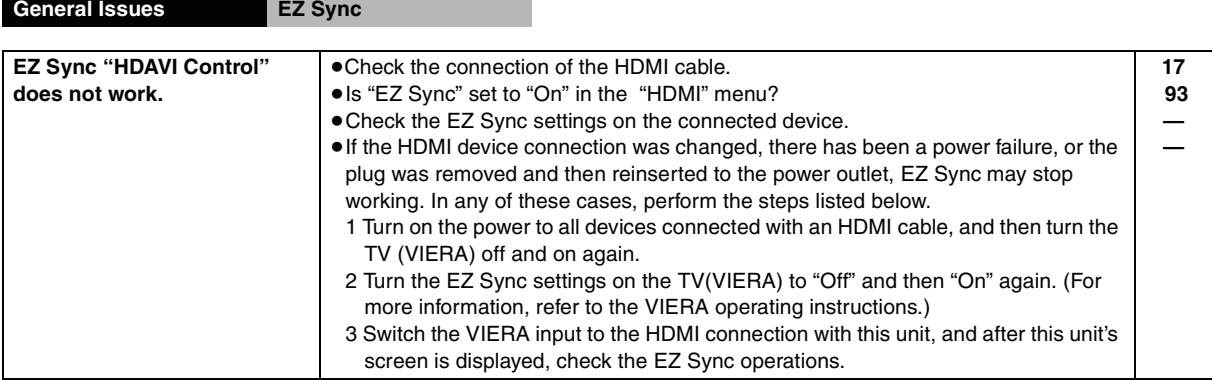

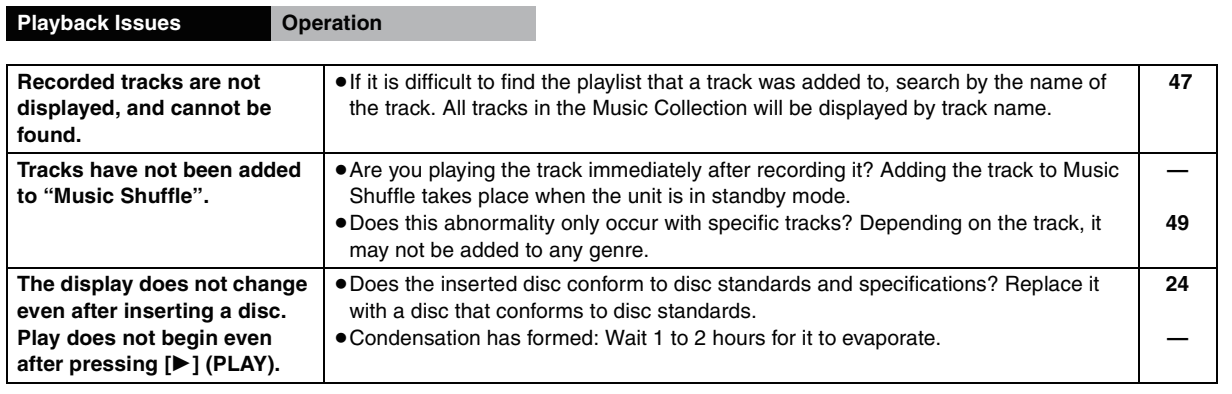

(Continued on the next page)

**Reference**

Reference

RQT8926

## **Troubleshooting guide**

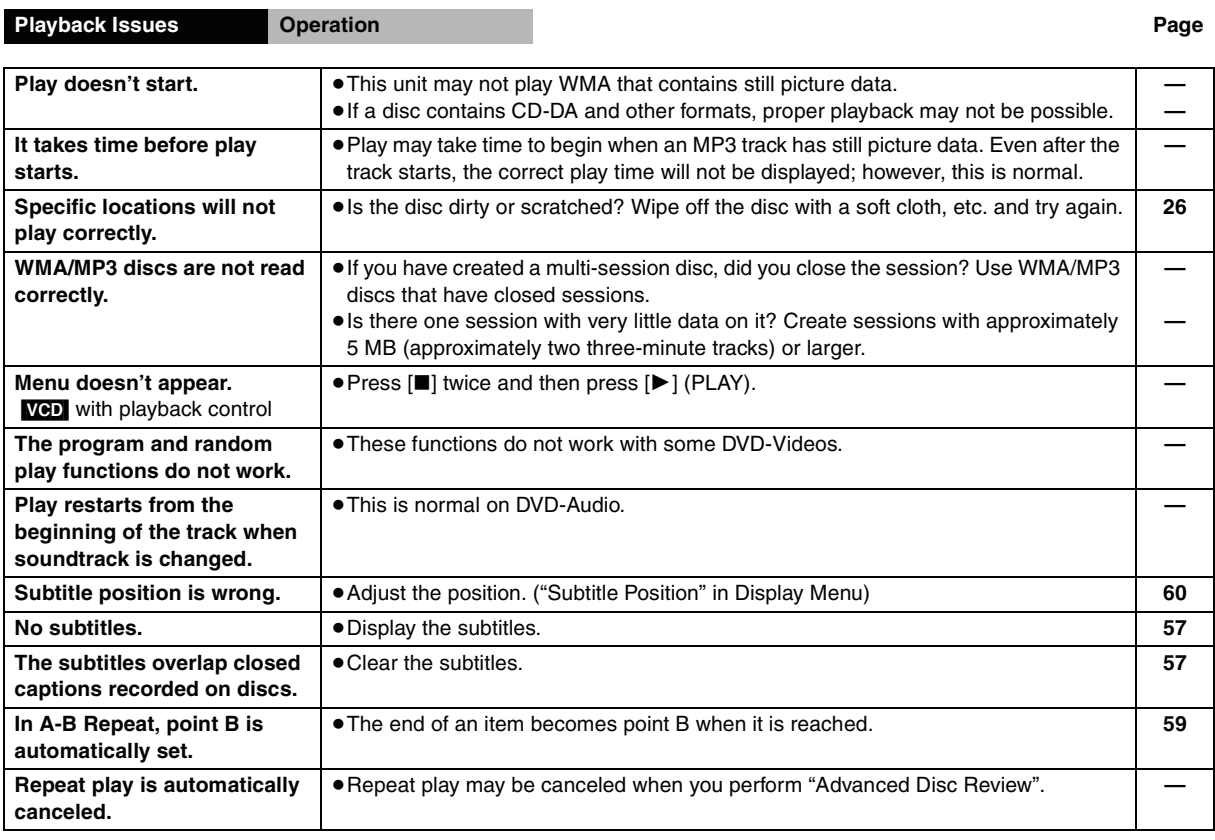

## **Playback Issues Sound**

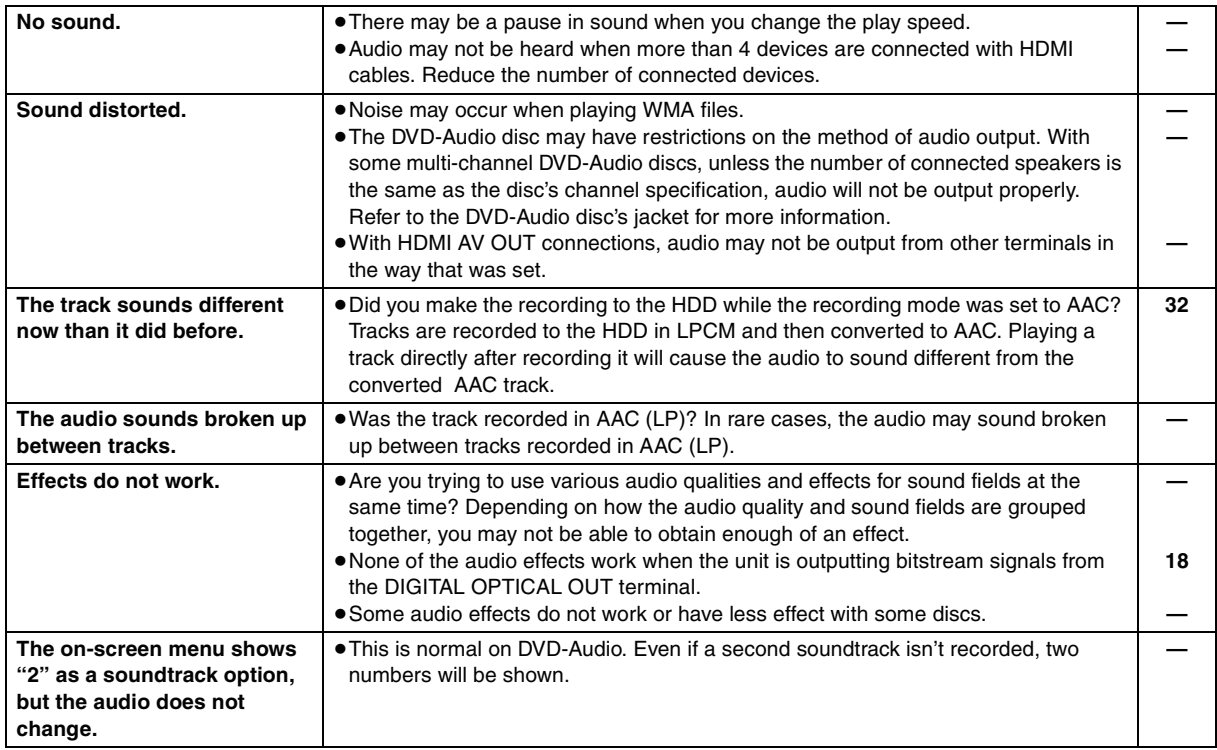

RQT8926 RQT8926

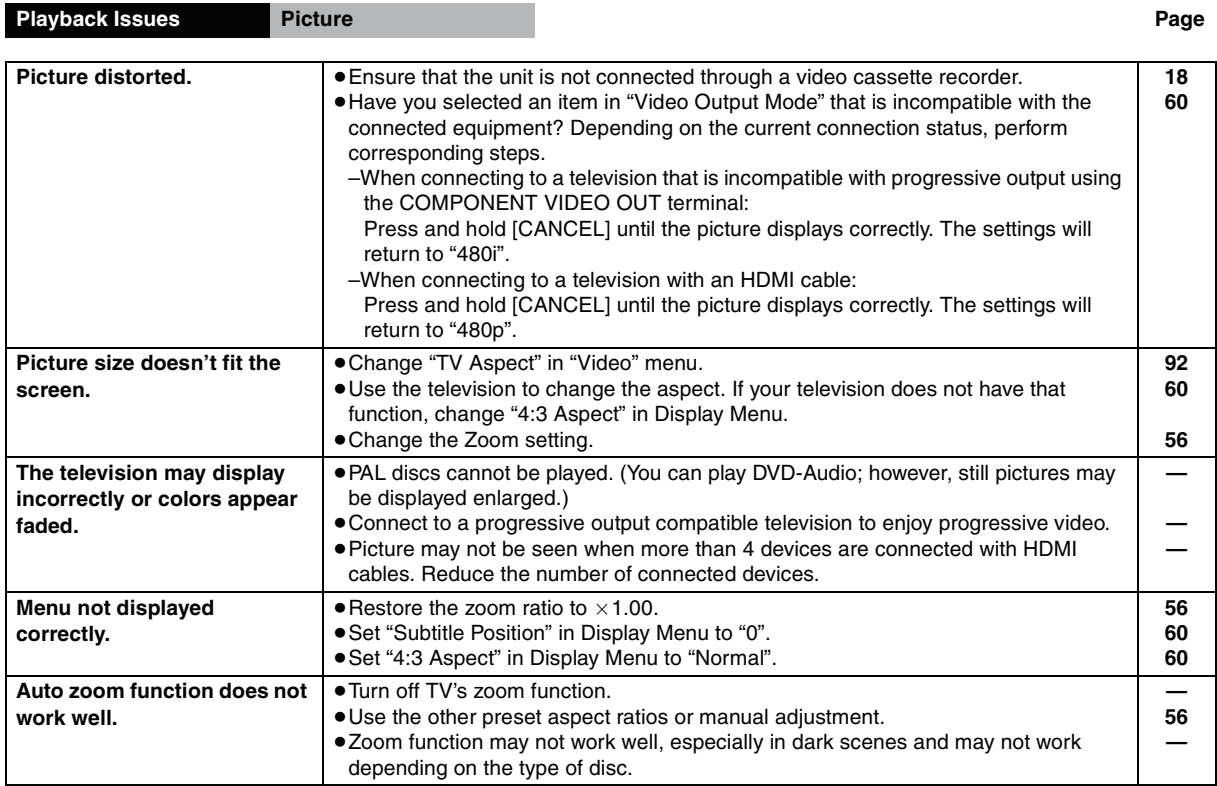

## **Playback Issues HDMI and progressive**

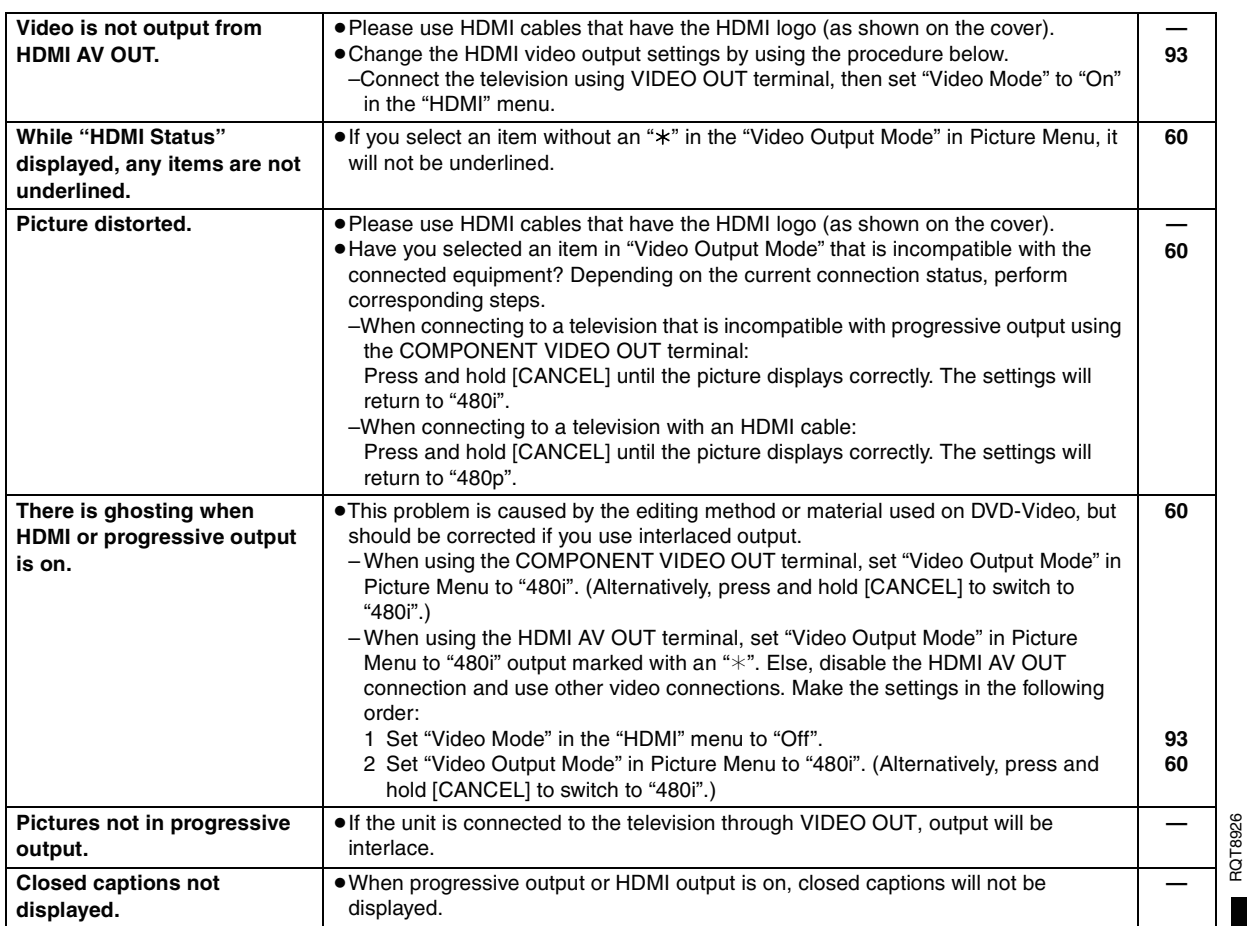

Reference *Reference*

> Reference **Reference**

## **Recording Issues Page**

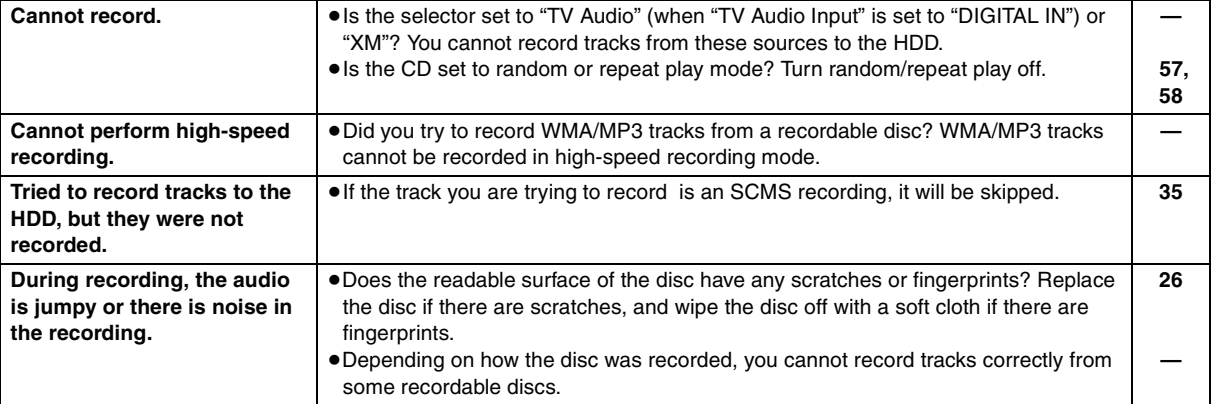

## **Radio**

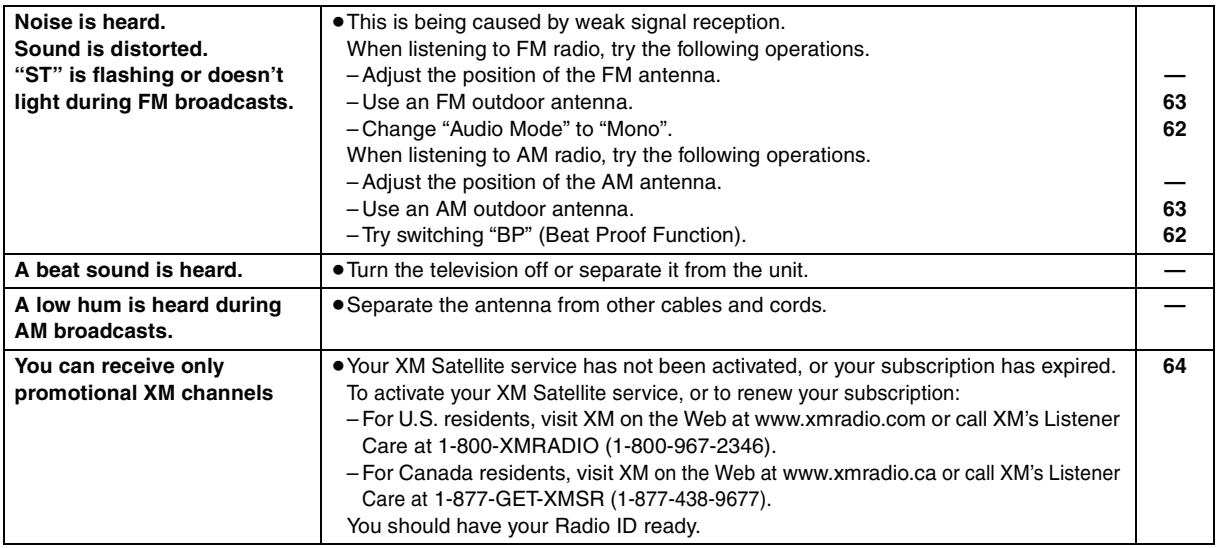

#### **Gracenote database**

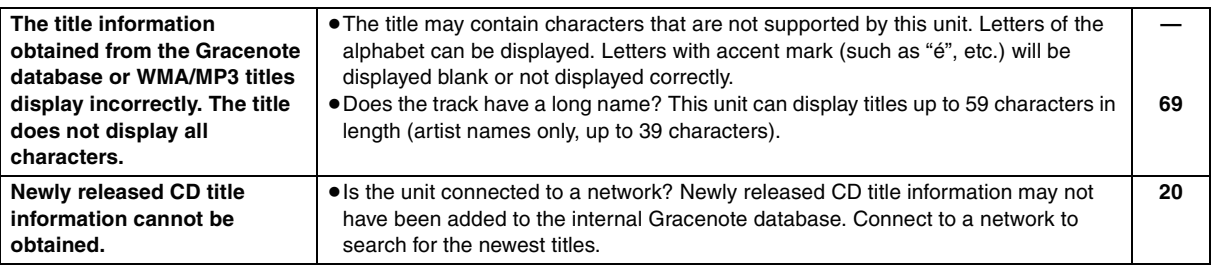

RQT8926

## **Specifications**

## **AMPLIFIER SECTION**

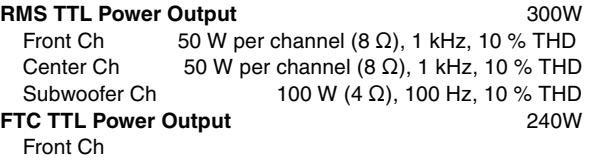

40 W per channel ( $8 Ω$ ), 120 Hz–20 kHz, 1 % THD Center Ch

40 W per channel ( $8 Ω$ ), 120 Hz–20 kHz, 1 % THD Subwoofer Ch 80 W (4  $\Omega$ ), 45 Hz–120 Hz, 1 % THD

#### **FM TUNER SECTION**

**Frequency range** 87.9–107.9 MHz (200 kHz step) 87.5–108.0 MHz (100 kHz step) **Antenna terminals**  $\qquad \qquad$  75  $\Omega$  (unbalanced)

#### **AM TUNER SECTION**

**AM Frequency range** 520–1710 kHz (10 kHz step)

#### **HDD SECTION**

**Internal HDD capacity** 80 GB **Recording format** AAC/Linear PCM MP3/WMA (LAN–PC) **Bit rate (AAC)** 128 kbps (XP) /96 kbps (SP) /64 kbps (LP) **Channel** 2 channels (stereo) **Recording time** Approx. 2460 hours (LP mode) Linear PCM Approx. 104 hours

## **DISC SECTION**

- **Playable discs [8 cm (3**z**) or 12 cm (5**z**)]**
	- (1) DVD (DVD-Video, DVD-Audio)
	- (2) DVD-RAM (DVD-VR, MP3<sup>\*2, 5</sup>, JPEG<sup>\*4, 5</sup>)
	- (3) DVD-R (DVD-VR, DVD-Video, MP3<sup>\*2, 5</sup>, JPEG<sup>\*4, 5</sup>)
	- (4) DVD-R DL (DVD-VR<sup>\*6</sup>, DVD-Video)
	- (5) DVD-RW (DVD-VR, DVD-Video, MP3 $*2, 5$ , JPEG $*4, 5$ )
	- $(6) + R/$ + RW (Video)
	- $(7)$  + R DL (Video)
	- (8) CD, CD-R/RW [CD-DA, Video CD, SVCD $*1$ , MP3 $*2, 5$ , WMA<sup>\*3, 5</sup>, JPEG<sup>\*4, 5</sup>, HighMAT Level 2 (Audio and Image)]
	- §1 Conforming to IEC62107
	- §2 MPEG-1 Layer 3, MPEG-2 Layer 3
	- §<sup>3</sup> Windows Media Audio Ver.9.0 L3 Not compatible with Multiple Bit Rate (MBR)
	- §<sup>4</sup> Exif Ver 2.1 JPEG Baseline files Picture resolution: between  $160\times120$  and  $6144\times4096$ pixels (Sub sampling is 4:2:2 or 4:2:0). Extremely long and slender pictures may not be displayed.
	- §<sup>5</sup> The total combined maximum number of recognizable audio and picture contents and groups: 4000 audio and picture contents and 400 groups.
	- §<sup>6</sup> Discs recorded on DVD recorders or DVD video cameras using Version 1.2 of the Video Recording Format (a unified video recording standard).

#### **Pick up**

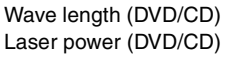

662 nm/785 nm **Lating ALCLASS II/CLASS II For Canada** CLASS 1/CLASS 1M

## **VIDEO SECTION**

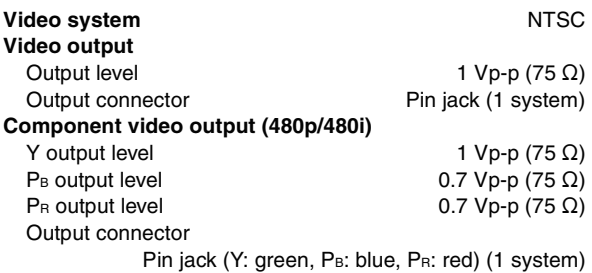

**HDMI AV output HDMI 19 pin type A connector** This unit supports "HDAVI Control 2" function.

#### **SPEAKER SECTION**

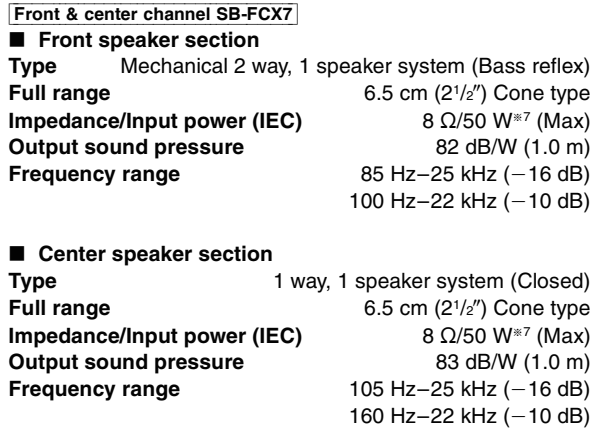

**Dimensions (W×H×D)** 106 mm×228 mm×131 mm  $(4^{3}/_{16}'' \times 9'' \times 5^{3}/_{16}'')$ **Mass** Approx. 1.4 kg (3.1 lbs) Subwoofer SB-HWX7 **Type** 1 way, 1 speaker system (Bass reflex)

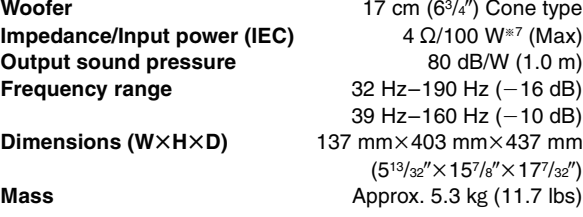

#### **DIGITAL AUDIO OUTPUT**

**Optical digital output** Optical terminal (up to 96 kHz)

#### **DIGITAL AUDIO INPUT**

**Optical digital input** Optical terminal (up to 48 kHz)

### **GENERAL**

**Power supply**  $AC 120 V, 60 Hz$ <br>**Power consumption** 90 W **Power consumption** 

**Dimensions (W×H×D)** 360 mm×105.5 mm×334 mm  $(14^{3}/_{16}'' \times 4^{3}/_{16}'' \times 13^{5}/_{32}'')$ **Mass Approx.** 4.7 kg (10.5 lbs)

(Dimensions and Mass do not include the speakers.) **Operating temperature range**

+5 °C to +40 °C (+41 °F to +104 °F)

**Operating humidity range**

10 % to 80 % RH (no condensation)

**Power consumption in standby mode** Power-Save Mode (Shipping condition) **Approx. 0.5 W**

§7Rating with the low-cut filter equipped amplifier

#### Note

1. Specifications are subject to change without notice.

2. Total harmonic distortion is measured by a digital spectrum analyzer.

RQT8926

## **Glossary**

### **AAC (Advanced Audio Coding)**

An audio compression method that compresses audio to approximately 1/12 of its size with CD-level quality.

#### **CPPM (Content Protection for Pre-recorded Media)**

A copy protection system used for DVD-Audio files. This unit supports CPPM.

#### **Decoder**

A decoder restores the coded audio signals on DVDs to normal. This is called decoding.

#### **DHCP (Dynamic Host Configuration Protocol)**

Provides a mechanism for automatically assigning network information such as the IP address or Subnet mask sent by the router and so on to this unit.

#### **DNS Server**

A server which acts like a telephone directory and translates Internet domain names into IP addresses.

#### **Dolby Digital**

This is a method of coding digital signals developed by Dolby Laboratories. Apart from stereo (2-channel) audio, these signals can also be multi-channel audio. A large amount of audio information can be recorded on one disc using this method.

#### **Down-mixing**

This is a process of remixing the multi-channel audio (surround sound) on some discs into two channels. When you want to listen to the audio on a DVD with a 5.1 channel digital surround track through your television speakers, the down-mixed audio will be output.

Some DVD-Audio prevent down-mixing of all or part of their contents. When playing such discs, or such parts of the disc, unless the number of connected speakers is the same as the disc's channel specification, audio will not be output properly.

#### **DTS (Digital Theater Systems)**

This surround system is used in many movie theaters around the world. There is good separation between the channels, so realistic sound effects are possible.

#### **Dynamic range**

Dynamic range is the difference between the lowest level of sound that can be heard above the noise of the equipment and the highest level of sound before distortion occurs.

#### **Film and video**

DVD-Videos are recorded using either film or video. This unit can determine which type has been used, then uses the most suitable method of progressive output.

- Film: Recorded at 24 frames per second. (Recorded at 30 frames per second as well). Generally appropriate for motion picture films.
- Video: Recorded at 30 frames/60 fields per second. Generally appropriate for TV drama programs or animation.

#### **Frame still and field still**

Frames are the still pictures that go together to make a moving picture. There are about 30 frames shown each second.

One frame is made up of two fields. A regular television shows these fields one after the other to create frames.

A still is shown when you pause a moving picture. A frame still is made up of two alternating fields, so the picture may appear blurred, but overall quality is high.

A field still is not blurred, but it has only half the information of a frame still so picture quality is lower.

#### **Gateway**

IP address of the electronic device providing Internet access. Usually called a router IP address. (e.g., 192.168.0.1)

#### **HDD (Hard disk drive)**

This is a mass data storage device used in PC, etc. A disk with a surface that has been treated with magnetic fluid is spun and a magnetic head is brought in close proximity to facilitate the reading and writing of large amounts of data at high speed.

#### **HDMI (High-Definition Multimedia Interface)**

HDMI is a next-generation digital interface for consumer electronic products. Unlike conventional connections, it transmits uncompressed digital video and audio signals on a single cable. This unit supports high-definition video output (720p,1080i,1080p) from the HDMI AV OUT terminal. To enjoy high-definition video, a high-definition compatible television is required.

#### **Hub**

Used for connecting more than one device to the network.

#### **IP address**

A set of numbers which distinguish each PC on the network when, for example, connected to the Internet. When using a PC in a LAN (→ below) to access a PC or device that is not included in the LAN, the IP address is called the local IP address. (e.g., 192.168.0.10)

#### **JPEG (Joint Photographic Experts Group)**

This is a system used for compressing/decoding color still pictures. If you select JPEG as the storage system on digital cameras, etc., the data will be compressed to 1/10–1/100 of its original size. The benefit of JPEG is less deterioration in picture quality considering the degree of compression.

#### **LAN (Local Area Network)**

A group of linked devices in a company, school or home. Indicates the boundaries of a particular network.

#### **LPCM (Linear PCM)**

These are uncompressed digital signals, similar to those found on CDs.

#### **MAC (Media Access Control) address**

Address assigned to each device connected to the network to allow it to be recognized.

RQT8926 RQT892
## **MP3 (MPEG Audio Layer 3)**

An audio compression method that compresses audio to approximately 1/10 of its size without any considerable loss of audio quality.

## **Playback control (PBC)**

If a Video CD has playback control, you can select scenes and information with menus.

## **Progressive/Interlace**

NTSC, the video signal standard, has 480 interlaced (i) scan lines, whereas progressive scanning uses twice the number of scan lines. This is called 480p.

Using progressive output, you can enjoy the high-resolution video recorded on media such as DVD-Video.

Your television must be compatible to enjoy progressive video.

#### **Router**

Distinguishes the IP address assigned to each device, such as the PC, and relays the flow of data within the network.

## **Sampling frequency**

Sampling is the process of converting the heights of sound wave (analog signal) samples taken at set periods into digits (digital encoding). Sampling frequency is the number of samples taken per second, so larger numbers mean more faithful reproduction of the original sound.

## **Subnet mask**

Enables efficient network use. A set of numbers which identify which part of the IP address allocated to every device connected to the router is the network portion.

# **Product Service**

**1. Damage requiring service**—The unit should be serviced by qualified service personnel if:

(a)The AC power supply cord or AC adaptor has been damaged; or

(b)Objects or liquids have gotten into the unit; or

(c)The unit has been exposed to rain; or

(d)The unit does not operate normally or exhibits a marked change in performance; or

- (e)The unit has been dropped or the cabinet damaged.
- **2. Servicing**—Do not attempt to service the unit beyond that described in these operating instructions. Refer all other servicing to authorized servicing personnel.
- **3. Replacement parts**—When parts need replacing ensure the servicer uses parts specified by the manufacturer or parts that have the same characteristics as the original parts. Unauthorized substitutes may result in fire, electric shock, or other hazards.
- **4. Safety check**—After repairs or service, ask the servicer to perform safety checks to confirm that the unit is in proper working condition.

The servicer will require all components to service your system. Therefore, should service ever be necessary, be sure to bring the entire system.

# **Product information**

For product information or assistance with product operation:

In the U.S.A., refer to "Customer Services Directory" on page 110.

In Canada, contact the Panasonic Canada Inc. Customer Care Centre at 1-800-561-5505, or visit the website (www.panasonic.ca), or an authorized Servicentre closest to you.

# **TCP/IP (Transmission Control Protocol/Internet Protocol)**

These are the standard protocols for sending and receiving data.

## **WMA (Windows MediaTM Audio)**

WMA is a compression format developed by Microsoft Corporation. It achieves the same sound quality as MP3 with a file size that is smaller than that of MP3.

## **1080i (1125i)**

In one high definition image, 1080 (1125) alternating scan lines pass every 1/60<sup>th</sup> of a second to create an interlace image. Because 1080i (1125i) more than doubles current television broadcasts of 480i, the detail is much clearer and creates a more realistic and rich image.

## **1080p (1125p)**

In one high definition image, 1080 (1125) scan lines pass at the same time every  $1/60<sup>th</sup>$  of a second to create a progressive image. Since progressive video does not alternate scan lines like interlace, there is a minimal amount of screen flicker.

## **720p (750p)**

In one high definition image, 720 (750) scan lines pass at the same time every 1/60<sup>th</sup> of a second to create a progressive image. Since progressive video does not alternate scan lines like interlace, there is a minimal amount of screen flicker.

RQT8926

**ROT8926** 

# **Limited Warranty (ONLY FOR U.S.A.)**

#### **Panasonic Consumer Electronics Company, Division of Panasonic Corporation of North America**

One Panasonic Way Secaucus, New Jersey 07094

# **Panasonic Puerto Rico, Inc.**

Ave. 65 de Infantería, Km. 9.5 San Gabriel Industrial Park, Carolina, Puerto Rico 00985

# Panasonic Audio Products Limited Warranty

#### **Limited Warranty Coverage**

If your product does not work properly because of a defect in materials or workmanship, Panasonic Consumer Electronics Company or Panasonic Puerto Rico, Inc. (collectively referred to as "the warrantor") will, for the length of the period indicated on the chart below, which starts with the date of original purchase ("warranty period"), at its option either (a) repair your product with new or refurbished parts, or (b) replace it with a new or a refurbished product. The decision to repair or replace will be made by the warrantor.

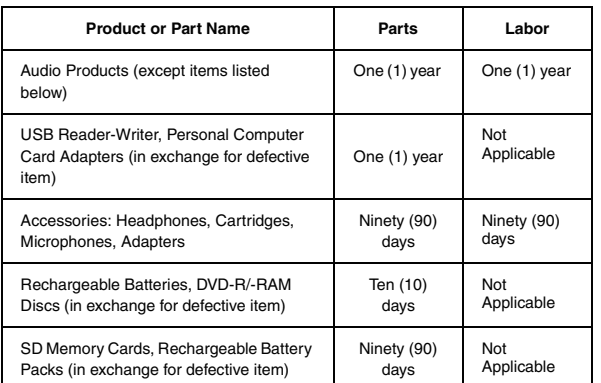

During the "Labor" warranty period there will be no charge for labor. During the "Parts" warranty period, there will be no charge for parts. You must carry-in or mailin your product during the warranty period. If non-rechargeable batteries are included, they are not warranted. This warranty only applies to products purchased and serviced in the United States or Puerto Rico. This warranty is extended only to the original purchaser of a new product which was not sold "as is". A purchase receipt or other proof of the original purchase date is required for warranty service.

# *Customer Services Directory*

# **Carry-In or Mail-In Service**

For Carry-In or Mail-In Service in the United States call 1-800-211-PANA (1-800- 211-7262) or visit Panasonic web site: http://www.panasonic.com For assistance in Puerto Rico call Panasonic Puerto Rico, Inc. (787)-750-4300 or fax (787)-768-2910.

#### **Limited Warranty Limits And Exclusions**

This warranty ONLY COVERS failures due to defects in materials or workmanship, and DOES NOT COVER normal wear and tear or cosmetic damage. The warranty ALSO DOES NOT COVER damages which occurred in shipment, or failures which are caused by products not supplied by the warrantor, or failures which result from accidents, misuse, abuse, neglect, mishandling, misapplication, alteration, faulty installation, set-up adjustments, misadjustment of consumer controls, improper maintenance, power line surge, lightning damage, modification, or commercial use (such as in a hotel, office, restaurant, or other business), rental use of the product, service by anyone other than a Factory Servicenter or other Authorized Servicer, or damage that is attributable to acts of God.

#### **THERE ARE NO EXPRESS WARRANTIES EXCEPT AS LISTED UNDER "LIMITED WARRANTY COVERAGE". THE WARRANTOR IS NOT LIABLE FOR INCIDENTAL OR CONSEQUENTIAL DAMAGES RESULTING FROM THE USE OF THIS PRODUCT, OR ARISING OUT OF ANY BREACH OF THIS WARRANTY.** (As examples, this excludes damages for lost time, travel to and from the servicer, loss of media or images, data or other memory content. The items listed are not exclusive, but are for illustration only.) **ALL EXPRESS AND IMPLIED**

## **WARRANTIES, INCLUDING THE WARRANTY OF MERCHANTABILITY, ARE LIMITED TO THE PERIOD OF THE LIMITED WARRANTY.**

Some states do not allow the exclusion or limitation of incidental or consequential damages, or limitations on how long an implied warranty lasts, so the exclusions may not apply to you. This warranty gives you specific legal rights and you may also have other rights which vary from state to state. If a problem with this product develops during or after the warranty period, you may contact your dealer or Servicenter. If the problem is not handled to your satisfaction, then write to the warrantor's Consumer Affairs Department at the addresses listed for the warrantor.

#### **PARTS AND SERVICE WHICH ARE NOT COVERED BY THIS LIMITED WARRANTY ARE YOUR RESPONSIBILITY.**

**Obtain Product Information and Operating Assistance; locate your nearest Dealer or Servicenter; purchase Parts and Accessories; or make Customer Service and Literature requests by visiting our Web Site at:**

*http://www.panasonic.com/consumersupport*

**or, contact us via the web at:**

*http://www.panasonic.com/contactinfo*

**You may also contact us directly at:**

**1-800-211-PANA (7262), Monday-Friday 9 am-9 pm; Saturday-Sunday 10 am-7 pm, EST.**

**For hearing or speech impaired TTY users, TTY : 1-877-833-8855**

# *Accessory Purchases*

**Purchase Parts, Accessories and Instruction Books online for all Panasonic Products by visiting our Web Site at:** *http://www.pstc.panasonic.com*

**or, send your request by E-mail to:**

# *npcparts@us.panasonic.com*

**You may also contact us directly at: 1-800-332-5368 (Phone) 1-800-237-9080 (Fax Only) (Monday – Friday 9 am to 8 pm, EST.) Panasonic Service and Technology Company 20421 84th Avenue South, Kent, WA 98032 (We Accept Visa, MasterCard, Discover Card, American Express, and Personal Checks)**

**For hearing or speech impaired TTY users, TTY : 1-866-605-1277**

# *Service in Puerto Rico*

*Panasonic Puerto Rico, Inc.*

*Ave. 65 de Infantería, Km. 9.5, San Gabriel Industrial Park, Carolina, Puerto Rico 00985 Phone (787)750-4300, Fax (787)768-2910*

RQT8926

ROT8926

# **Limited Warranty (ONLY FOR CANADA)**

**Panasonic Canada Inc.**

# **PANASONIC PRODUCT—LIMITED WARRANTY**

Panasonic Canada Inc. warrants this product to be free from defects in material and workmanship and agrees to remedy any such defect for a period as stated below from the date of original purchase.

Technics Audio Product<br>
Panasonic Portable/Clock Radio (without Tape, CD, MD) One (1) year, parts and labour Panasonic Portable/Clock Radio (without Tape, CD, MD) One (1) year, parts and labour<br>Panasonic Audio/SD Audio Product Diel (1) year, parts and labour Panasonic Audio/SD Audio Product Panasonic DVD Product One (1) year, parts and labour Panasonic Combination DVD Player/VCR Panasonic Combination DVD Recorder/VCR **Come (1)** year, parts and labour Accessories including rechargeable batteries Ninety (90) days

# **LIMITATIONS AND EXCLUSIONS**

This warranty does not apply to products purchased outside Canada or to any product which has been improperly installed, subjected to usage for which the product was not designed, misused or abused, damaged during shipping, or which has been altered or repaired in any way that affects the reliability or detracts from the performance, nor does it cover any product which is used commercially. Dry cell batteries are also excluded from coverage under this warranty.

This warranty is extended to the original end user purchaser only. A purchase receipt or other proof of date of original purchase is required before warranty service is performed.

**THIS EXPRESS, LIMITED WARRANTY IS IN LIEU OF ALL OTHER WARRANTIES, EXPRESS OR IMPLIED, INCLUDING ANY IMPLIED WARRANTIES OF MERCHANTABILITY AND FITNESS FOR A PARTICULAR PURPOSE. IN NO EVENT WILL PANASONIC CANADA INC. BE LIABLE FOR ANY SPECIAL, INDIRECT OR CONSEQUENTIAL DAMAGES.**

In certain instances, some jurisdictions do not allow the exclusion or limitation of incidental or consequential damages, or the exclusion of implied warranties, so the above limitations and exclusions may not be applicable.

# **WARRANTY SERVICE**

**FOR PRODUCT OPERATION ASSISTANCE,** please contact:

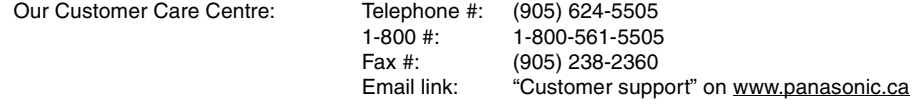

**FOR PRODUCT REPAIRS,** please locate your nearest Authorized Servicentre at www.panasonic.ca :

Link : "ServicentresTM locator" under "Customer support"

# **IF YOU SHIP THE PRODUCT TO A SERVICENTRE**

Carefully pack and send prepaid, adequately insured and preferably in the original carton. Include details of the defect claimed, and proof of date of original purchase.

RQT8926

**ROT8926** 

# **Index**

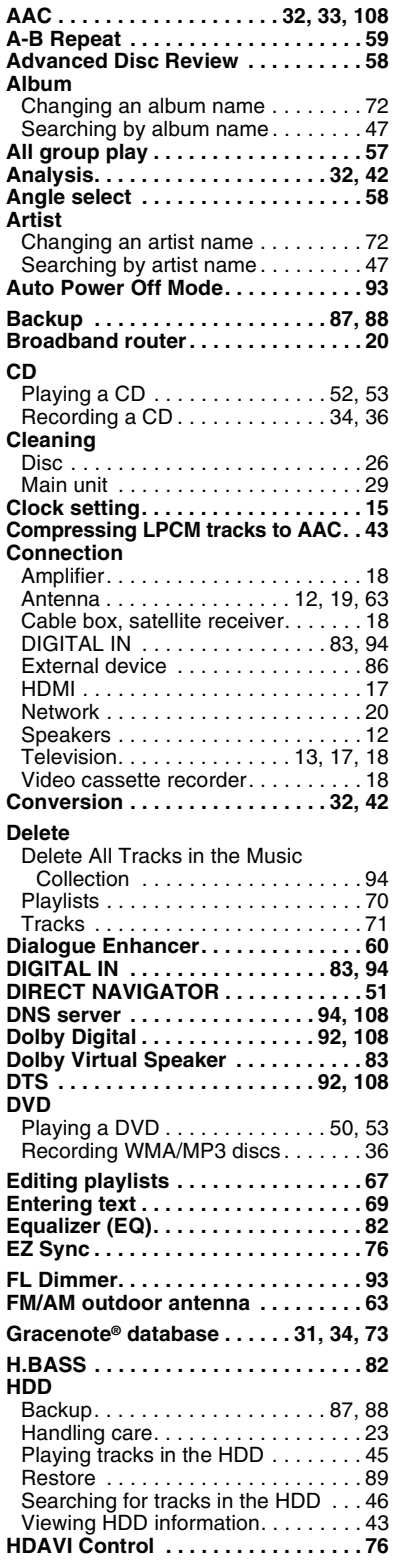

#### Connection. . . . . . . . . . . . . . . . . . . .17 Setting . . . . . . . . . . . . . . . . . . . . 60, 93 Status. . . . . . . . . . . . . . . . . . . . . . . .60 **Headphones . . . . . . . . . . . . . . . . . . . 86 HighMAT . . . . . . . . . . . . . . . . . . . 53, 61 High speed recording. . . . . . . . . . . . 34 Importing WMA/MP3 from a PC. . . .40 IP Address. . . . . . . . . . . . . . . . .95, 108 iPod playing, recording and charging . . . . . . . . . . . . . . . . . . . . . 78 JPEG . . . . . . . . . . . . . . . . . . 25, 53, 108 Just Fit Zoom . . . . . . . . . . . . . . . . . .56 Language** Audio . . . . . . . . . . . . . . . . . . . . . . . . 91 Code list . . . . . . . . . . . . . . . . . . . . . .94 Disc menu . . . . . . . . . . . . . . . . . . . . 91 Menu Language . . . . . . . . . . . . . . . . 93 Subtitle . . . . . . . . . . . . . . . . . . . . . . .91 **Listening while recording . . . . . . . .34 LPCM . . . . . . . . . . . . . . . . . .32, 33, 108 Main Screen . . . . . . . . . . . . . . . . . . . 30 Manual Zoom . . . . . . . . . . . . . . . . . .56 Marker . . . . . . . . . . . . . . . . . . . . . . . . 59 Menu** Menu Language . . . . . . . . . . . . . . . . 93 Navigation . . . . . . . . . . . . . . . . . . . . 53 On-screen . . . . . . . . . . . . . . . . . . . . 59 Playback. . . . . . . . . . . . . . . . . . . . . .53 Setup . . . . . . . . . . . . . . . . . . . . . . . . 91 Start . . . . . . . . . . . . . . . . . . . . . . . . . 30 **MP3** Importing WMA/MP3 from a PC. . . .40 Plaving WMA/MP3 discs . . . . . . . . . 53 Recording WMA/MP3 discs . . . . . . . 36 Tips for making data discs . . . . . . . .25 **Multiroom . . . . . . . . . . . . . . . . . . . . . 80 Music Port . . . . . . . . . . . . . . . . . .19, 86 Music Shuffle . . . . . . . . . . . . . . . . . .49 Muting . . . . . . . . . . . . . . . . . . . . . . . . 86 Network** Network connection . . . . . . . . . . . . 20 Network settings. . . . . . . . . . . . . . . . 95 **Navigation Menu. . . . . . . . . . . . . . . . 53 On-screen menu . . . . . . . . . . . . . . . . 59 OPTION port . . . . . . . . . . . . . . . . . . . 78 PC. . . . . . . . . . . . . . . . . . .20, 40, 87, 90 Picture Mode . . . . . . . . . . . . . . . . . . .56 Playback** CD . . . . . . . . . . . . . . . . . . . . . . . . . . 52 DVD-Audio . . . . . . . . . . . . . . . . . . . .50 DVD-Video . . . . . . . . . . . . . . . . . . . .50 HDD . . . . . . . . . . . . . . . . . . . . . . . . .45 Menu . . . . . . . . . . . . . . . . . . . . . . . . 53 Play mode . . . . . . . . . . . . . . . . . . . . 54 Play range . . . . . . . . . . . . . . . . . . . . 55 Play Speed. . . . . . . . . . . . . . . . . . . .58 Random play . . . . . . . . . . . . . . . 54, 57 Recordable CD. . . . . . . . . . . . . . . . . 53 Recordable DVD . . . . . . . . . . . . 50, 53 Repeat play . . . . . . . . . . . . . . . 54, 58 VCD . . . . . . . . . . . . . . . . . . . . . . . . . 52 **Playlist . . . . . . . . . . . . . . . . . . . . . . . .44** Changing the name of a playlist. . . .69 Creating user playlists . . . . . . . . . . . 67 Deleting playlists . . . . . . . . . . . . . . . 70

**HDMI**

#### Editing playlists. . . . . . . . . . . . . . . . .67 **Power consumption . . . . . . . . .13, 107 Power-Save Mode . . . . . . . . . . . . . . .93 Program play . . . . . . . . . . . . . . . . . . .57 Quick OSD . . . . . . . . . . . . . . . . . . . . .58 QUICK SETUP . . . . . . . . . . . . . . .14, 93 Quick-Start Mode . . . . . . . . . . . .14, 93 Radio** Listening to the radio . . . . . . . . . . . . 62 Presetting stations . . . . . . . . . . . 16, 62 Recording radio broadcasts . . . . . . . 37 XM Satellite Radio . . . . . . . . . . . . . .64 **Random play . . . . . . . . . . . . . . . .54, 57 Random Shuffle . . . . . . . . . . . . . . . .49 Recording** High speed recording . . . . . . . . . . . . 34 Listening while recording . . . . . . . . . 34 Recording a CD . . . . . . . . . . . . . . . .34 Recording audio from external devices. . . . . . . . . . . . . . . . . . . . . .38 Recording mode . . . . . . . . . . . . . . . . 33 Recording radio broadcasts . . . . . . .37 Recording WMA/MP3 discs . . . . . . . 36 Scheduled timer recording . . . . . . . . 84 **Re-initialize Setting. . . . . . . . . . . . . .93 Remaster . . . . . . . . . . . . . . . . . . . . . .82 Remote control code . . . . . . . . . . . .22 Repeat play . . . . . . . . . . . . . . . . .54, 58 Restore. . . . . . . . . . . . . . . . . . . . . . . .89 Resume play . . . . . . . . . . . . . . . .50, 52 Rotate Picture . . . . . . . . . . . . . . . . . .59 Scheduled timer recording . . . . . . .84 Searching for tracks in the HDD . . .46 Setup menu . . . . . . . . . . . . . . . . . . . .91 Sleep timer. . . . . . . . . . . . . . . . . . . . .86 Speakers . . . . . . . . . . . . . . . . . . .10–12 Soundtrack . . . . . . . . . . . . . . . . . . . .57 Start menu . . . . . . . . . . . . . . . . . . . . .30 Subtitle. . . . . . . . . . . . . . . . . . . . . . . .57 Subwoofer level . . . . . . . . . . . . . . . .82 Timer** Scheduled timer recording . . . . . . . . 84 Sleep timer . . . . . . . . . . . . . . . . . . . .86 **Time Slip for play only . . . . . . . . . . .59 Title** Changing titles . . . . . . . . . . . . . . . . .72 Searching for title information. . . . . .73 **Track** Changing a track name . . . . . . . . . .72 Combining tracks . . . . . . . . . . . . . . .75 Deleting tracks . . . . . . . . . . . . . . . . . 71 Dividing tracks . . . . . . . . . . . . . . . . .74 Playing tracks in the order you like. . . . . . . . . . . . . . . . . . .67, 68 Searching by track name . . . . . . . . . 47 Viewing track information . . . . . .30, 43 **Unit care. . . . . . . . . . . . . . . . . . . . . . .29 WMA** Importing WMA/MP3 from a PC . . . .40 Playing WMA/MP3 discs . . . . . . . . . 53 Recording WMA/MP3 discs . . . . . . . 36 Tips for making data discs . . . . . . . .25 **XM Satellite Radio. . . . . . . . . . . .19, 64 Zoom . . . . . . . . . . . . . . . . . . . . . . . . .56**

# For U.S.A.

**Panasonic Consumer Electronics Company, Division of Panasonic Corporation of North America** One Panasonic Way Secaucus, New Jersey 07094 *http://www.panasonic.com*

**Panasonic Puerto Rico, Inc.**

Ave. 65 de Infantería, Km. 9.5 San Gabriel Industrial Park, Carolina, Puerto Rico 00985

For Canada<sup>[</sup>

**Panasonic Canada Inc.** 5770 Ambler Drive Mississauga, Ontario L4W 2T3 *www.panasonic.ca*

 $_{\odot}$  2007 Matsushita Electric Industrial Co., Ltd.  $_{\rm RQT8926$  - 1 P Printed in Malaysia F0107SS1047

 $(\mathsf{En})$